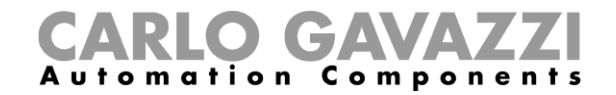

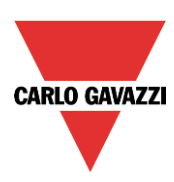

# Manual del SBP Tool de parking

Rev. 7.6.3, 25/09/2018

Manual del SBP Tool

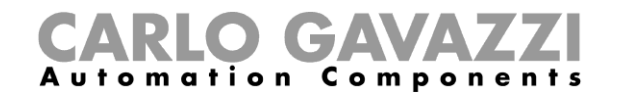

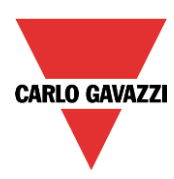

# CARLO GAVAZZI

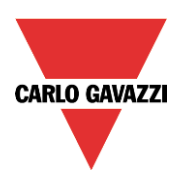

# **Resumen**

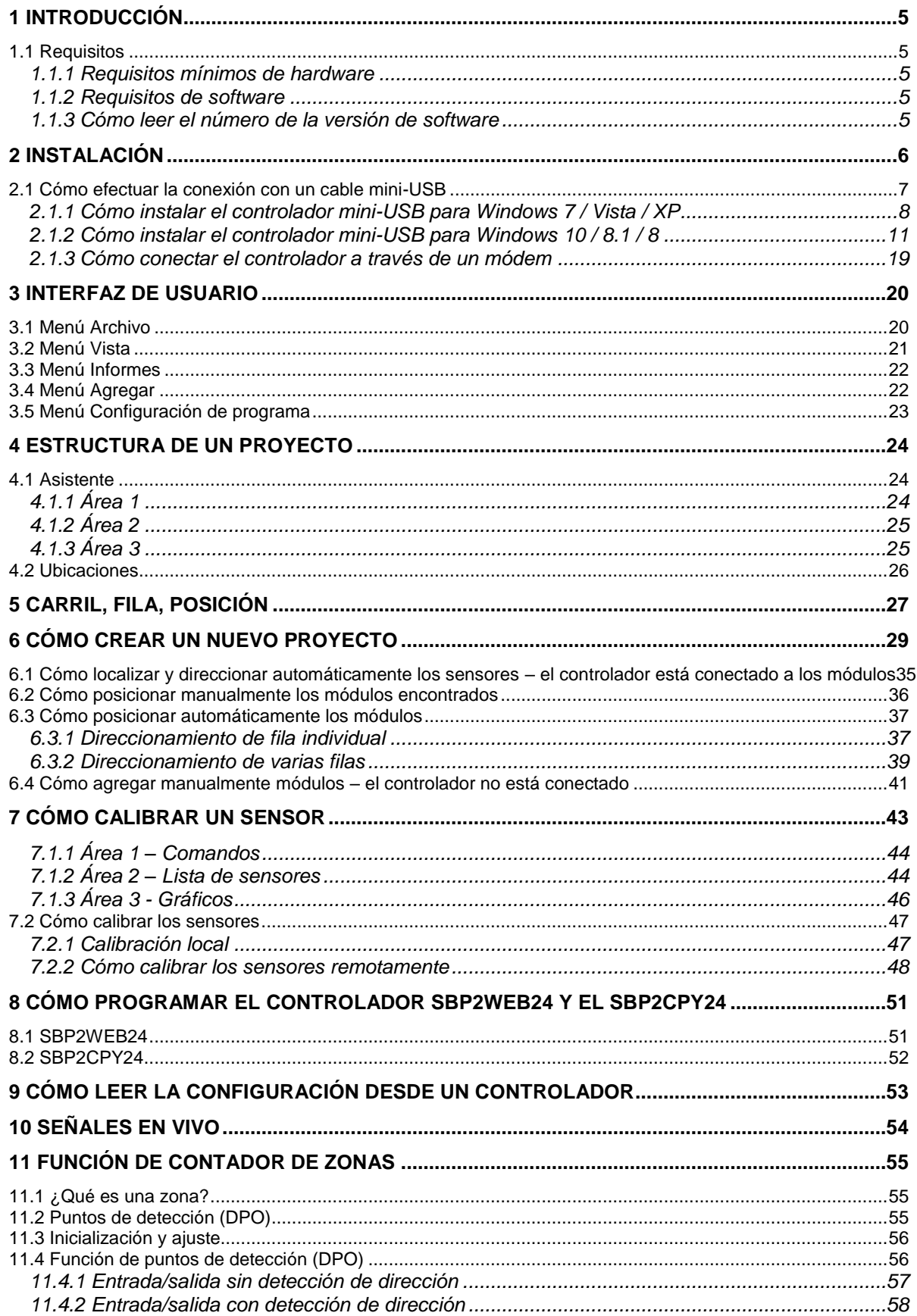

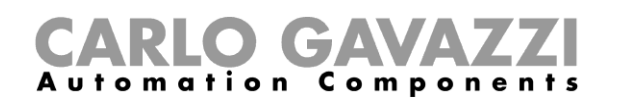

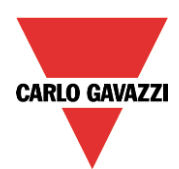

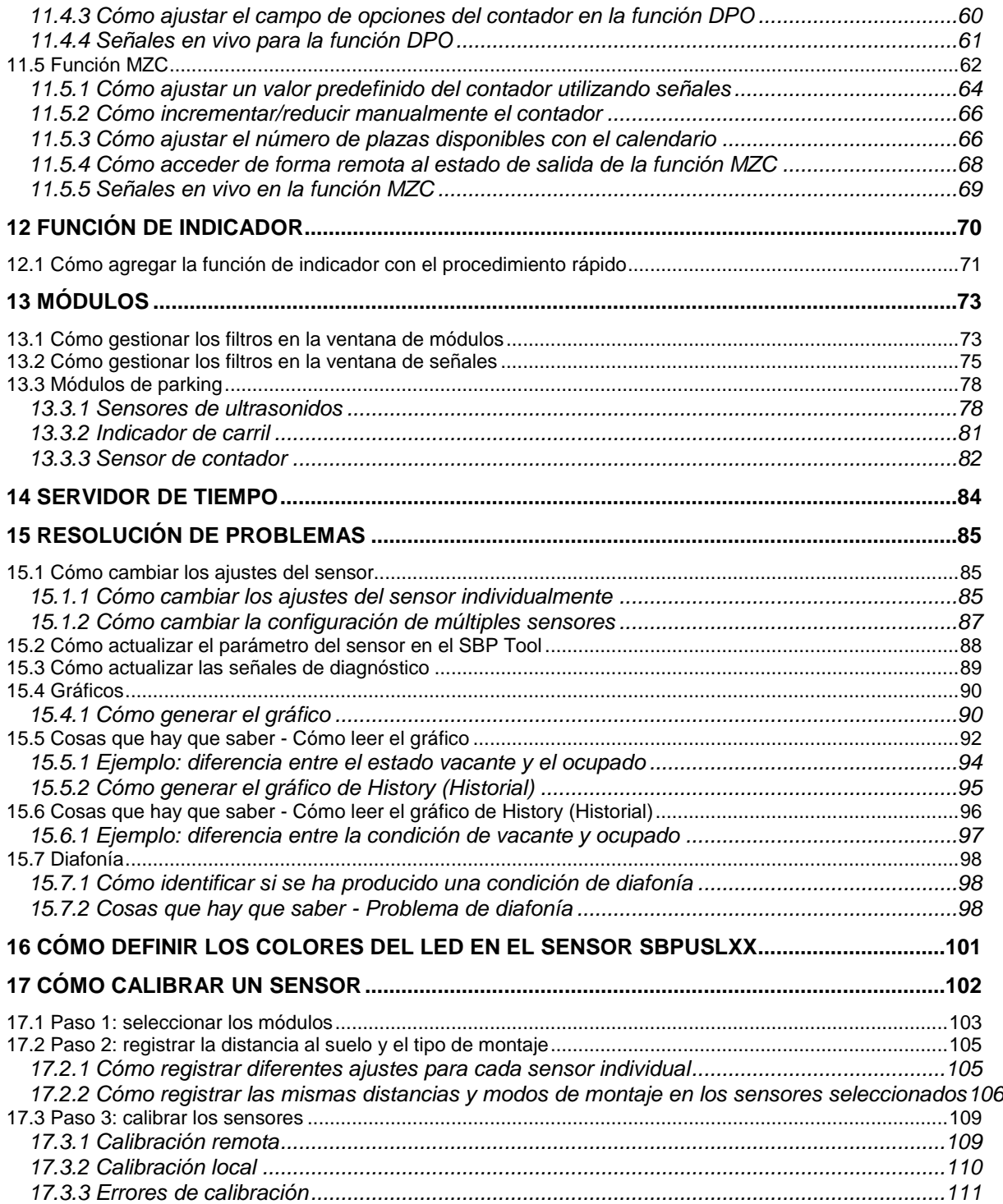

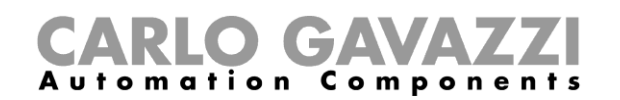

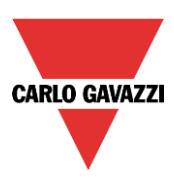

## <span id="page-4-0"></span>**1 Introducción**

SBP Tool ha sido desarrollada para la configuración del SBP2WEB24, un ordenador programable Linux embebido diseñado específicamente para aplicaciones de parking y de automatización de edificios.

SBP Tool se emplea también para escribir la configuración en los servidores SBP2CPY24.

Todas las funciones están representadas mediante símbolos gráficos, y todos los parámetros relativos a las funciones se configuran localmente en el ordenador tras lo cual se transfieren al SBP2WEB24 a través de Ethernet. Algunos de los parámetros de funciones pueden cambiarse posteriormente mediante la conexión remota al controlador (servidor web, correo electrónico, SMS, Modbus, etc.) según se describe más adelante en el presente manual.

De igual forma, los datos del SBP2WEB24 también pueden cargarse y modificarse.

No es preciso que el ordenador esté conectado a un controlador SBP2WEB24 para efectuar una configuración.

*Las ilustraciones de este manual pueden diferir de las que se muestran en su pantalla.* No se trata necesariamente de un error, sino que puede estar originado por el uso de diferentes versiones.

**El contenido del presente manual puede modificarse sin previo aviso.**

#### <span id="page-4-1"></span>**1.1 Requisitos**

#### <span id="page-4-2"></span>**1.1.1 Requisitos mínimos de hardware**

- Un ordenador con Microsoft® Windows®
- Pantalla con una resolución mínima de 1024x768 píxeles
- 1 GB de espacio en disco
- Un puerto Ethernet y un cable o un lector de tarjetas SD o un puerto USB 2.0 o superior

#### <span id="page-4-3"></span>**1.1.2 Requisitos de software**

- Microsoft® Windows® 10/8.1/8/7/Vista/ (32 o 64 bits)
- Microsoft Dot-Net Framework 4.5

#### <span id="page-4-4"></span>**1.1.3 Cómo leer el número de la versión de software**

El número de revisión del SBP Tool presenta la siguiente estructura:

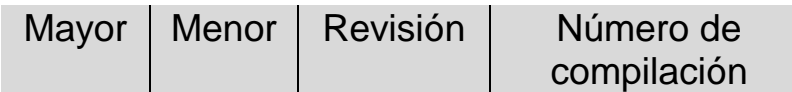

- **Mayor:** identifica las funciones principales del software. Se incrementa al agregar nuevas funciones o si realizan grandes cambios en las ya existentes.
- **Menor:** identifica la versión de la publicación *mayor* y aumenta cuando se incorporan correcciones de errores o pequeñas funciones nuevas.
- **Revisión:** identifica el estado de la publicación.
	- 1 *beta*: solo para uso interno
	- 2 *beta controlada:* para compartir con clientes seleccionados para la prueba en campo
	- 3 *final*: disponible para todo el mundo en la página web de Carlo Gavazzi
- **Número de compilación:** se trata de un número interno que incluye en día en el que se ha compilado la publicación

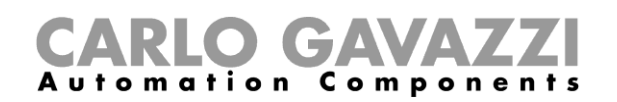

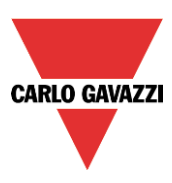

## <span id="page-5-0"></span>**2 Instalación**

SBP Tool puede descargarse de la página web de selección de productos de Carlo Gavazzi. Para instalar el software, tan solo debe hacer clic en el archivo *Setup.exe* y seguir las instrucciones en pantalla.

Para contactar con el controlador SBP2WEB24, el usuario tiene a su disposición diferentes modos de conexión:

- conexión a través de Ethernet
- mediante cable mini-USB
- conexión a través de módem

Tras encender el equipo, la unidad maestra SBP2WEB24 está lista para funcionar después de aproximadamente 1 minuto. Solo cuando el LED BUS amarillo comienza a parpadear, estará preparada la unidad maestra.

Cómo conectar la unidad maestra SBP2WEB24 con conexión Ethernet

Para conectar la unidad maestra SBP2WEB24, el usuario debe hacer clic en el icono resaltado en rojo en la ilustración inferior: SBP Tool comenzará la búsqueda del SBP2WEB24 conectado a la red Ethernet.

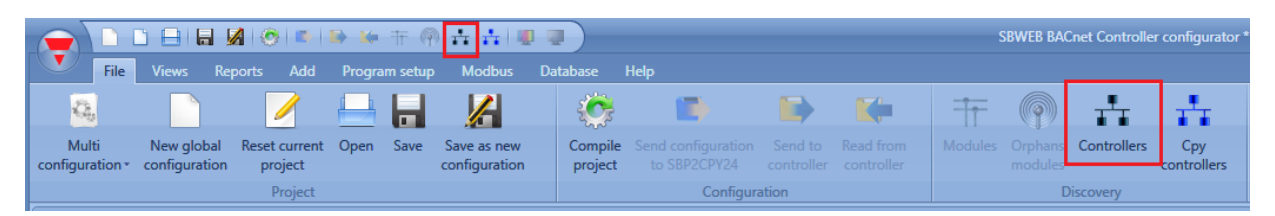

#### **Nota importante**

Si el ordenador funciona con el cortafuegos de Windows o un cortafuegos o programa antivirus de terceros, asegúrese de que los puertos 52325, 10000, 10001, 80, 443 no están bloqueados (paquetes de entrada/salida). SBP Tool utiliza estos puertos para buscar la unidad maestra en la red y para la comunicación. Si un cortafuegos bloquea estos puertos, SBP Tool no podrá encontrar los controladores en la red ni utilizar las Live Signals (Señales en vivo).

Asegúrese de que la configuración IP de la unidad maestra coincide con la configuración IP del ordenador utilizado: debe tener la misma clase IP y la misma dirección de máscara de red.

Si el ordenador tiene más de una tarjeta de red o si tiene muchas direcciones IP, es posible seleccionar la red correcta de la lista (véase la siguiente imagen): debe ser la misma a la que esté conectado el SBP2WEB24.

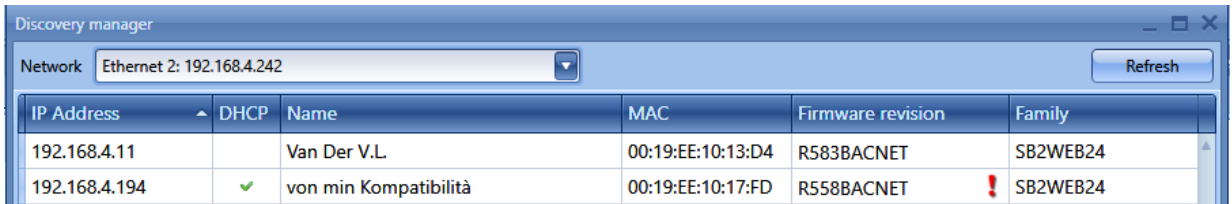

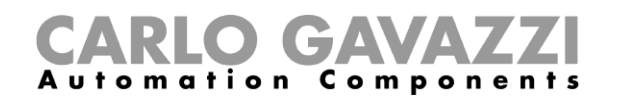

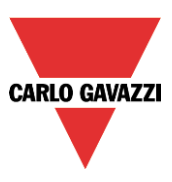

Cuando hace clic en el icono marcado en rojo, SBP Tool comienza a buscar controladores. Si encuentra una o más unidades, se abre una ventana en la que puede seleccionar el controlador al que conectarse.

Seleccione la unidad maestra en la lista o *Cancel* si no desea realizar en ese momento la conexión.

Después de que el usuario haya pulsado *Connect*, el LED rojo del SBP2WEB24 seleccionado comienza a parpadear, y se establece la conexión.

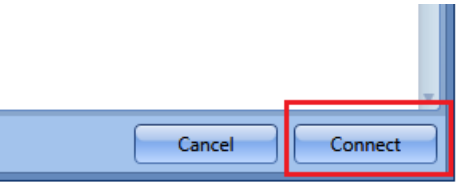

#### <span id="page-6-0"></span>**2.1 Cómo efectuar la conexión con un cable mini-USB**

El controlador SBP2WEB24 puede conectarse al ordenador por medio del puerto *mini-B* situado en el frontal de la carcasa y protegido por la cubierta frontal. Para obtener más información técnica, consulte el *manual de hardware*.

Para realizar la conexión se necesita lo siguiente:

- Un **cable USB 2.0 de tipo A / mini-B** (no se suministra junto con el controlador SBP2WEB24).
- El paquete *mini-USB driver.zip* disponible en la página web [www.productselection.net,](http://www.productselection.net/) en el apartado relativo al SBP2WEB24.

El procedimiento de instalación del controlador puede cambiar ligeramente en función del sistema operativo del ordenador del usuario: siga las instrucciones más abajo.

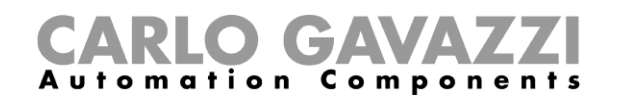

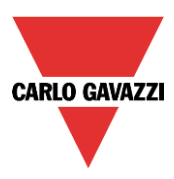

#### <span id="page-7-0"></span>**2.1.1 Cómo instalar el controlador mini-USB para Windows 7 / Vista / XP**

Abra el archivo "*mini-USB driver.zip*" y guarde el archivo *linux.inf* en su ordenador. Seguidamente, instale el controlador como se indica a continuación:

- 1. Enchufe el conector USB en un puerto USB libre del ordenador y el conector mini-USB en el puerto mini-B del SBP2WEB24.
- 2. Vaya a *Panel de control* y abra *Administrador de dispositivos*.
- 3. Localice el dispositivo *RNDIS/Ethernet Gadget*, haga clic con el botón derecho del ratón y seleccione *Actualizar software de controlador…* como muestra la siguiente imagen.

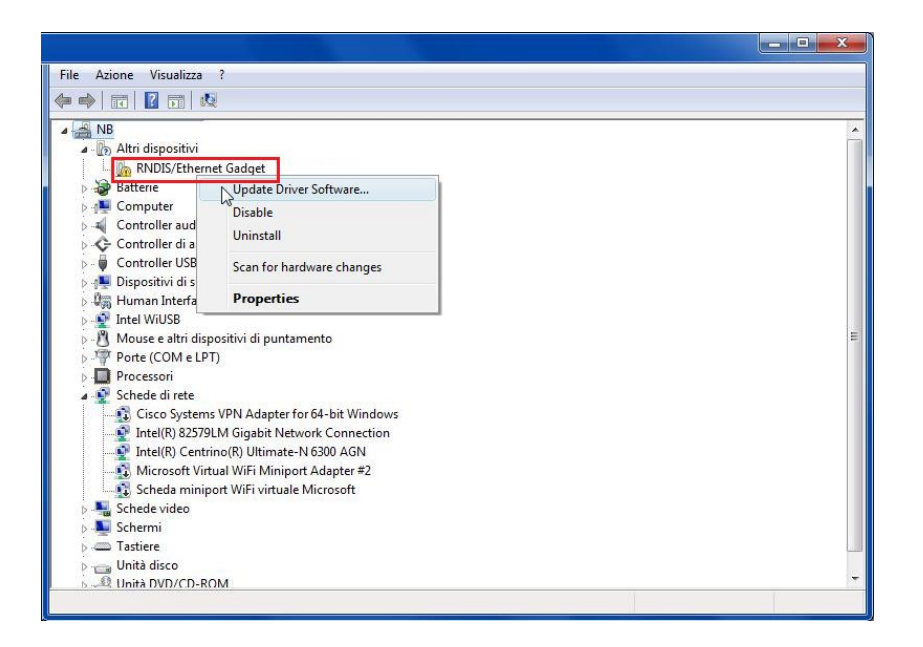

4. Seleccione la opción *Buscar software de controlador en el equipo*.

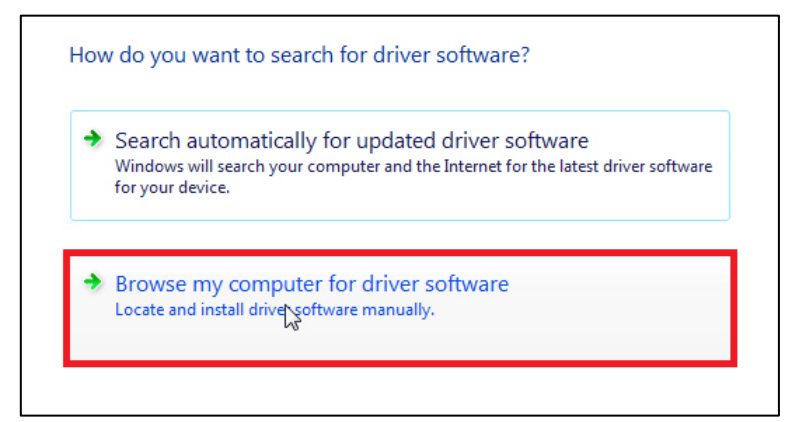

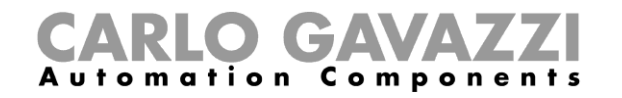

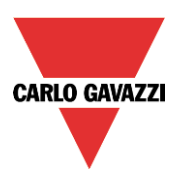

5. Busque el archivo del controlador *linux.inf* y haga clic en *Aceptar*.

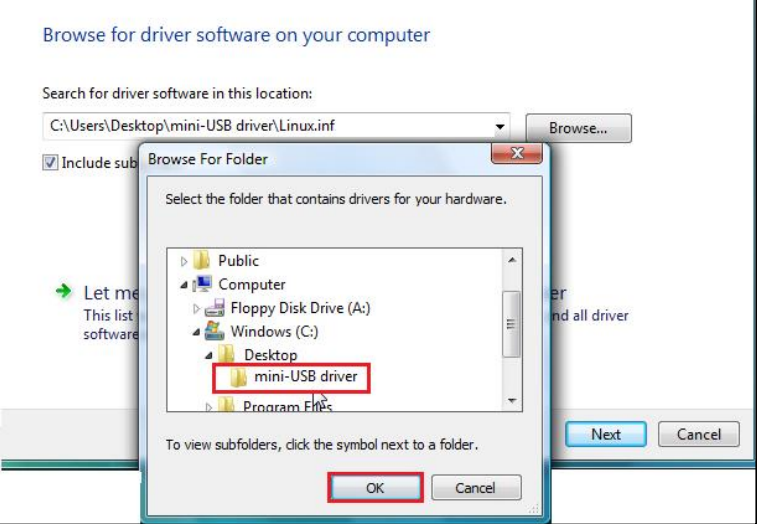

6. Se detecta el controlador *Linux USB Ethernet/RNDIS Gadget*: haga clic en *Siguiente* para continuar.

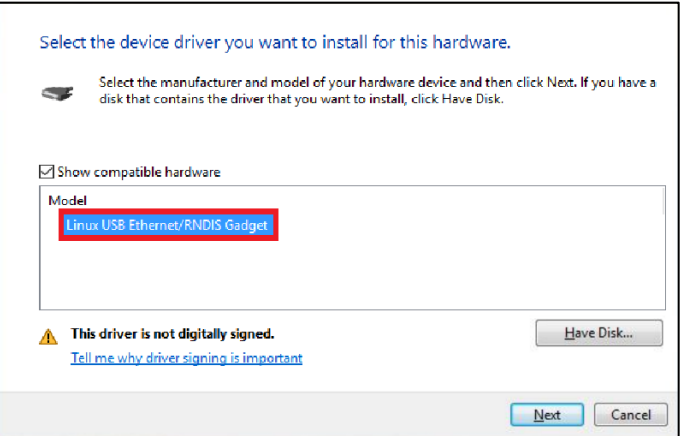

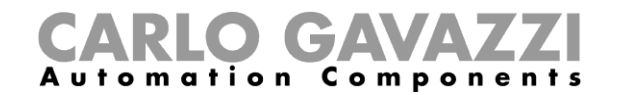

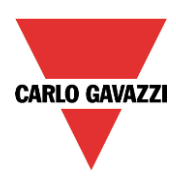

7. El controlador se instala según muestra la siguiente imagen.

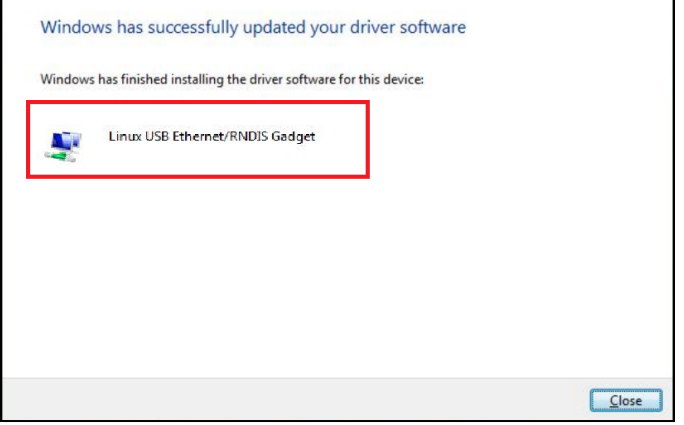

8. Una vez se haya instalado el controlador, en la categoría *Adaptadores de red* aparecerá una tarjeta de red virtual con el nombre *Linux USB Ethernet/RNDIS Gadget* como puede verse en la siguiente imagen. El controlador otorga automáticamente una dirección IP dinámica al controlador/ordenador conforme a la IP real del ordenador.

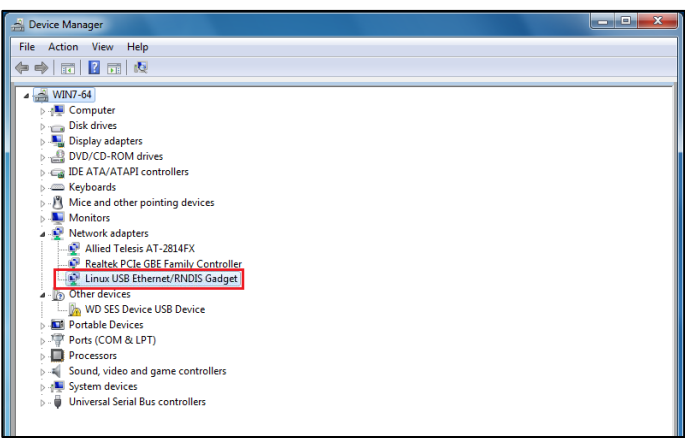

Por ejemplo, si el ordenador tiene la dirección IP 192.168.0.10, la tarjeta virtual se creará con la dirección 192.168.254.xxx, y al controlador SBP2WEB24 se le asignará la dirección IP 192.168.254.254.

9. Introduzca la dirección IP 192.168.254.254 en el SBP Tool y pulse *Connect* como se muestra en la imagen:

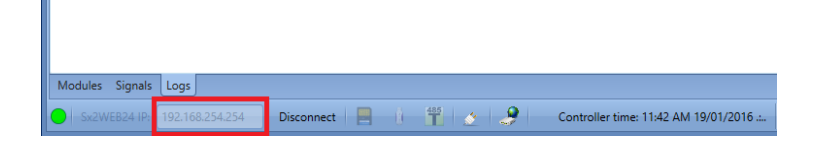

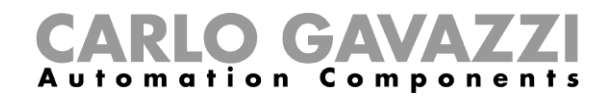

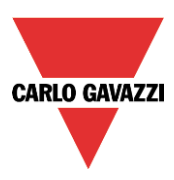

#### <span id="page-10-0"></span>**2.1.2 Cómo instalar el controlador mini-USB para Windows 10 / 8.1 / 8**

1. Abra el *panel de control de Windows 10* haciendo clic con el botón derecho del ratón en *Inicio* y haga clic en *Panel de control*.

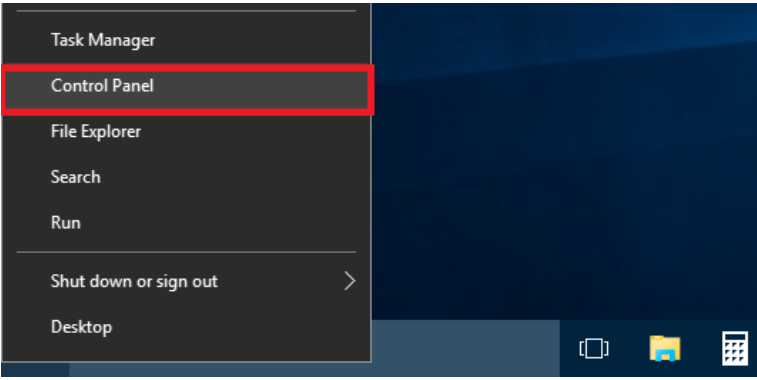

2. En *Ver por: Iconos pequeños*, haga clic en *Administrador de dispositivos*.

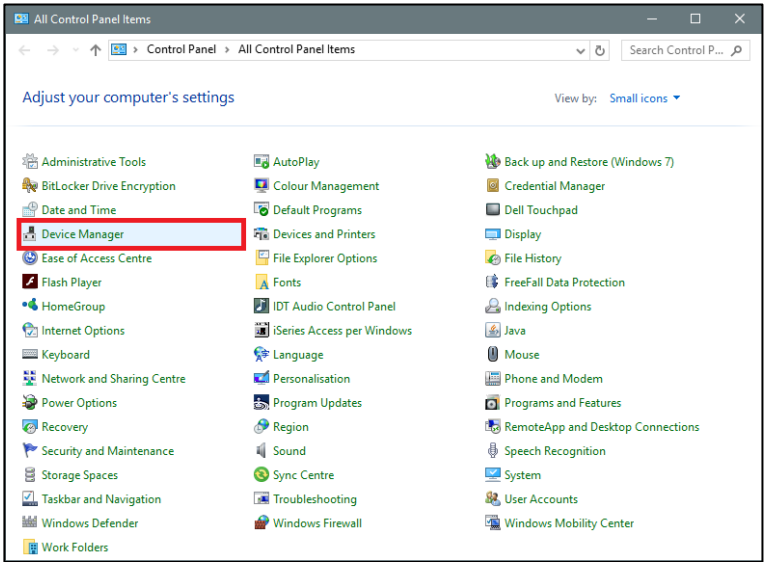

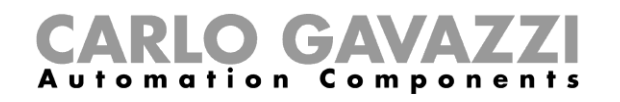

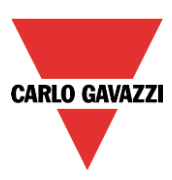

3. Antes de conectar el cable mini-USB al ordenador y al controlador SBP2WEB24, haga doble clic en la lista de categorías de hardware en la categoría Puertos (COM y LPT) y tome nota de los puertos de comunicaciones en serie (COM) en uso. En el siguiente ejemplo, el único puerto de comunicaciones en serie es *COM1*.

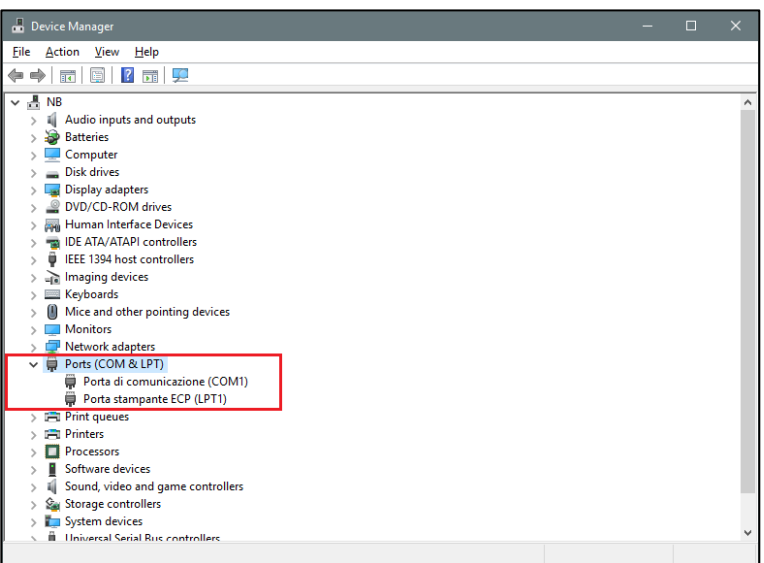

4. Enchufe el cable mini-USB al ordenador y al controlador SBP2WEB24. Tras unos segundos se añade automáticamente un nuevo puerto de comunicaciones en serie (COM*x*). En el siguiente ejemplo, el nuevo puerto añadido es *COM4.*

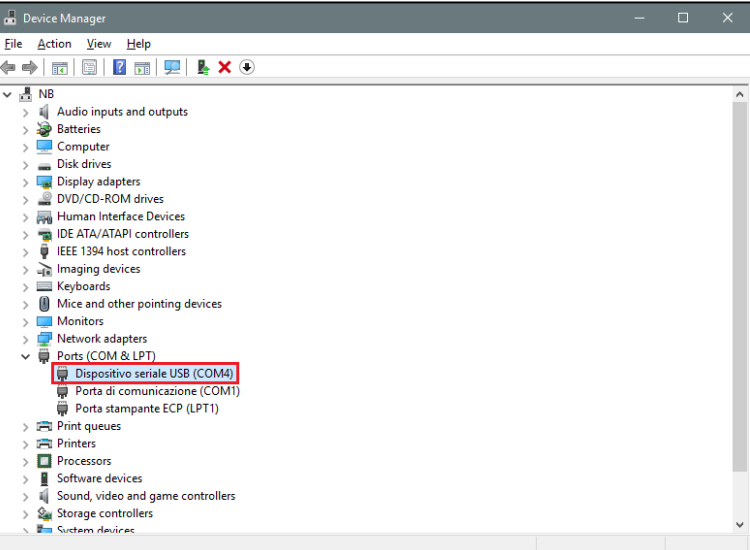

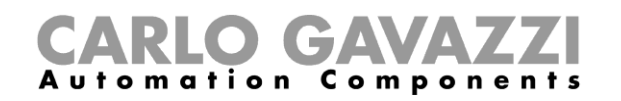

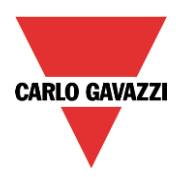

5. Haga clic con el botón derecho del ratón en el dispositivo y seleccione *Actualizar software de controlador*…

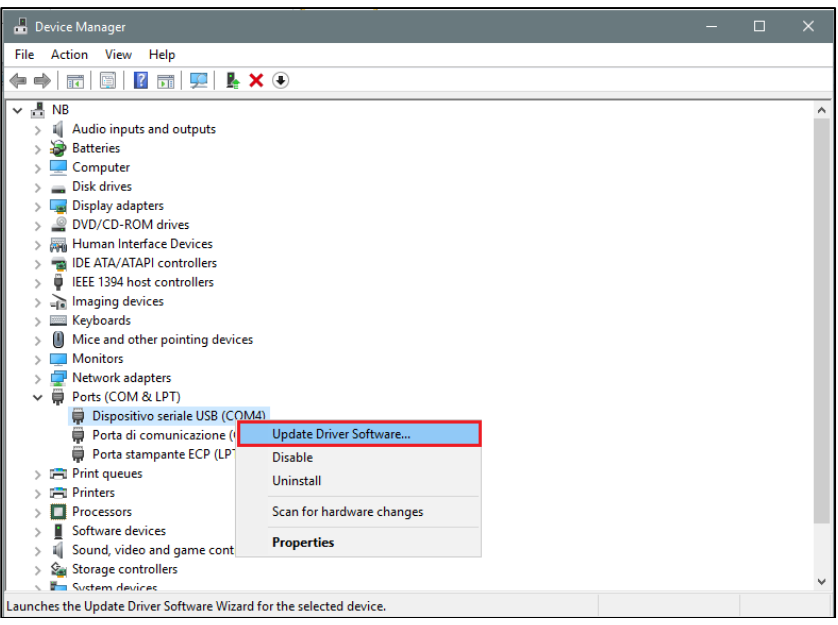

*6.* En la ventana emergente, seleccione la segunda opción *Buscar software de controlador en el equipo*.

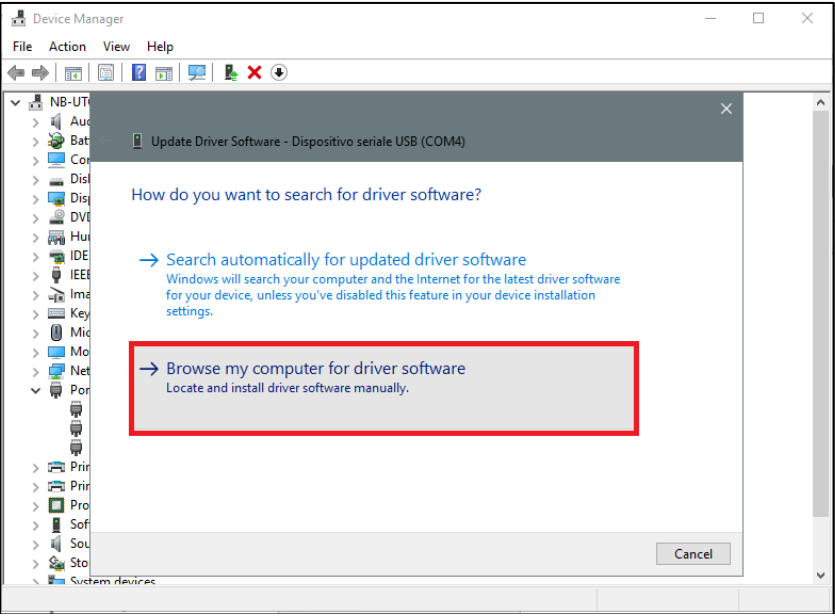

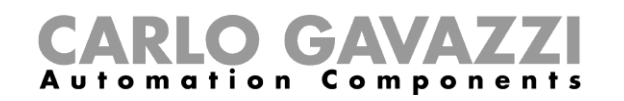

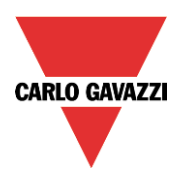

*7.* En la siguiente página, seleccione la opción *Elegir en una lista de controladores de dispositivo en el equipo*

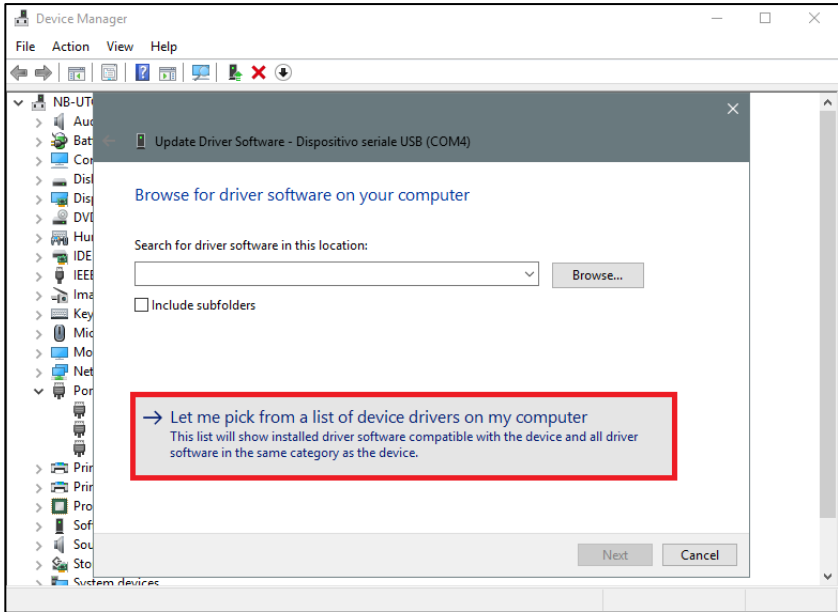

8. Busque el archivo *linux.inf*, guárdelo en el ordenador y pulse *Abrir*.

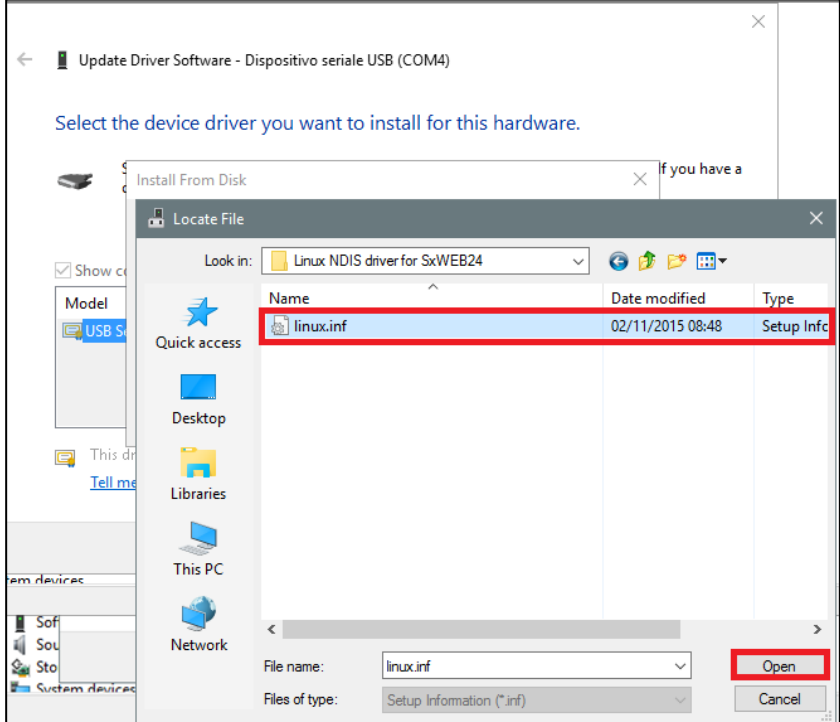

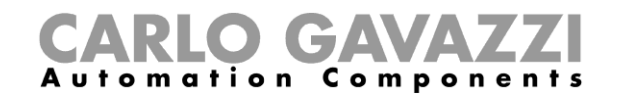

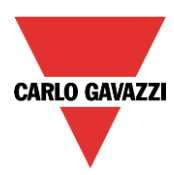

9. Pulse *Aceptar* en la siguiente ventana según muestra la siguiente imagen.

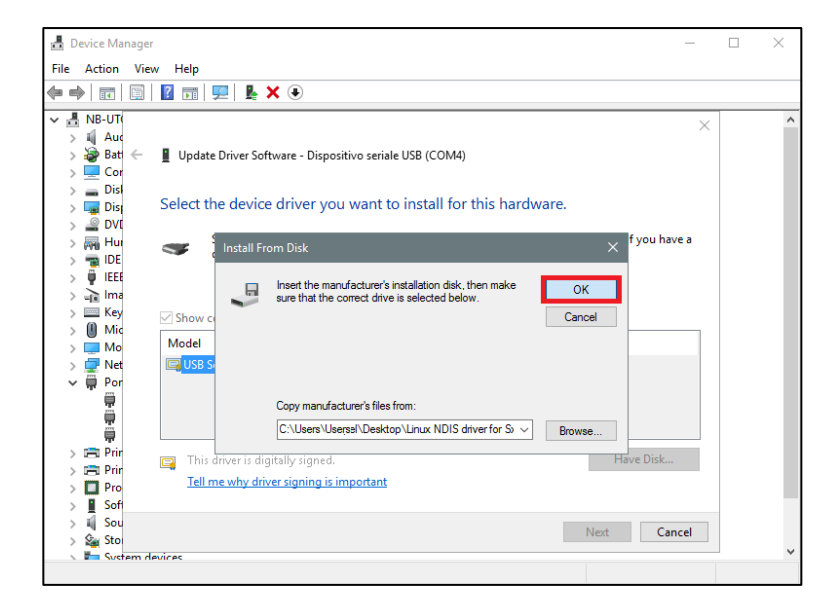

10. El *Linux USB Ethernet/RNDIS Gadget* está listo para instalarse. Haga clic en *Siguiente* para proseguir con la instalación. .

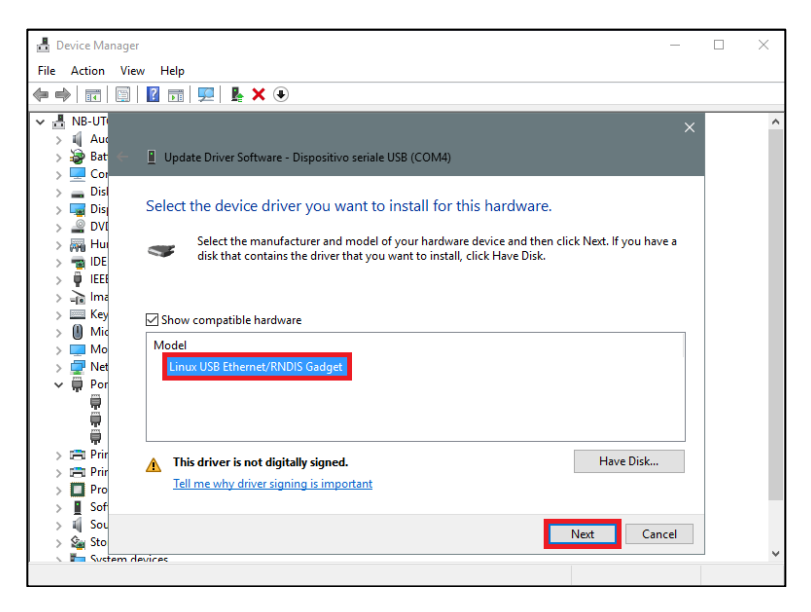

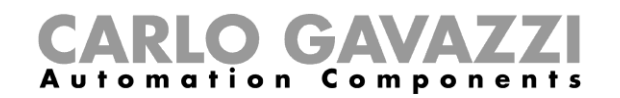

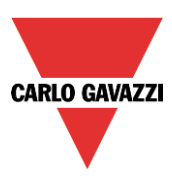

Siga las siguientes instrucciones para deshabilitar el uso obligatorio de controladores firmados **SOLO** si el usuario recibe el error mostrado en la siguiente imagen. En caso contrario, vaya al paso 11.

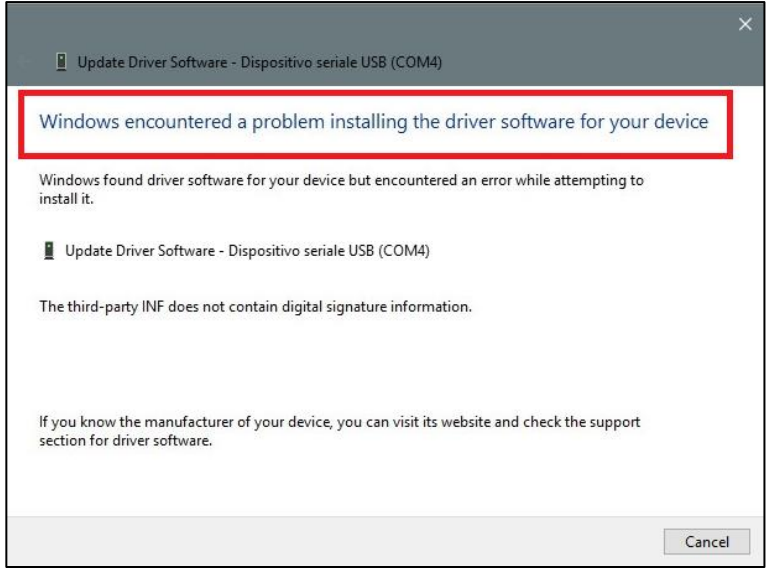

Windows 10 obliga por defecto al uso de controladores firmados. Es posible deshabilitar esta opción para instalar controladores sin firma digital. Lleve a cabo los siguientes pasos para deshabilitar el uso obligatorio de controladores firmados.

- 1. Haga clic en el **Menú de inicio** y seleccione **Configuración**.
- 2. Haga clic en **Actualización y seguridad**.
- 3. Haga clic en **Recuperación**.
- 4. Haga clic en **Reiniciar ahora** bajo la opción **Inicio avanzado**.
- 5. Haga clic en **Solucionar problemas**.
- 6. Haga clic en **Opciones avanzadas**.
- 7. Haga clic en **Configuración de inicio**.
- 8. Haga clic en **Reiniciar**.
- 9. En la pantalla de Configuración de inicio pulse 7 o F7 para deshabilitar el uso obligatorio de controladores firmados.
- 10. El equipo se reiniciará, y el usuario podrá instalar controladores sin firmas digitales.

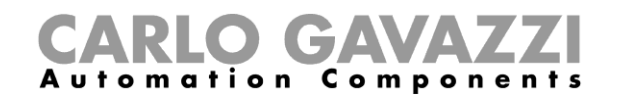

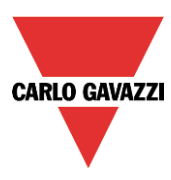

11. **Nota: Windows 10 no detecta la firma digital de modo que, para instalar correctamente el controlador, haga clic en** *Instalar este software de controlador de todas formas.*

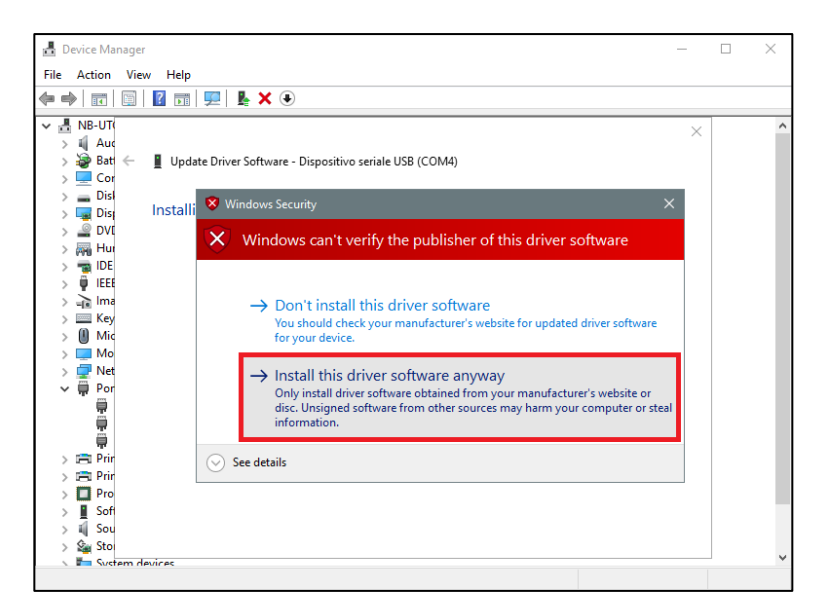

12. Una vez se haya instalado el controlador, en la categoría *Adaptadores de red* aparecerá una tarjeta de red virtual con el nombre *Linux USB Ethernet/RNDIS Gadget #2* como puede verse en la siguiente imagen.

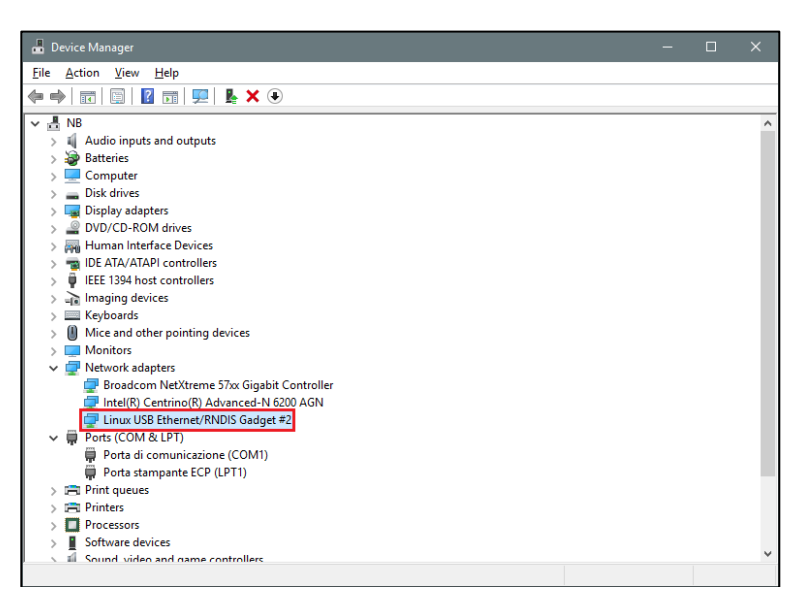

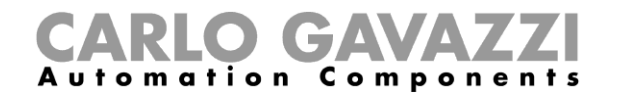

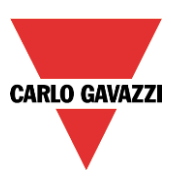

13. El controlador otorga automáticamente una IP dinámica al controlador/ordenador conforme a la IP real del ordenador.

Por ejemplo, si el ordenador tiene la IP 192.168.0.10, la tarjeta virtual se creará con la dirección 192.168.254.xxx, y al controlador SBP2WEB24 se le asignará la dirección IP 192.168.254.254.

El usuario puede introducir la dirección IP **192.168.254.254** en la barra de direcciones y hacer clic en *Connect*. El icono de punto verde aparece a la izquierda de la barra de direcciones cuando se ha establecido la conexión, según puede verse en la siguiente imagen.

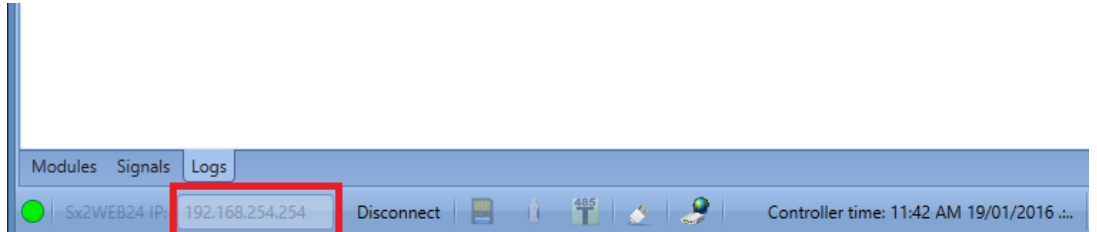

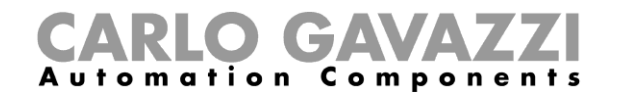

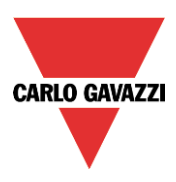

#### <span id="page-18-0"></span>**2.1.3 Cómo conectar el controlador a través de un módem**

Cuando el usuario deba conectar el controlador por vez primera, la conexión del módem no está disponible **por lo que primero debe configurarse.** Consulte el apartado *Cómo configurar el módem* en el manual del sistema para obtener más información (**[http://www.productselection.net/MANUALS/UK/sx\\_tool\\_manual.pdf](http://www.productselection.net/MANUALS/UK/sx_tool_manual.pdf)**).

En la barra de dirección IP el usuario puede introducir la dirección IP dinámica facilitada por el ISP o puede cumplimentar directamente el *DynDNS domain* registrado (véase *Cómo configurar los parámetros DynDNS al utilizar el módem*): resulta preferible la segunda opción puesto que SBP Tool puede actualizar la dirección IP dinámica proporcionada por la cuenta DynDNS cada vez que se reinicie el módem.

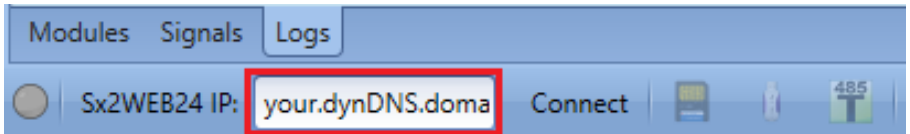

Cuando se establece una conexión con el módem, la intensidad de la señal de red se muestra por media de una serie de barras según puede verse en la siguiente imagen. Cuanto mayor sea el número de barras rojas, más intensa será la señal de red.

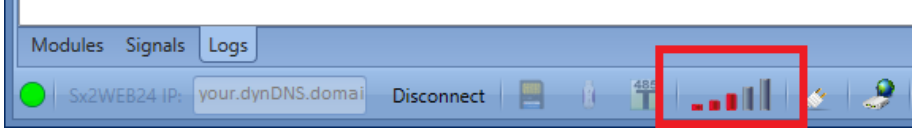

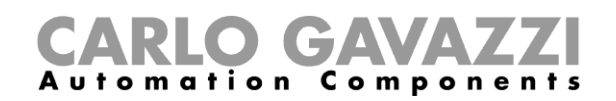

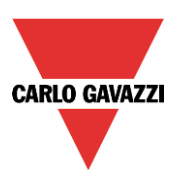

# <span id="page-19-0"></span>**3 Interfaz de usuario**

Cuando se abre el SBP Tool, se muestra la siguiente ventana:

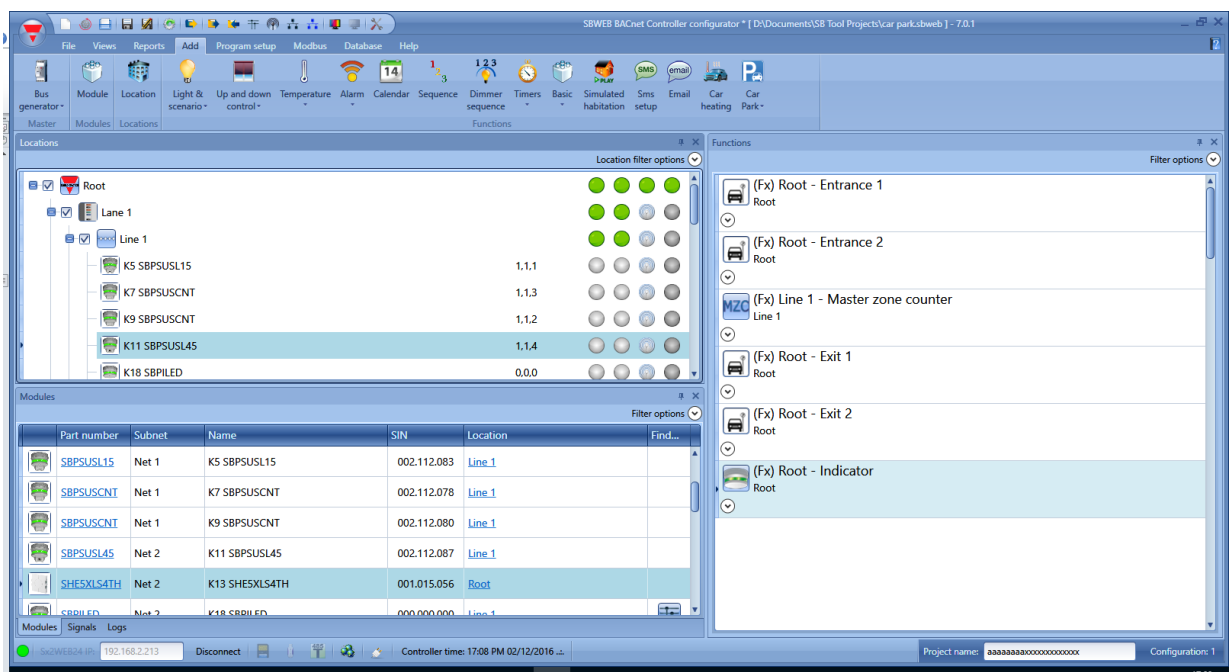

La interfaz de usuario utiliza la herramienta estándar de cintas empleada actualmente por numerosos softwares. Para acceder a una cinta, simplemente haga clic en el menú correspondiente.

#### <span id="page-19-1"></span>**3.1 Menú Archivo**

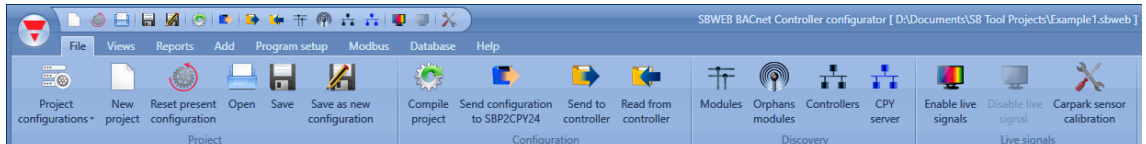

En el menú File (archivo), el usuario puede crear un nuevo proyecto (configuración sencilla o configuración múltiple), abrir uno existente o guardarlo de igual firma que en un menú de archivo estándar.

Además ha disponibles las siguientes funciones relacionadas estrictamente con la conexión con el SBP2WEB24/SBP2CPY24:

- Compilar un proyecto
- Cargar/descargar un proyecto
- Buscar funciones del SBP2WEB24, SBP2CPY24 y módulos conectados a la red
- Direccionamiento y calibración de sensores de parking
- Habilitar/deshabilitar el control de señales en vivo

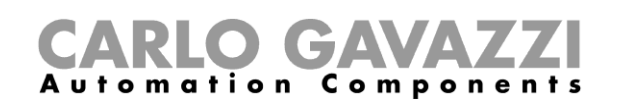

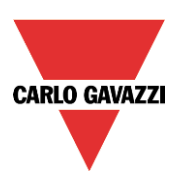

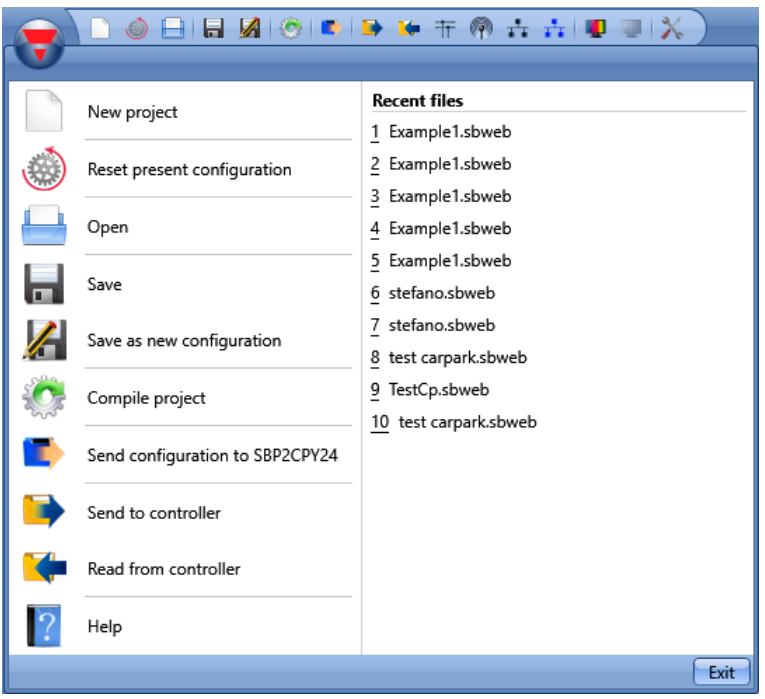

El usuario puede acceder al menú de archivo bien con el menú rápido situado en la parte superior de la ventana, a la derecha del triángulo rojo de Carlo Gavazzi, o bien haciendo clic en el triángulo.

#### <span id="page-20-0"></span>**3.2 Menú Vista**

En el menú View (vista), el usuario puede configurar la posición deseada de las ventanas correspondientes a las ubicaciones, módulos, señales, funciones y subred. También puede eliminar la vista de contenidos.

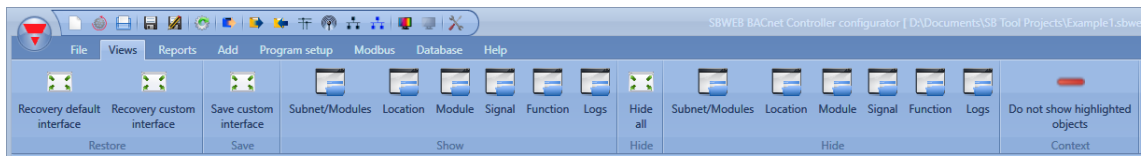

Las ventanas están en posición flotante y pueden posicionarse utilizando las cinco áreas de anclaje mostradas en la siguiente figura. La posición de las ventanas puede guardarse.

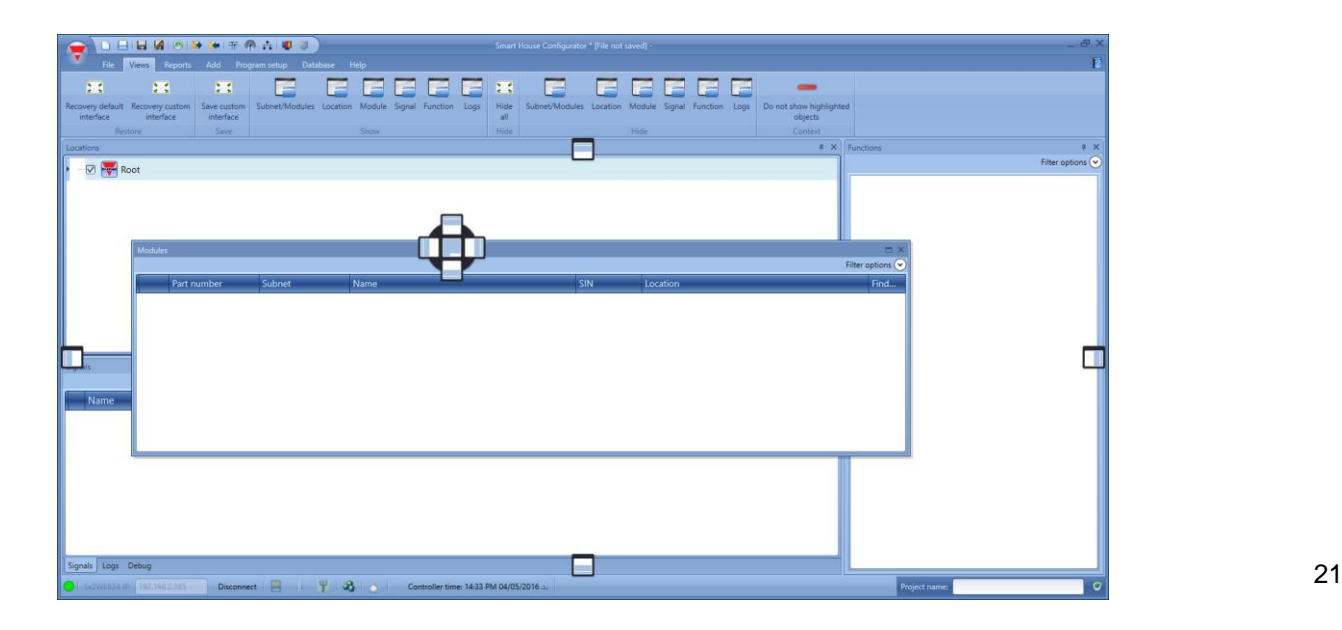

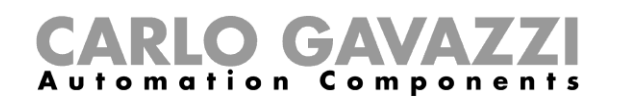

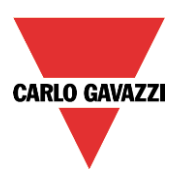

#### <span id="page-21-0"></span>**3.3 Menú Informes**

En el menú Reports (informes) pueden crearse, guardarse y/o imprimirse cinco tipos de informes diferentes.

El usuario puede seleccionar entre:

- *Modules list*: se muestra la lista completa de los módulos.
- *Bill of materials*: la lista de los módulos se organiza por el tipo de módulo.
- *Function details*: cada función se describe con los detalles de las señales utilizadas.
- *Subnet usage*: este informe indica el número de señales utilizadas y el consumo de corriente total.
- *Modbus TCP/IP report:* este informe incluye el mapa de Modbus del proyecto.

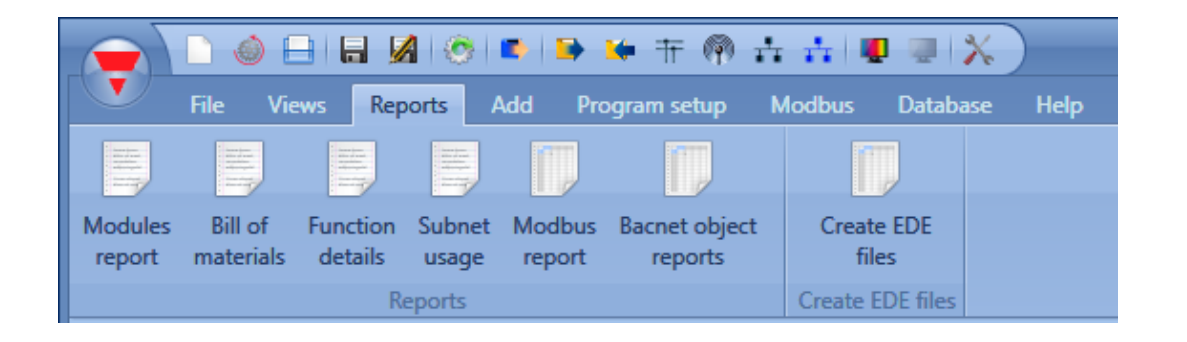

#### <span id="page-21-1"></span>**3.4 Menú Agregar**

En el menú Add (agregar), el usuario puede seleccionar qué desea agregar: extensión de bus, módulos, ubicaciones y funciones.

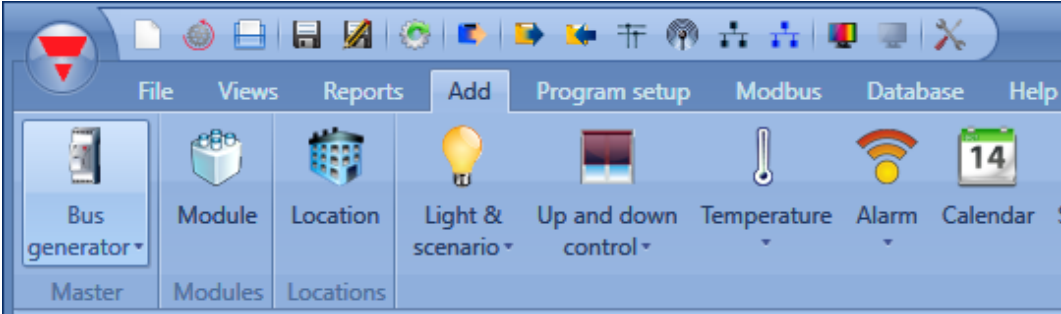

*Bus generators*: se necesita una nueva red Dupline, es preciso agregar un nuevo módulo de extensión de bus.

*Module*: se agrega un nuevo módulo (interruptor de luz, sensor PIR, módulo de salida,…)

*Location*: el usuario debe definir las plantas, las estancias y cualquier otro tipo de ubicación para contar con una clara estructura de la instalación.

*Functions*: pueden definirse y configurarse algunas funciones predefinidas con la herramienta de asistente. Las funciones predefinidas son:

- Lights & scenario: luces y escenario
- Up and down control: para el control de persianas, cortinas, ventanas
- Temperature: funciones del sistema
- Alarm: intrusos, humo, agua, sirena
- Calendar: puede ejecutar acciones durante el año
- Sequence: ejecuta una lista de funciones seleccionadas
- Dimmer sequence: secuencia de atenuación
- Timers: temporizadores
- Basic functions: este apartado incluye el contador, puertas lógicas, comparador analógico,

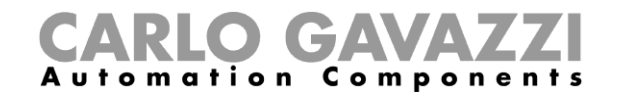

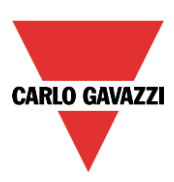

función matemática, salida analógica, contador de horas

- Simulated habitation: registra y reproduce las activaciones de las luces
- Sms setup: gestiona los SMS para el control remoto de las funciones
- Email
- Car heating: calefacción de vehículo

**Para las funciones de automatización de edificios, gestión de base de datos, protocolos de comunicación y cualquier otra función no incluida aquí, consulte el manual del sistema en: [http://www.productselection.net/MANUALS/UK/sx\\_tool\\_manual.pdf](http://www.productselection.net/MANUALS/UK/sx_tool_manual.pdf)**

#### <span id="page-22-0"></span>**3.5 Menú Configuración de programa**

En el menú *Program* s*etup* (configuración de programa), el usuario puede configurar los ajustes correspondientes para un proyecto específico, los ajustes generales del instalador, la dirección IP y la fecha y la hora del SBP2WEB24. El usuario también puede actualizar el firmware y configurar el servidor web y la contraseña para acceder al controlador.

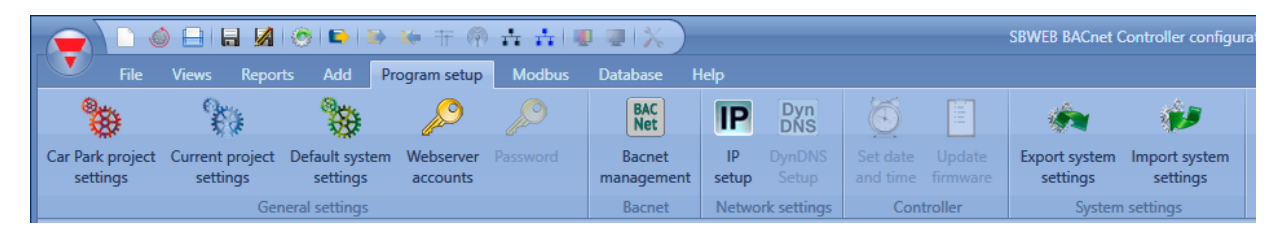

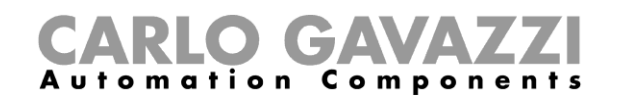

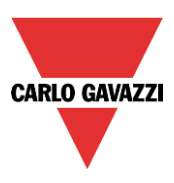

#### <span id="page-23-0"></span>**4 Estructura de un proyecto**

En un proyecto, el usuario debe definir las ubicaciones de la instalación, agregar los módulos necesarios (sensores, pantalla,…) y situarlos en la ubicación correspondiente. Seguidamente debe crear las funciones.

*Location*, *modules* y *functions* son los pilares de la estructura de un proyecto. Se describen al detalle en los siguientes apartados.

#### <span id="page-23-1"></span>**4.1 Asistente**

Cada objeto, independientemente del tipo que sea, se crea y configura con la herramienta *Wizard* (asistente).

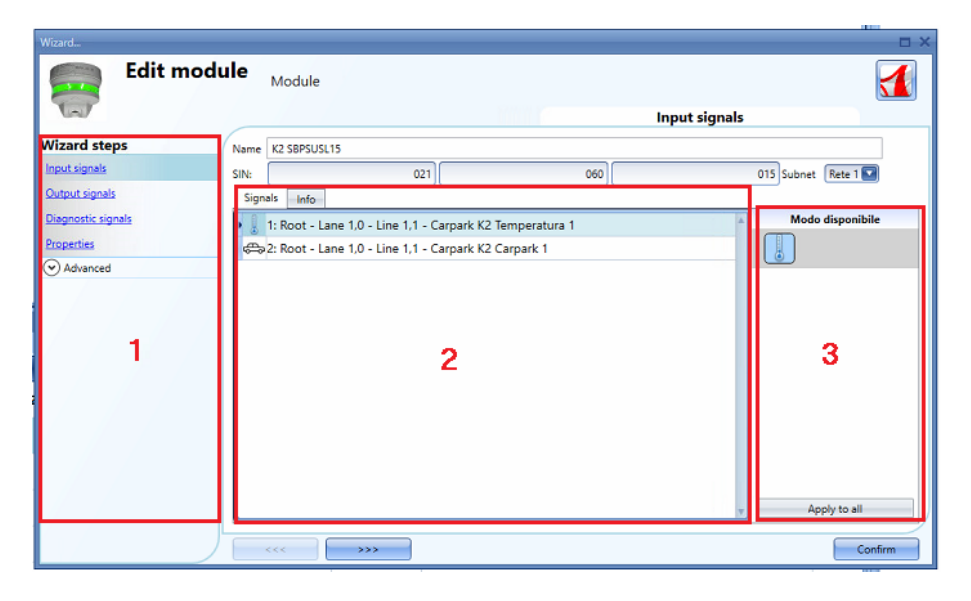

El asistente es una herramienta que dirige al usuario durante la configuración de un objeto, guiándole paso a paso hasta concluir la configuración de un módulo, una ubicación o una función. El objetivo del asistente es reducir el trabajo de comprensión del proceso completo que conlleva una configuración haciéndolo rápido y sencillo. Los diferentes pasos pueden completarse de uno en uno haciendo simplemente clic en el botón *">>>"* y pasando por todos ellos, o haciendo clic en los pasos necesarios mostrados en azul en el área de la derecha (área 1).

En la imagen anterior se muestra un ejemplo de la herramienta de asistente dividida en tres áreas.

#### <span id="page-23-2"></span>**4.1.1 Área 1**

El área 1 está dividida en dos secciones. La sección superior contiene las señales/ajustes básicos que el usuario debe introducir/definir para crear el objeto ('objeto' es un término genérico para señalar una ubicación, módulos o funciones). Por ejemplo, en una función de iluminación, las señales básicas son las señales de entrada y de salida que constituyen los ajustes mínimos necesarios para crear este tipo de función. En general, la mayoría de las funciones muestran las señales de entrada y de salida en los ajustes básicos.

En la sección inferior pueden editarse las funcionalidades "avanzadas": si no están habilitadas, están ocultas para el usuario con el fin de proporcionar una interfaz de manejo sencillo para un instalador no tan experimentado.

Se abre la lista de funcionalidades avanzadas: marque la casilla correspondiente para habilitar la que desee. Por ejemplo, si desea utilizar el sensor Lux, haga clic en él. Una vez desaparezca la lista completa, haga clic en *Advanced*. Las funcionalidades habilitadas se muestran para el acceso rápido.

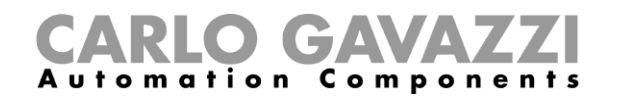

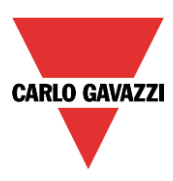

#### <span id="page-24-0"></span>**4.1.2 Área 2**

Esta es el área donde se muestran las señales disponibles o donde pueden cambiarse las propiedades.

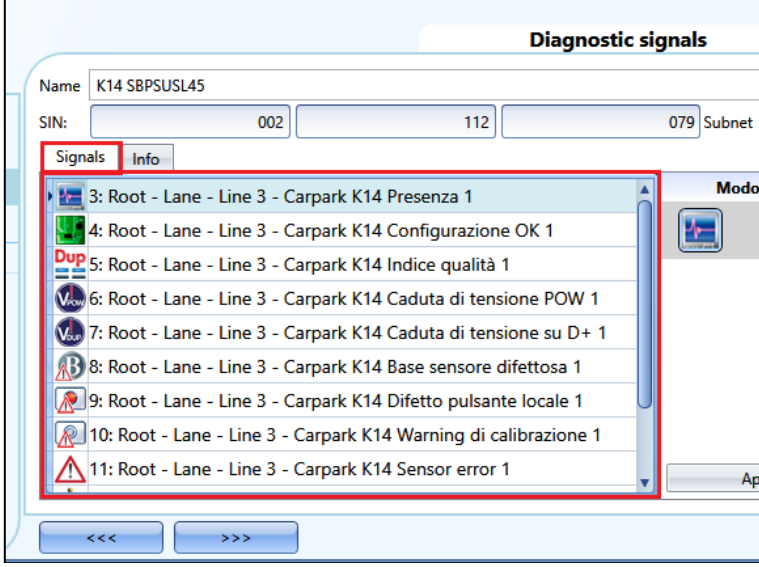

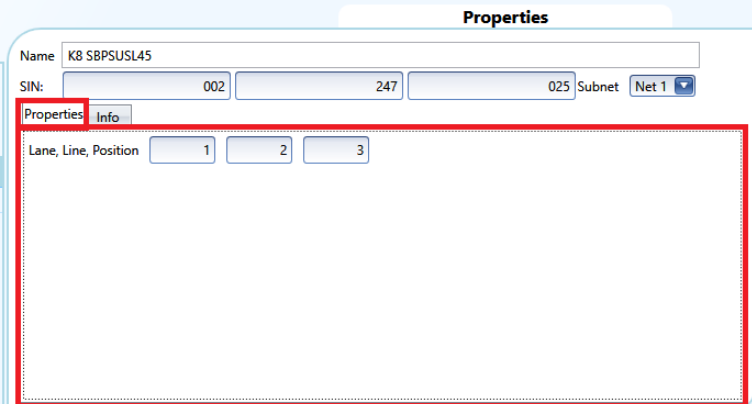

#### <span id="page-24-1"></span>**4.1.3 Área 3**

Esta es el área donde se muestran las propiedades de las señales y, en algunos módulos, donde también se cambian.

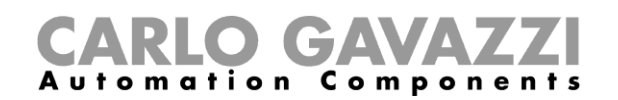

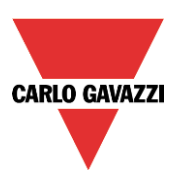

#### <span id="page-25-0"></span>**4.2 Ubicaciones**

En la ventana *Locations* (ubicaciones) el usuario puede definir la estructura del proyecto comenzando por las ubicaciones donde deben situarse los módulos: el usuario debe definir el carril, la fila o cualquier otro tipo de ubicación para contar con una estructura clara de la instalación.

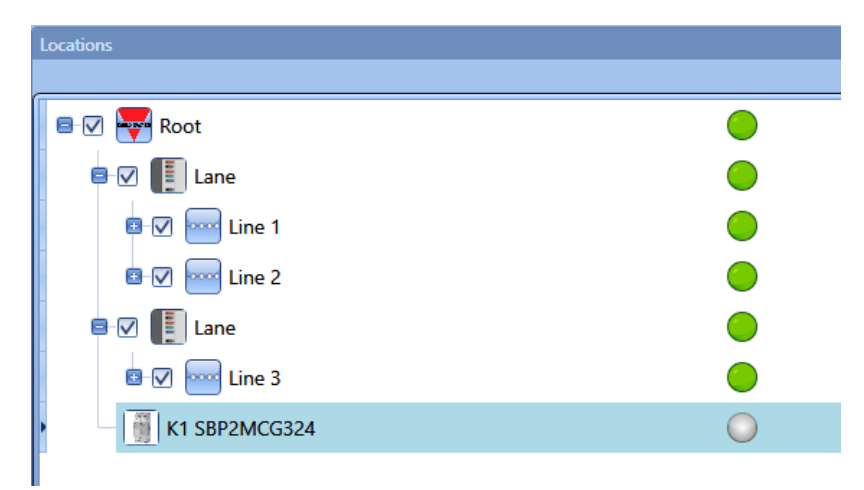

Desde la ventana de ubicaciones, el usuario puede seleccionar qué ubicaciones deben mostrarse y cuáles no: todos los módulos y funciones relativos a las ubicaciones se mostrarán u ocultarán en función de las ubicaciones seleccionadas en el árbol del proyecto.

Haga clic en el *signo más* (+) para ampliar una ubicación y para ver las ubicaciones secundarias y módulos:

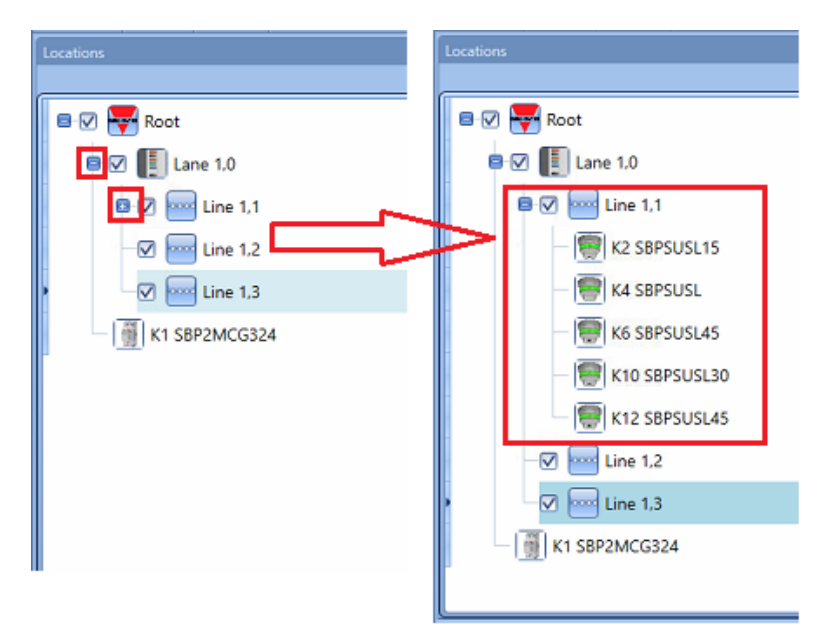

La casilla marcada junto a cada ubicación indica que se mostrará por defecto. El usuario puede elegir qué ubicaciones mostrar u ocultar haciendo clic en el símbolo correspondiente.

- Para mostrar los módulos asociados a la ubicación, la casilla debe permanecer marcada.
- Para ocultar los módulos asociados a una ubicación, el usuario debe desmarcar la ubicación. Los objetos asociados a sus ubicaciones secundarias también se ocultan.

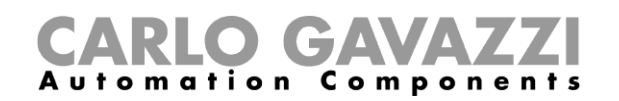

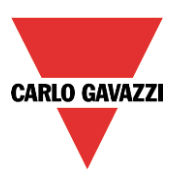

# <span id="page-26-0"></span>**5 Carril, fila, posición**

En un proyecto de parking puesto en marco con el SBP Tool y el servidor CPY, es importante comprende el concepto de carril-fila-posición para programar los sensores y las pantallas.

**Posición**: los sensores están agrupados, y cada sensor de un grupo está representado por un número que corresponde a su dirección. En la siguiente imagen hay 17 sensores, y cada uno de ellos está identificado con un número del 1 al 17.

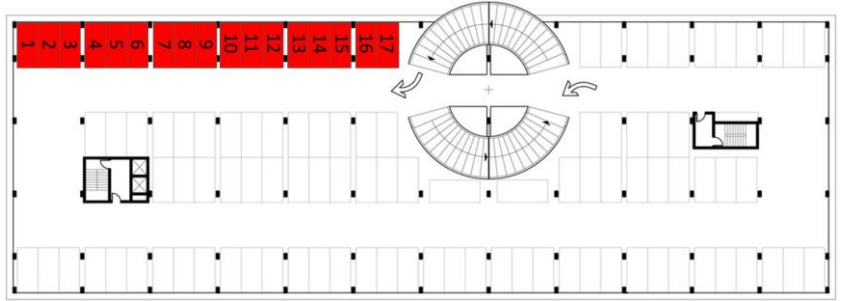

**Fila**: un grupo de sensores es una fila: las filas también se indican con un número.

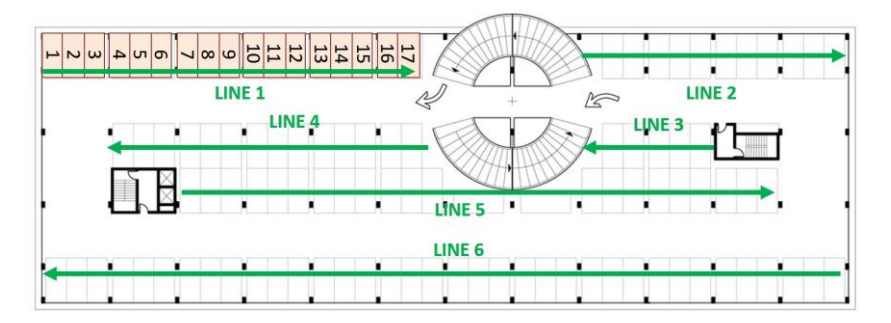

**Carril**: un grupo de filas es un carril: cada carril está indicado con un número de identificación específico en el proyecto.

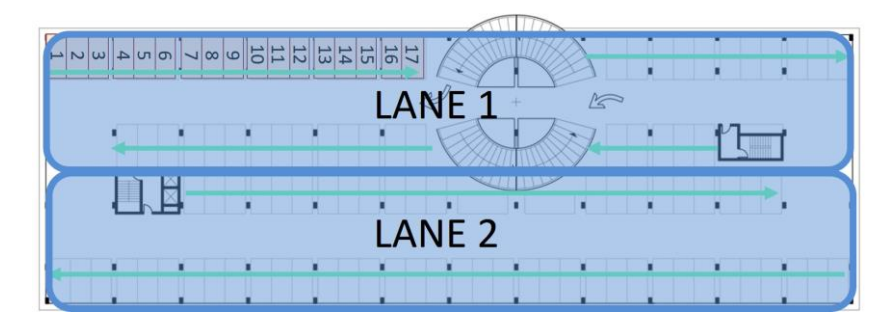

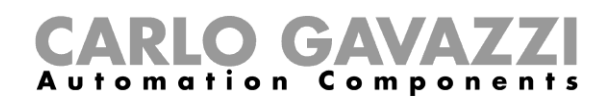

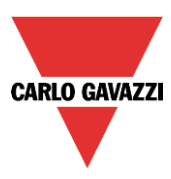

Conforme a la agrupación recién explicada, cada sensor está identificado de forma única por su posición en una fila: la dirección de parking está formada por tres números cada uno separados por un punto, muy similar al número SIN, y representa el carril, la fila y la posición del sensor.

Dirección del sensor A: 1.1.1 (carril.fila.posición) Dirección del sensor B: 1.1.17 Dirección del sensor C: 1.2.11 Dirección del sensor D: 2.6.1

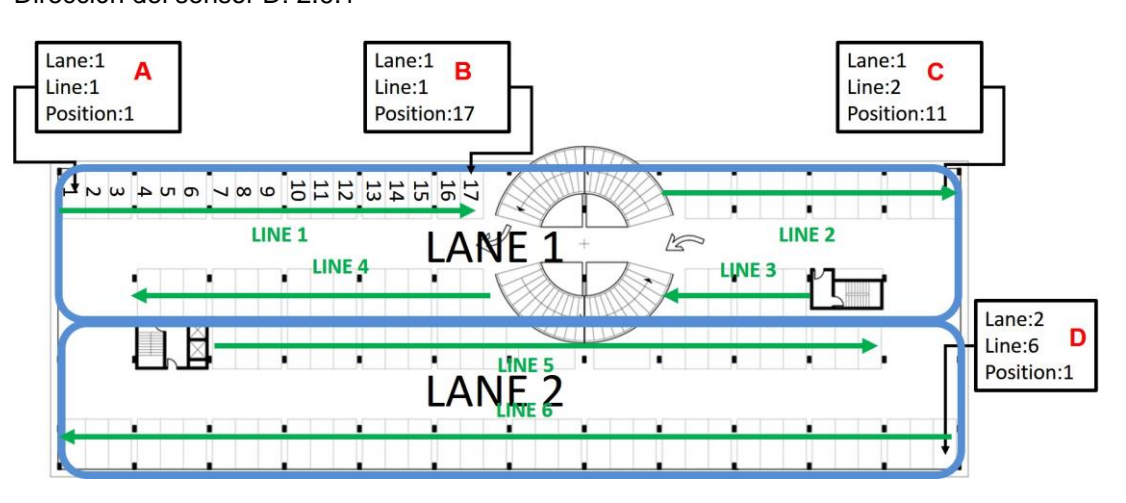

En la siguiente imagen se ha mapeado el parking completo con la dirección de cada sensor.

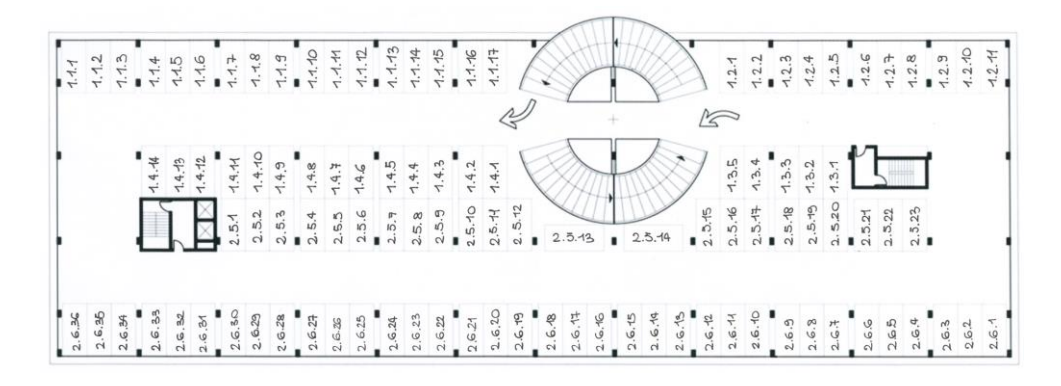

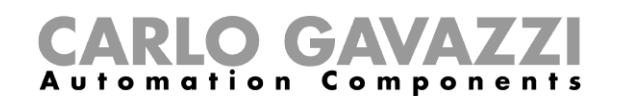

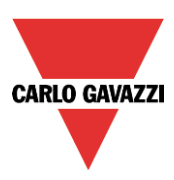

#### <span id="page-28-0"></span>**6 Cómo crear un nuevo proyecto**

Un proyecto de parking puede incluir hasta diez configuraciones para hasta diez SBP2WEB24 cada una comunicándose con un SBP2CPY24, como se muestra más abajo.

El SBP2CPY24 incluye el servidor de parking que puede integrarse en el SBP2WEB24 en instalaciones pequeñas.

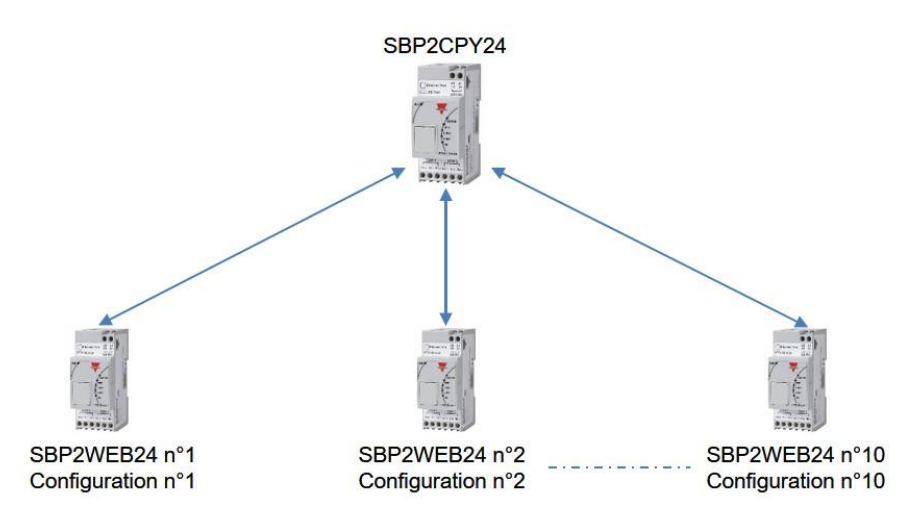

Cuando se abre la herramienta o cuando se crea un nuevo proyecto haciendo clic en el icono *New project*, se agrega una configuración por defecto.

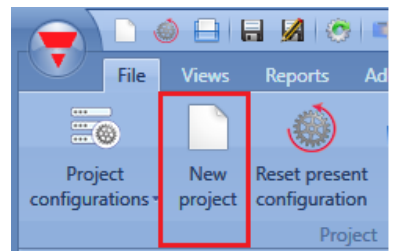

En el nuevo proyecto, seleccione dónde está ubicado el servidor de parking: si solo hay un SBP2WEB24, el servidor de parking puede integrarse en él. De lo contrario, en caso de un proyecto de configuración múltiple, se necesita un SBP2CPY24. En el menú *Program setup*, haga clic en *Car Park project settings* y, a continuación, seleccione en la nueva ventana *CPY server*:

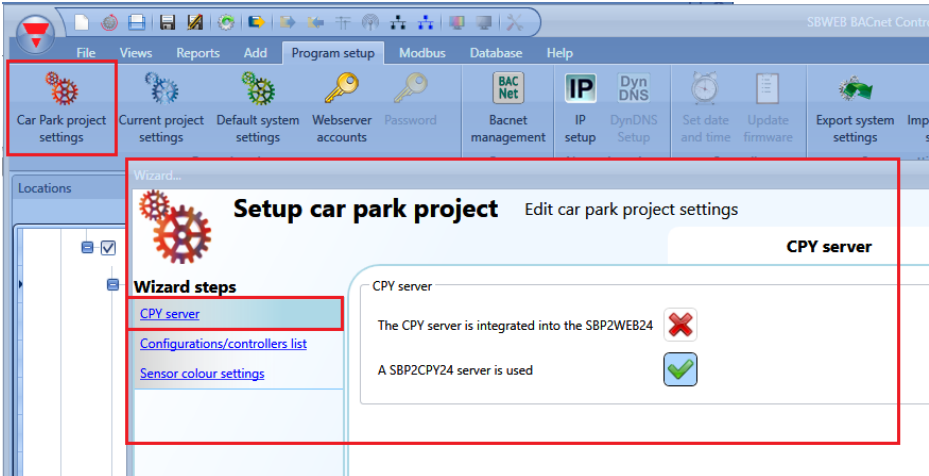

Se muestra la lista de configuraciones haciendo clic en el icono *Project configurations*:

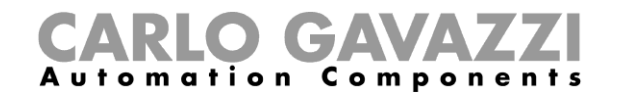

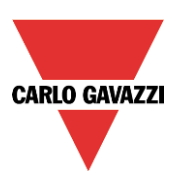

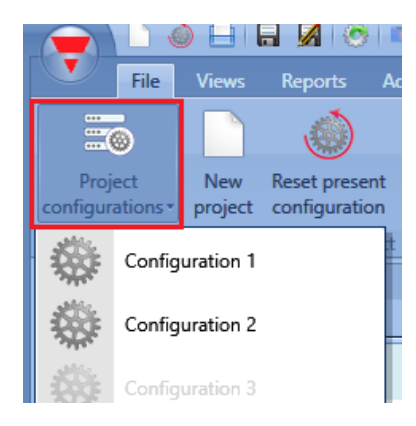

Para agregar una nueva configuración al proyecto con el SBP2WEB24 correspondiente, haga clic en *Configuration/Controller list*.

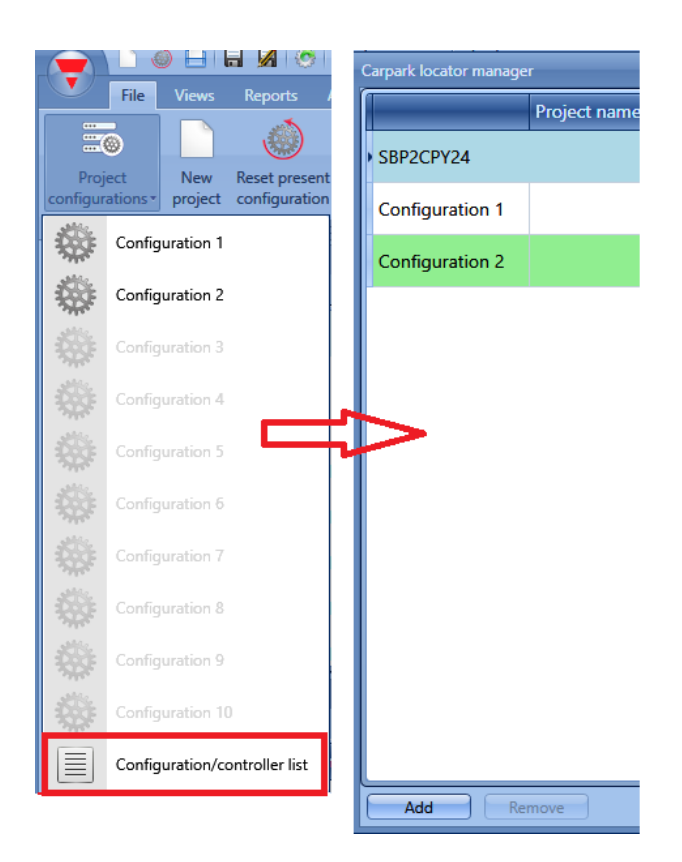

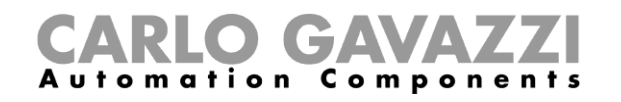

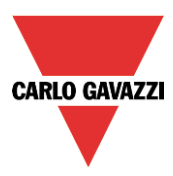

Como alternativa, el usuario puede acceder a la lista desde la ventana *Car Park project settings*:

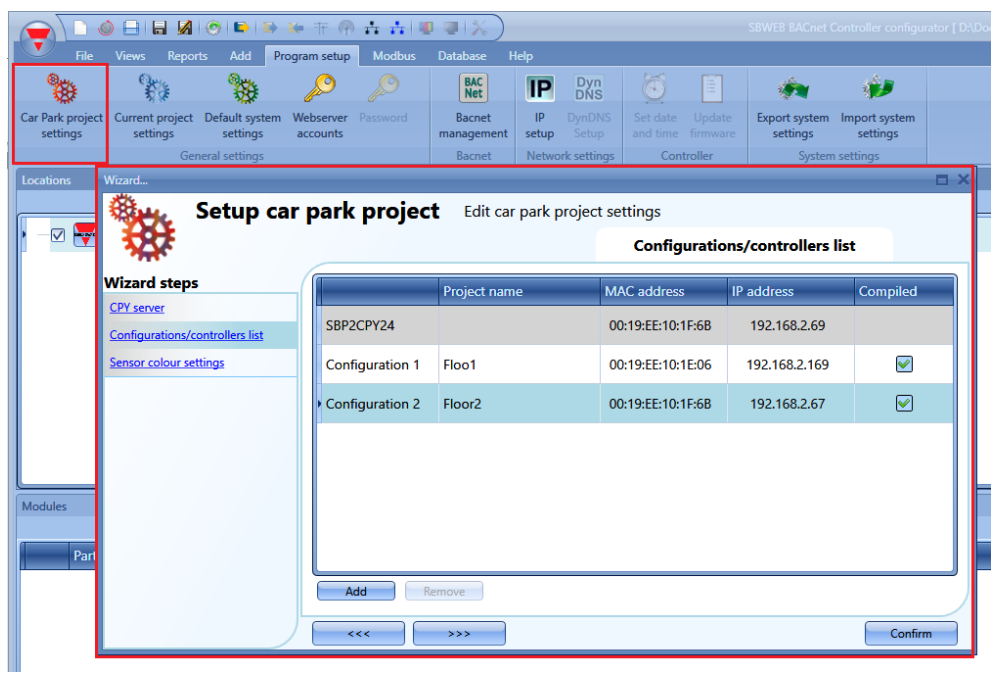

Se muestra una ventana con la lista de las configuraciones y el SBP2WEB24 asociado a las mismas. El primer elemento de la lista es el servidor SBP2CPY24.

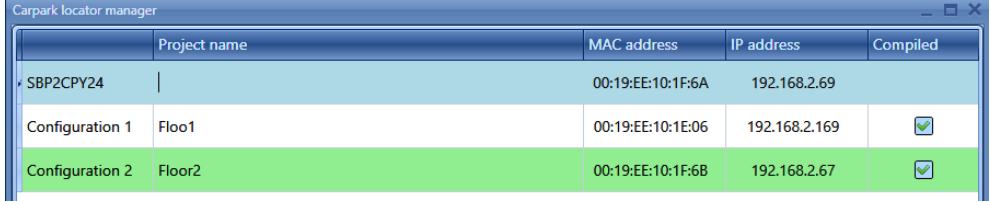

Haciendo clic en el botón *Add* se agrega una nueva fila para una nueva configuración. Es posible agregar al proyecto una nueva configuración en cualquier momento. La fila verde señala la configuración abierta en este momento en el proyecto.

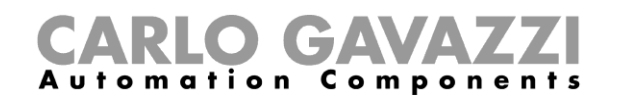

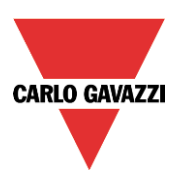

Para resetear una configuración en el proyecto, seleccione la configuración de la lista y haga clic en *Reset present configuration*: el reset borrará todas las ubicaciones, módulos y funciones.

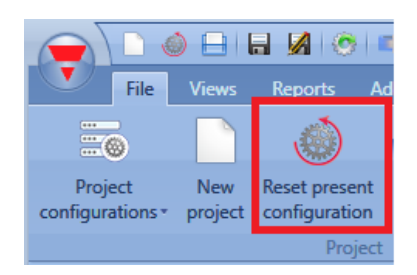

Para eliminar una configuración, selecciónela en la lista y haga clic en *Remove* según se muestra:

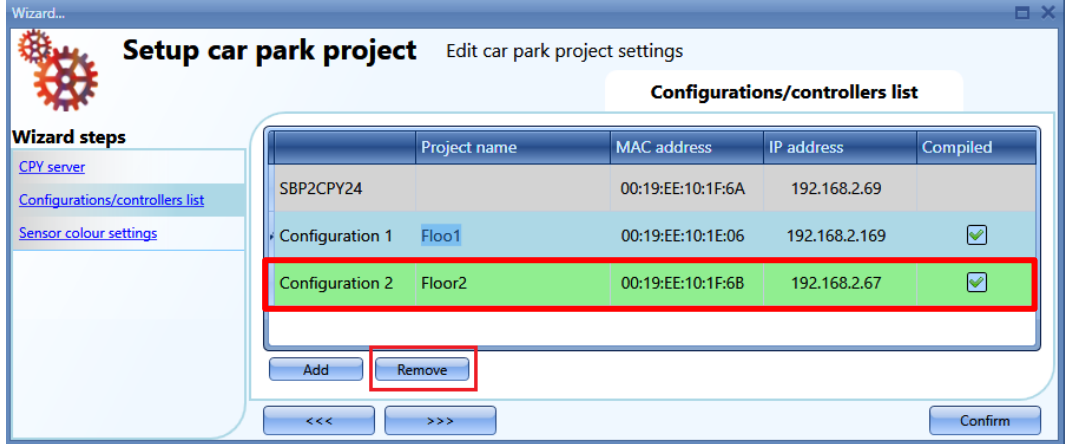

Recuerde que la configuración abierta en ese momento no puede eliminarse.

Una vez se ha definido la estructura del proyecto con las configuraciones correspondientes, los SBP2WEB24 y el CPY, debe generarse el árbol de ubicaciones.

Location

Existen diferentes formas de crear un árbol de ubicaciones.

1) A través del menú *Add* en el menú superior o haciendo clic con el botón derecho del ratón en la ventana *Location*

Location

Location name Lane 1,2

Lane

**Location family** 

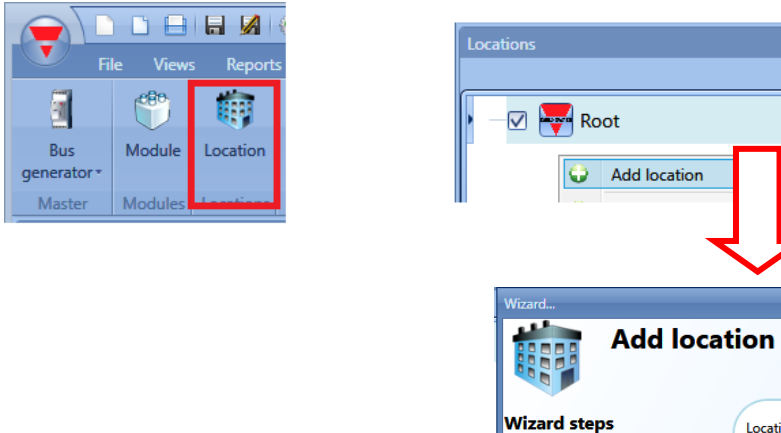

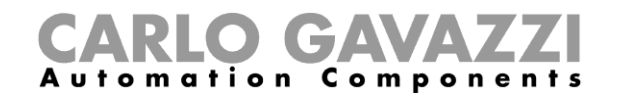

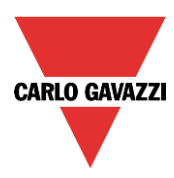

- *2)* También puede utilizarse un método más rápido para crear el árbol de ubicaciones a través de la ventana *Discovery manager*: para abrirla, siga estos pasos.
	- a) Conéctese al controlador.

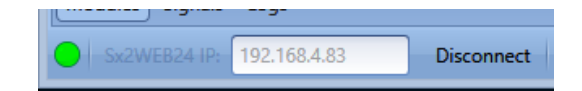

b) Inicie una búsqueda del módulo Dupline.

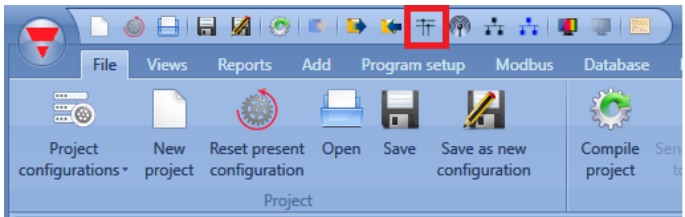

c) Aparece la ventana *Discovery manager*:

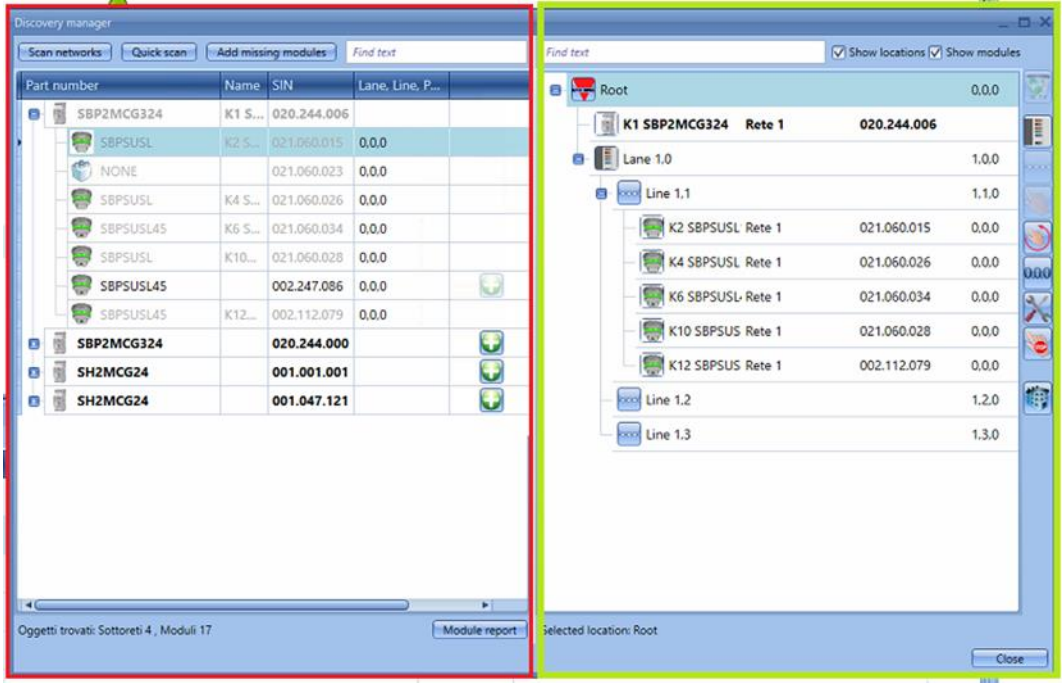

En la parte izquierda de la ventana (marcada en rojo), se muestran todos los módulos conectados al bus en cuanto se pulsa el botón *Scan networks*.

- El botón *Quick scan* (Escaneo rápido) listará solamente los módulos conectados a los Generadores de Canal Maestros que ya han sido configurados en una configuración válida
- El botón *Scan networks* (Escanear redes) listará todos los módulos que están conectados a los diferentes Generadores de Canal Maestros, independientemente de si han sido configurados o no

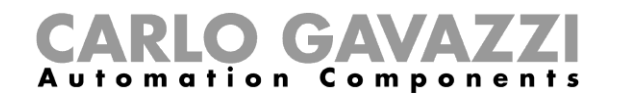

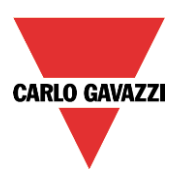

A la derecha puede verse el árbol de ubicaciones. Para generarlo solo son necesarios tres botones:

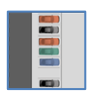

Este botón agrega una ubicación *Lane* (carril). Está habilitado si se han seleccionado ubicaciones como raíz, plantas, etc. No es posible agregar un carril desde una ubicación de carril o desde una ubicación de fila.

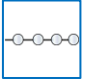

Este botón agrega una ubicación *Line* (fila). Está habilitado solo si se ha seleccionado una ubicación de carril, ya que una fila es un grupo de plazas (espacios de estacionamiento) en un carril

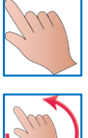

Este botón inicia/detiene el direccionamiento automático de fila

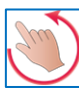

Este botón inicia/detiene el direccionamiento inteligente de carril-fila-posición

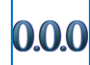

Este botón resetea las direcciones de parking de todos los sensores

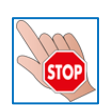

Este botón detiene cualquier actividad en curso como, p. ej., una búsqueda de red o un direccionamiento automático

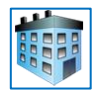

Este botón agrega cualquier tipo de ubicaciones. No está habilitado si se ha seleccionado una ubicación de fila.

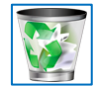

Para borrar una ubicación y todos sus objetos, debe utilizarse el botón de la papelera

Una vez esté listo el árbol de ubicaciones, el usuario puede proceder a agregar los módulos: existen dos formas de hacerlo, una búsqueda automática de la red iniciada desde la ventana *Discovery manager* y un modo manual.

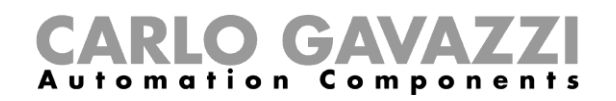

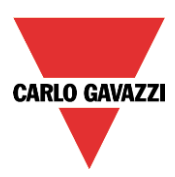

#### <span id="page-34-0"></span>**6.1 Cómo localizar y direccionar automáticamente los sensores – el controlador está conectado a los módulos**

En la ventana *Discovery manager*, haga clic en *Scan networks*: se mostrarán todos los módulos presentes en el bus.

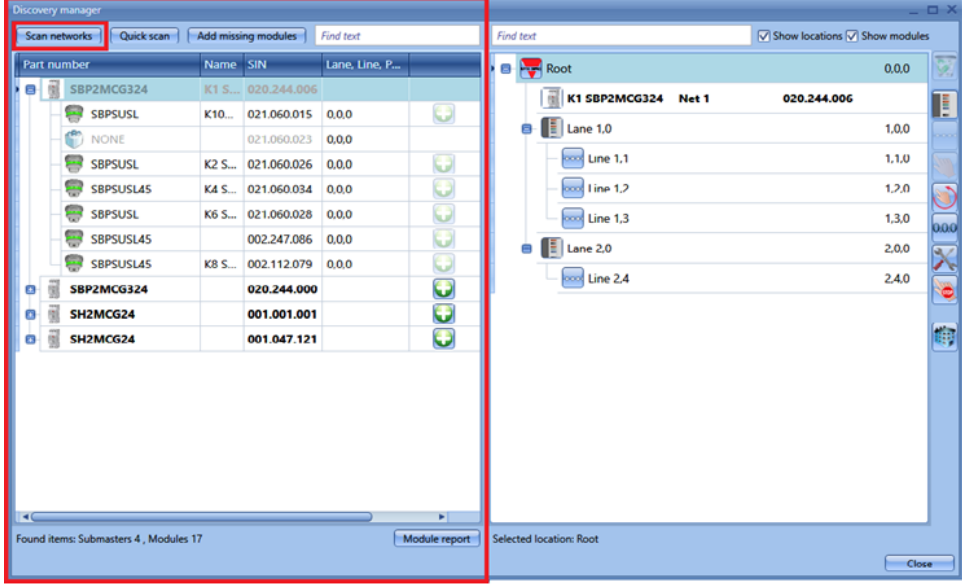

Una vez se hayan localizado los módulos, deben posicionarse en las ubicaciones, y deben asignarse las direcciones de parking.

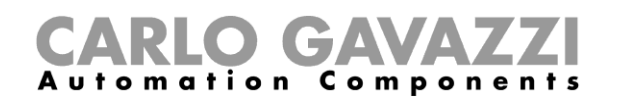

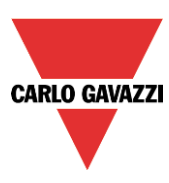

#### <span id="page-35-0"></span>**6.2 Cómo posicionar manualmente los módulos encontrados**

Existe una regla importante para comprender cuándo posicionar módulos: el sensor SPBSUxxx solo puede posicionarse en la ubicación *fila*, y en la ubicación *fila* solo pueden posicionarse sensores SBPSUxxx. No existen restricciones para otros módulos o ubicaciones.

Los módulos pueden posicionarse en las ubicaciones de las siguientes formas:

1) Seleccionando las ubicaciones y, seguidamente, haciendo clic en el icono. Este icono estará habilitado solo si la ubicación seleccionada puede contener ese tipo de módulo.

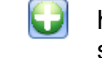

2) Los módulos pueden arrastrarse y soltarse en la ubicación seleccionada: la función de arrastrar y soltar también sigue la regla indicada anteriormente.

Cuando se posicionan módulos manualmente, las direcciones de parking también deben introducirse manualmente. Aquí deben tenerse en cuenta las direcciones de carril y de fila y la posición del sensor en la fila.

Haga clic en el icono correspondiente del módulo en el árbol de ubicaciones:

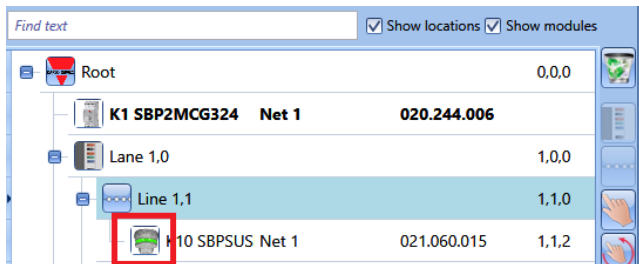

Se abre el asistente del módulo.

En el campo *Properties*, introduzca el número del carril y de la fila al que pertenece el módulo y su posición en la fila.

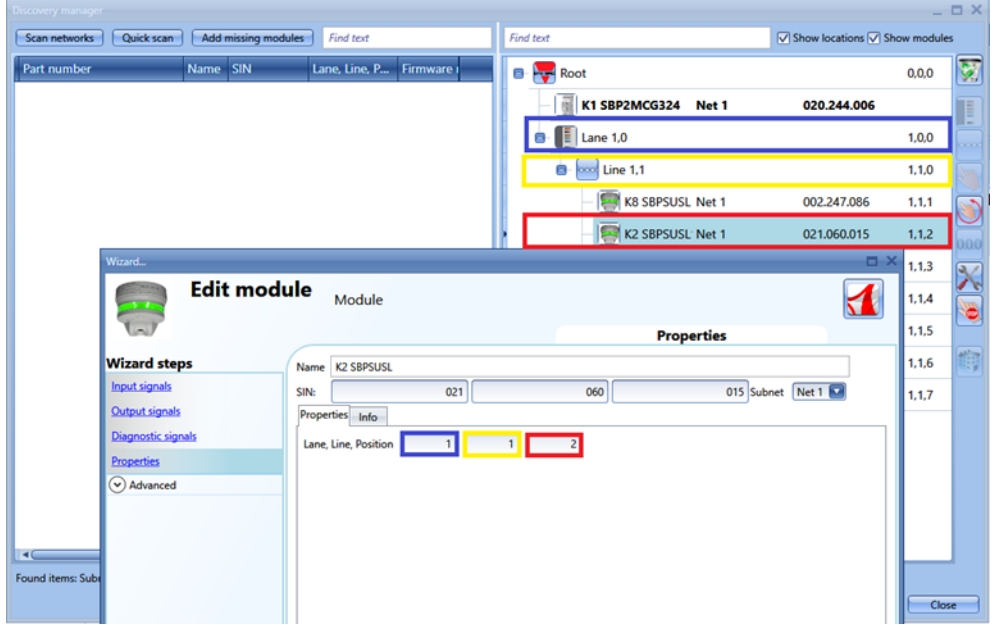
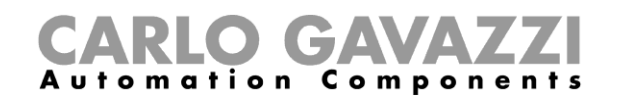

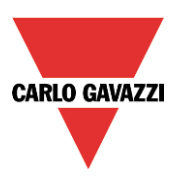

# **6.3 Cómo posicionar automáticamente los módulos**

Existen dos formas de posicionar módulos en las filas:

- 1) Fila a fila, esto es, *Single line addressing* (direccionamiento de fila individual)
- 2) Varias filas al mismo tiempo, esto es, *Multi line addressing* (direccionamiento de varias filas)

### **6.3.1 Direccionamiento de fila individual**

Este tipo de direccionamiento solo está disponible si se ha seleccionado la ubicación *Line* (fila). El direccionamiento automático permite al usuario posicionar el sensor en la fila seleccionada haciendo simplemente clic en el pulsador del sensor: la dirección de parking se ajusta automáticamente. Este procedimiento solo direcciona el sensor presente en la fila seleccionada.

Debe realizarse los siguientes pasos:

1) Inicie la búsqueda de módulos

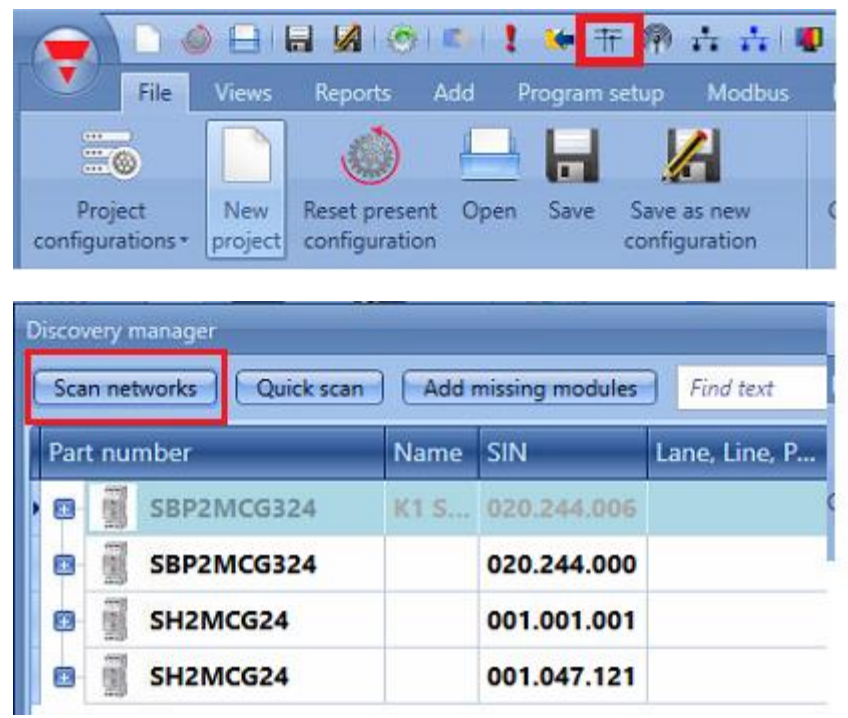

2) Agregue el generador Dupline de tres cables a cada ubicación, exceptuando la ubicación *Line* (fila)

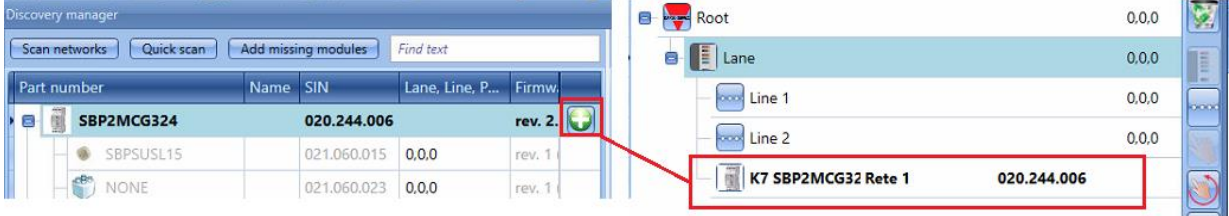

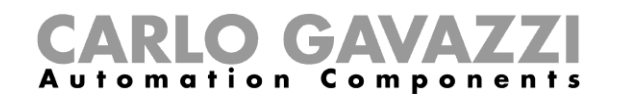

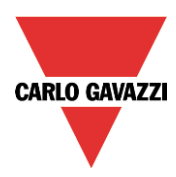

3) Seleccione la fila dónde está posicionado el sensor y haga clic en el icono marcado en rojo para iniciar el direccionamiento automático

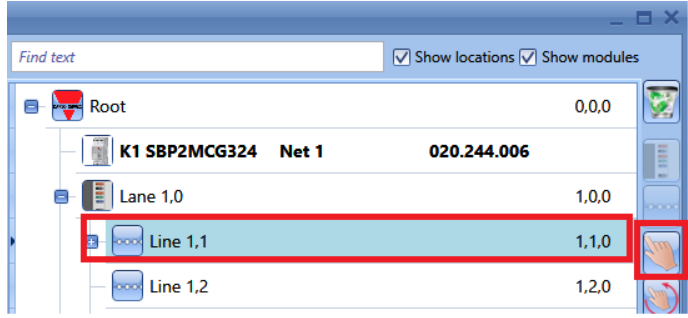

En todos los sensores sin dirección comenzará a parpadear un LED amarillo.

4) Vaya a la fila donde se encuentren los sensores que vayan a direccionarse y pulse el botón de los sensores uno a uno: las direcciones de parking se asignarán automáticamente, y los sensores se mostrarán en la posición correcta del árbol de ubicaciones

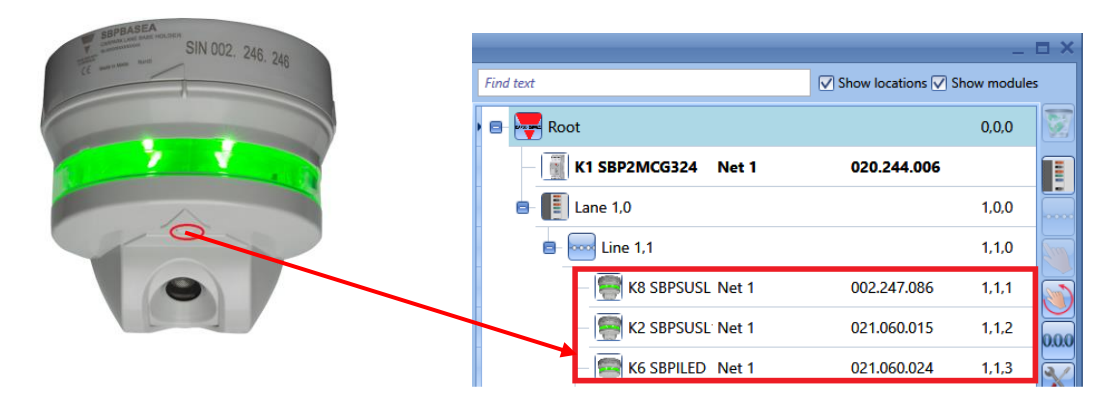

Según se muestra resaltado en rojo, en cuanto se presiona el pulsador del sensor, el sensor se mueve del lado izquierdo de la ventana al lado derecho, y la dirección de parking se muestra junto al número SIN.

5) Una vez se hayan direccionado todos los sensores pertenecientes a la fila, haga clic ce nuevo en el icono para concluir el procedimiento.

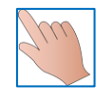

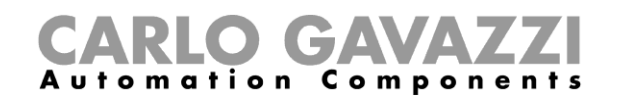

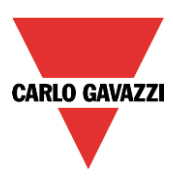

### **6.3.2 Direccionamiento de varias filas**

Este procedimiento permite al usuario direccionar consecutivamente los sensores pertenecientes a varias filas sin necesidad de iniciar el procedimiento descrito anteriormente múltiples veces. El usuario tan solo debe iniciarse una vez y caminar por el parking pulsando los botones de los sensores conforme al orden de filas definido en la herramienta de software.

Debe realizarse los siguientes pasos:

- 1) y 2) como en el modo *Direccionamiento de fila individual*
- 3) Seleccione una ubicación y haga clic en el icono marcado en rojo:

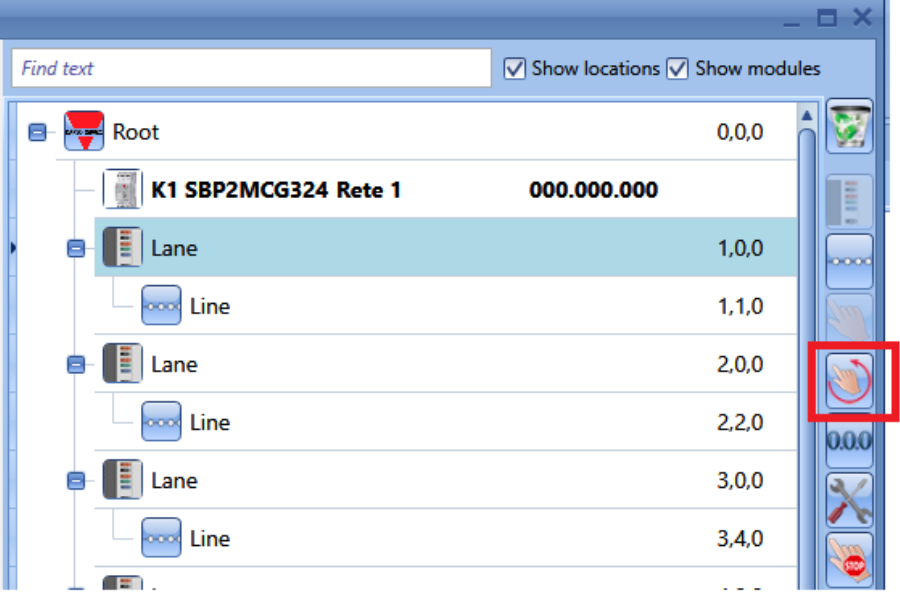

Se muestra la siguiente ventana en la que el usuario debe seleccionar las filas que programar haciendo clic en las casillas resaltadas en verde.

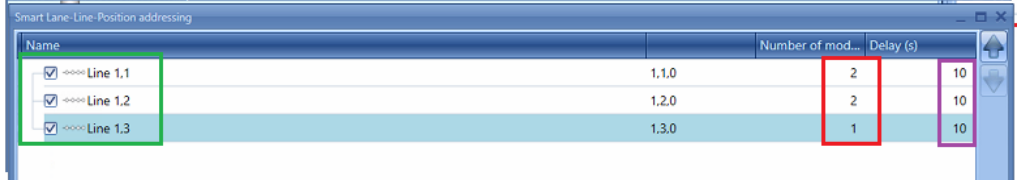

En el campo marcado en rojo debe editarse el número de sensores de cada fila: de este modo, el sistema sabe cuándo se ha completado una fila y cuándo es el momento de cambiar a la siguiente.

En el campo resaltado en morado se ajusta el retardo entre el direccionamiento de dos filas: este retardo es necesario para permitir al instalador que se desplace de una fila a la siguiente. También puede ajustarse a 0.

Una vez se hayan efectuado todos los ajustes, haga clic en *Confirm* para iniciar el direccionamiento: todos los sensores comienzan a parpadear.

*4)* Vaya a las filas que desee direccionar y pulse el botón de los sensores: se agregarán a las filas conforme al orden en el que están activadas y el *Number of modules* (número de módulos) ajustado para cada fila. *Espere hasta que el sensor recién programado no deje de parpadear rápido antes de pulsar el botón del siguiente.*

# $G\Lambda$ utomation Components

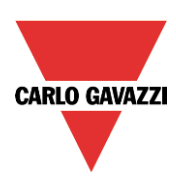

#### *Ejemplo*

- 1 Conforme a los ajustes mostrados en la imagen anterior, los dos primeros sensores cuyos botones se han pulsado están situados en la fila 1.1
- 2 Los sensores dejan de parpadear durante 10 segundos
- 3 El direccionamiento automático está habilitado de nuevo (los sensores comienzan a parpadear nuevamente), y los dos siguientes sensores activados se sitúan en la fila 1.2
- 4 A continuación se tiene lugar otro retardo de 10 segundos durante los cuales los sensores dejan de parpadear
- 5 El direccionamiento automático está habilitado de nuevo (los sensores comienzan a parpadear nuevamente), y el siguiente sensor activado se sitúa en la fila 1.3
- 6 Tras otros 10 segundos de retardo concluye el procedimiento de direccionamiento inteligente
- 5) El árbol de la instalación se completa según muestra la siguiente imagen:

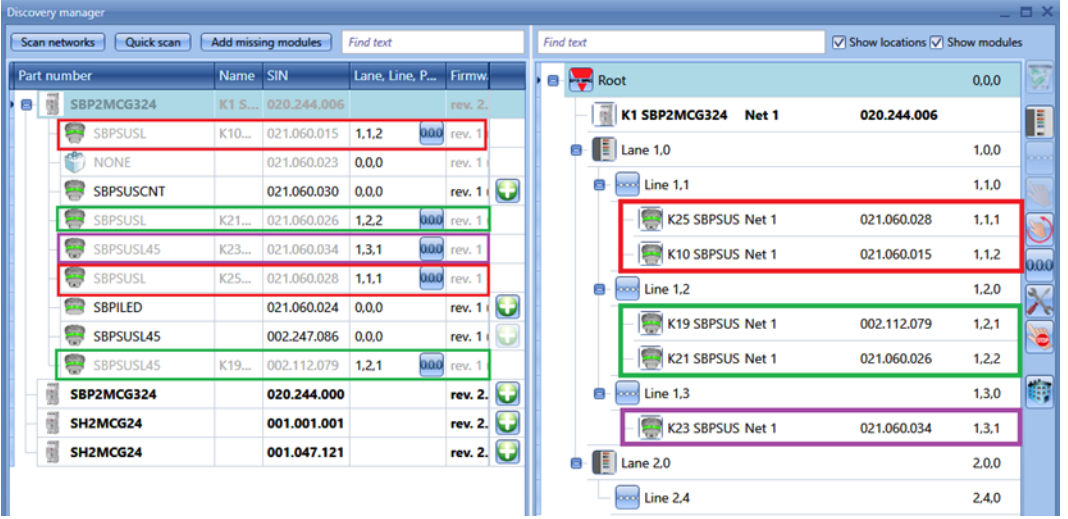

El primer sensor cuyo botón se ha pulsado es el sensor con el número SIN 021.060.028 y está ubicado en la fila 1 del carril 1, por lo que su dirección de parking es 1.1.1.

El segundo sensor es el sensor con el número SIN 021.060.015 y está ubicado en la fila 1 del carril 1, por lo que su dirección de parking es 1.1.2.

En este punto, el sistema cambia automáticamente a la fila 2 ya que es sabido que en la fila 1 hay posicionados dos sensores.

El tercer sensor cuyo botón se ha pulsado es el sensor con el SIN 002.112.079 y está ubicado en la fila 2 del carril 1, por lo que su dirección de parking es 1.2.1.

El cuarto sensor es el sensor con el SIN 021.060.026 y está ubicado en la fila 2 del carril 1, por lo que su dirección de parking es 1.2.2.

En este punto, el sistema cambia automáticamente a la fila 3 ya que es sabido que en la fila 2 hay posicionados dos sensores.

El quinto sensor cuyo botón se ha pulsado es el sensor con el SIN 021.060.034 y está ubicado en la fila 3 del carril 1, por lo que su dirección de parking es 1.3.1.

En este punto, el sistema concluye automáticamente el procedimiento.

En la ventana de la izquierda, en cuanto se pulsa el botón, el módulo correspondiente pasa a color gris claro, y la única acción que puede realizarse es resetear la dirección de parking haciendo clic en

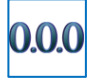

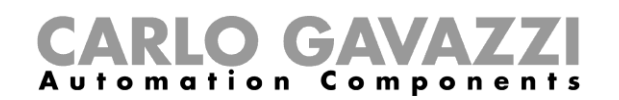

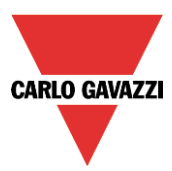

## **6.4 Cómo agregar manualmente módulos – el controlador no está conectado**

Si la configuración debe efectuarse fuera de línea (sin la conexión a un SBP2WEB24 ni a una red Dupline), los módulos puede agregarse y direccionarse manualmente. Deben realizarse los siguientes pasos para crear el proyecto.

- 1) Genere el árbol de ubicaciones haciendo clic en *Add Location*
- 2) Agregue el generador de canales maestro de tres cables SBP2WEB24

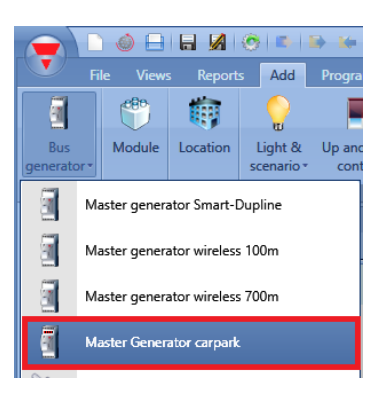

3) Agregue los sensores a la *Line* (fila) correspondiente: seleccione la fila y haga clic en *Module*. Seleccione el sensor y haga clic en *Confirm*.

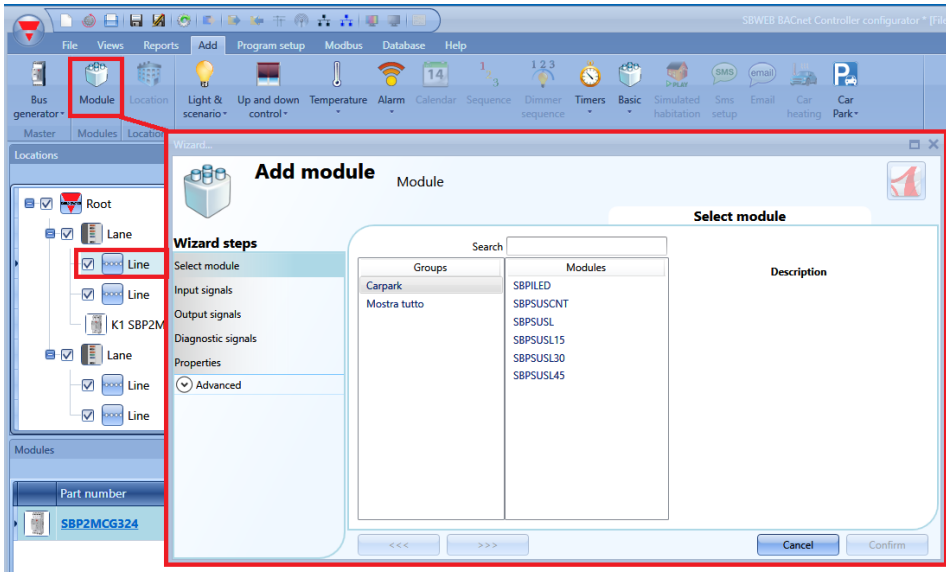

En la ubicación *fila* solo pueden situarse los sensores SBPSUSLxx. Los sensores SBPSUSLxx can solo pueden posicionarse en la ubicación *fila.*

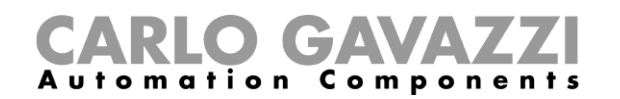

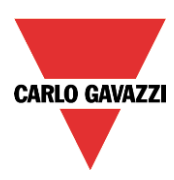

4) Una vez se han agregado los módulos al proyecto, el direccionamiento puede realizarse manualmente o automáticamente en un momento posterior cuando sea posible conectarse a una red Dupline.

**Recomendamos encarecidamente llevarlo a cabo de forma automática para agilizar el tiempo de instalación y reducir la posibilidad de cometer errores.**

Si no fuera posible, la dirección carril.fila.posición puede editarse manualmente con el asistente del módulo.

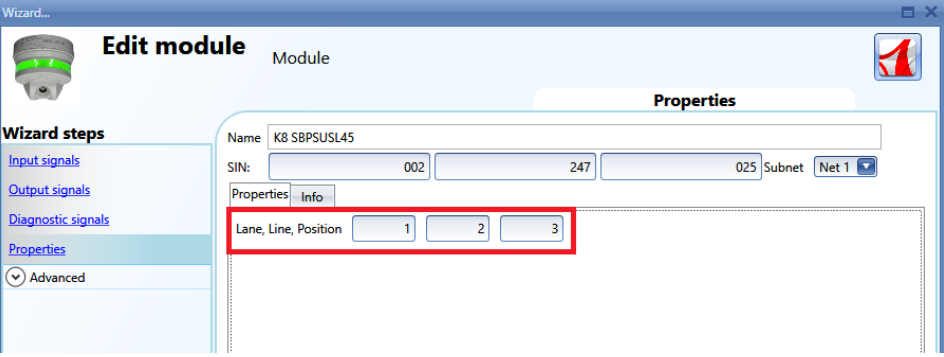

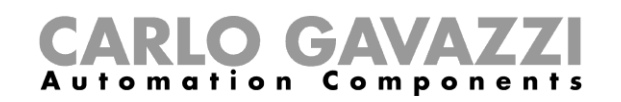

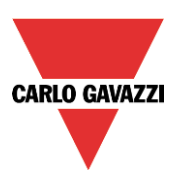

# **7 Cómo calibrar un sensor**

Una vez se haya montado el sensor sobre la plaza de aparcamiento, **debe** calibrarse para diferenciar entre un estacionamiento (plaza) libre y uno ocupado.

La calibración debe realizarse sin coches y siempre que se realicen cambios estructurales en la plaza de aparcamiento.

*La calibración debe realizarse después de escribir la configuración en el controlador SBP2WEB24 y cuando el espacio de estacionamiento esté vacío.*

Para iniciar el proceso de calibración, haga clic en el icono marcado en rojo después de conectar el controlador al SBP Tool:

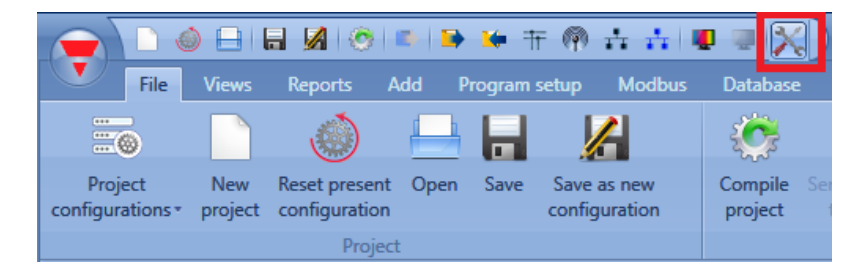

En la ventana *Calibration* (Calibración), el usuario tiene que hacer clic en la pestaña *CP8*; aparecerá la siguiente ventana:

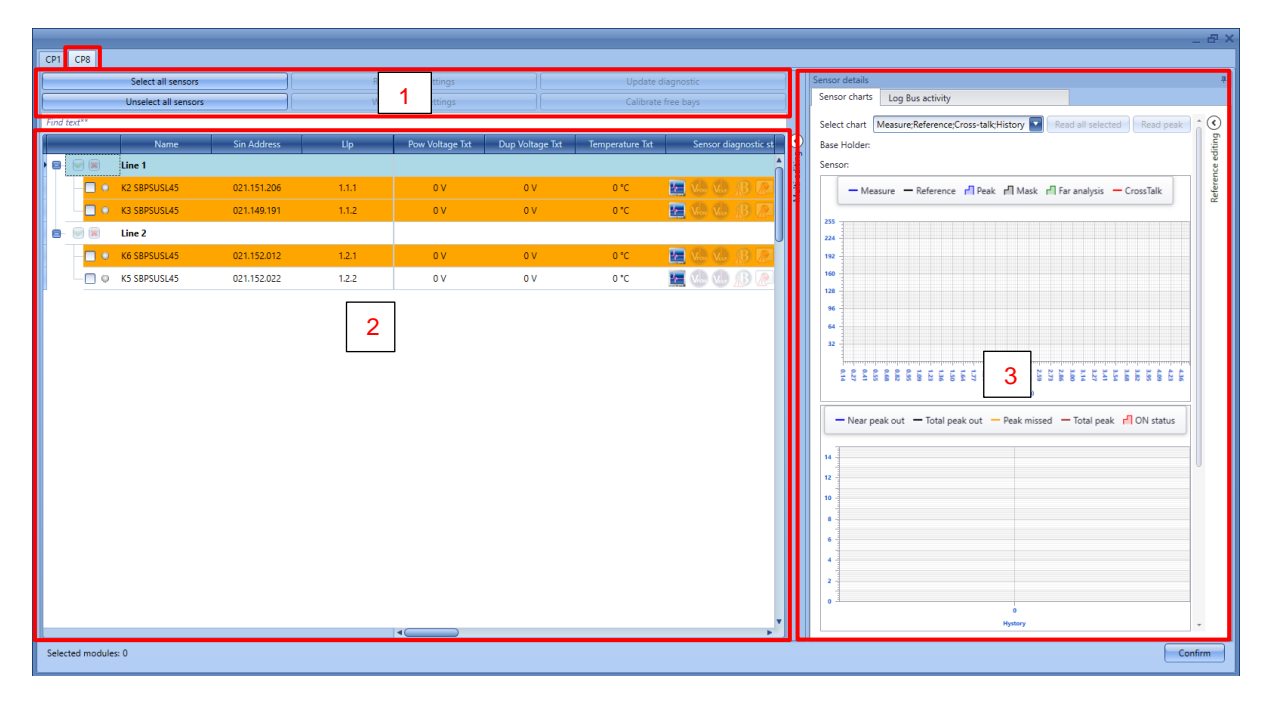

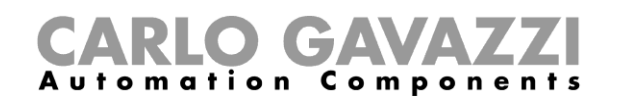

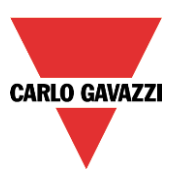

La ventana *Calibration* (Calibración) permite al usuario calibrar, comprobar y ajustar los parámetros de todos los sensores presentes en la configuración. La ventana se divide en tres partes:

### **7.1.1 Área 1 – Comandos**

Esta área contiene los botones para comandos y operaciones, como en la siguiente tabla:

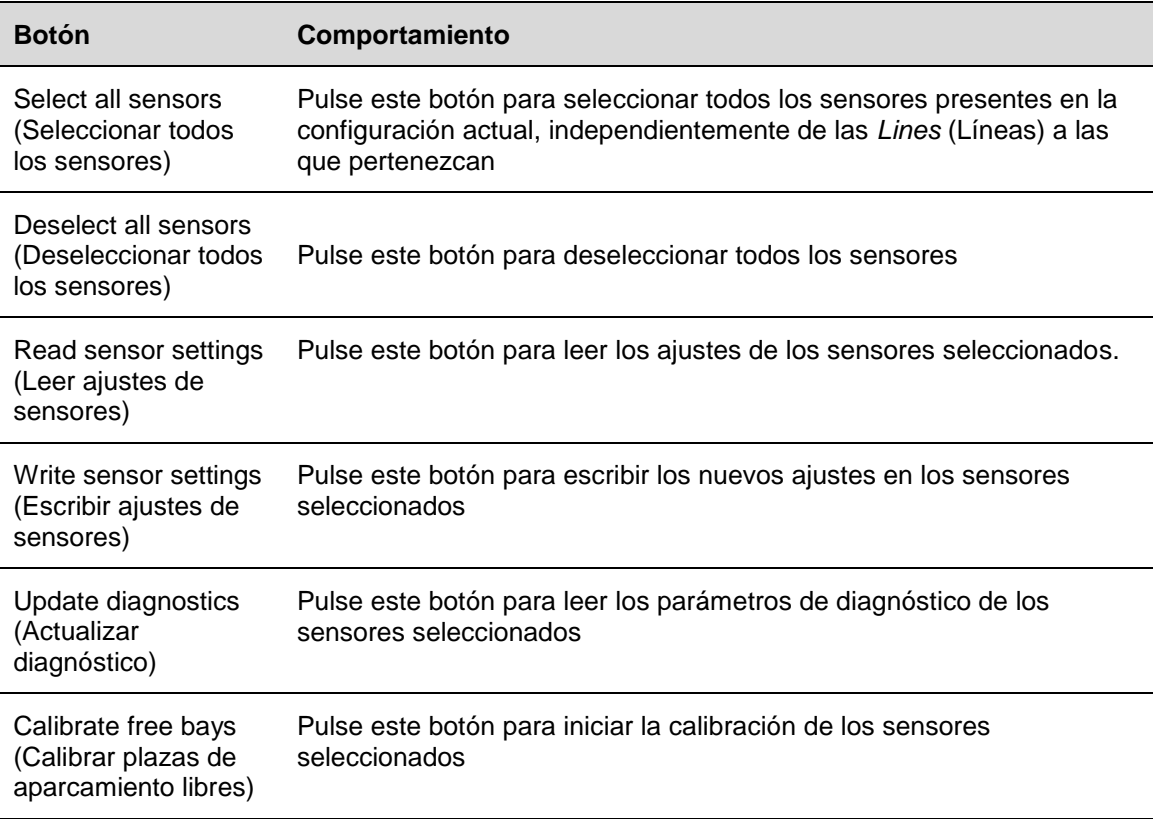

## **7.1.2 Área 2 – Lista de sensores**

La *Sensors list* (Lista de sensores) muestra toda la información y ajustes relacionados con los sensores, agrupados por *Lines* (Líneas). Los sensores están resaltados en diferentes colores, el significado de los diferentes estados se puede ver en la siguiente tabla:

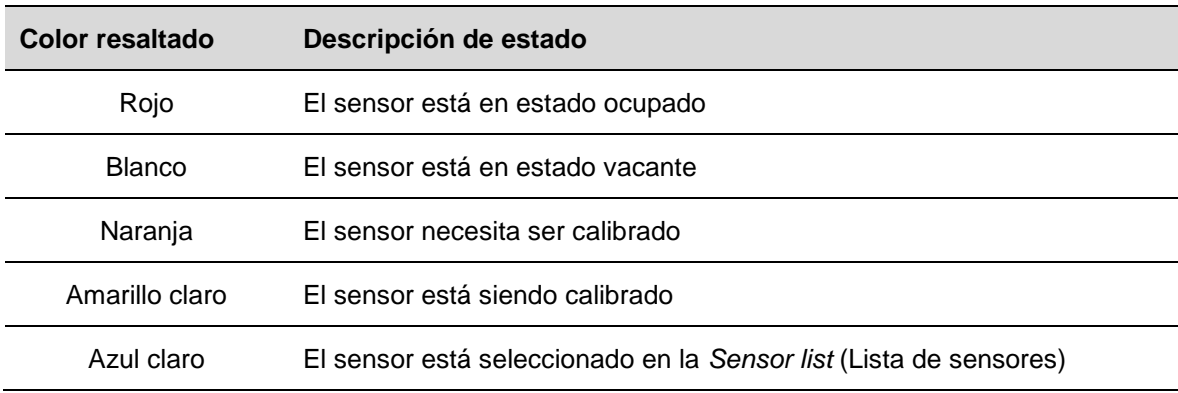

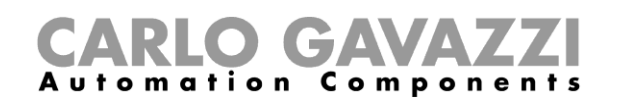

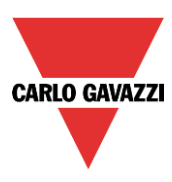

Para cada sensor, el usuario puede comprobar información como el número de pieza, la dirección SIN, etc., y puede cambiar los parámetros de configuración. A continuación se muestra la descripción de todos los parámetros:

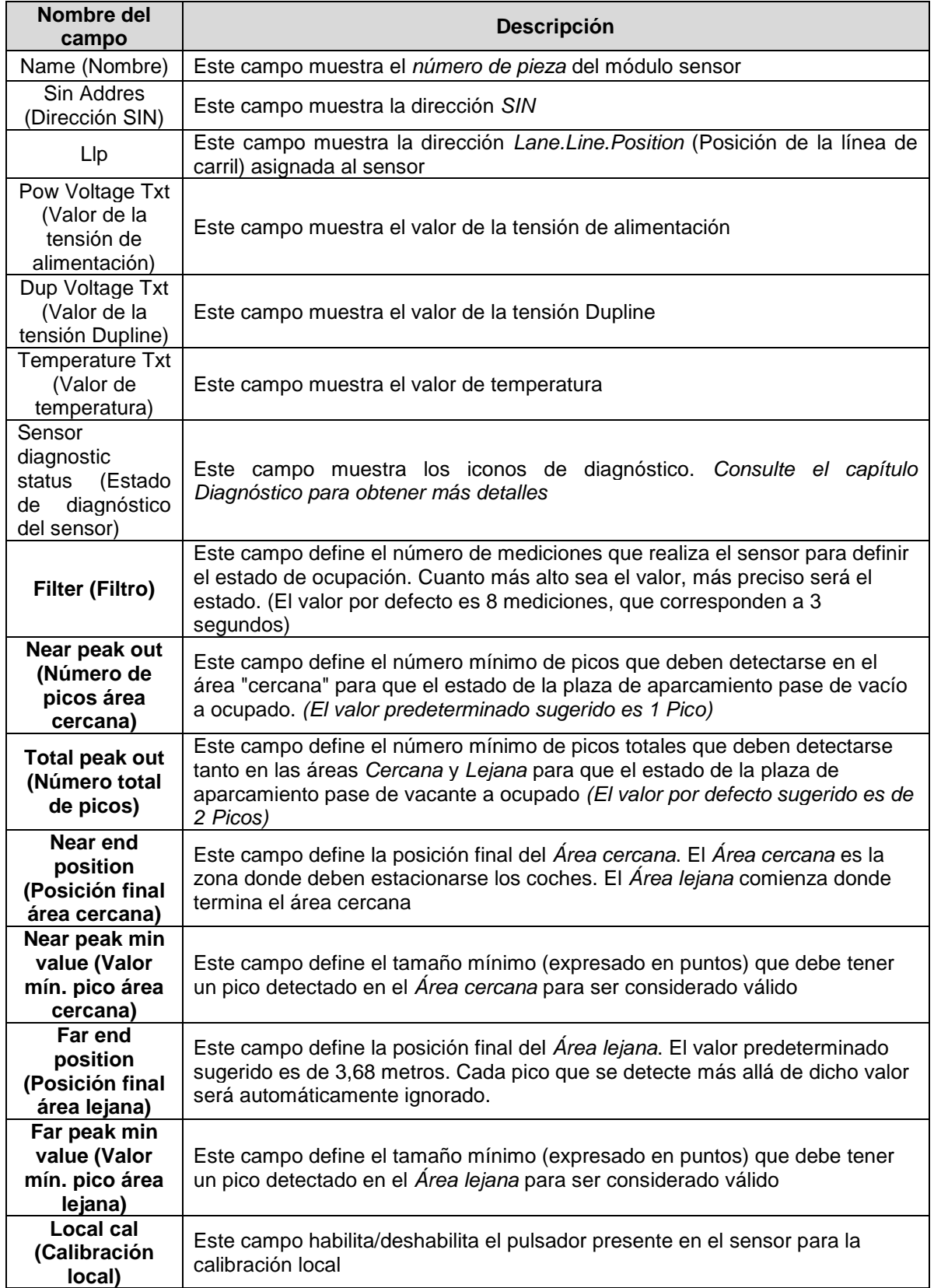

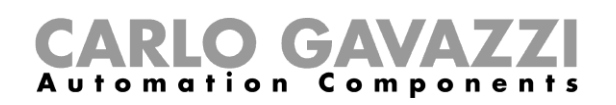

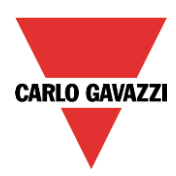

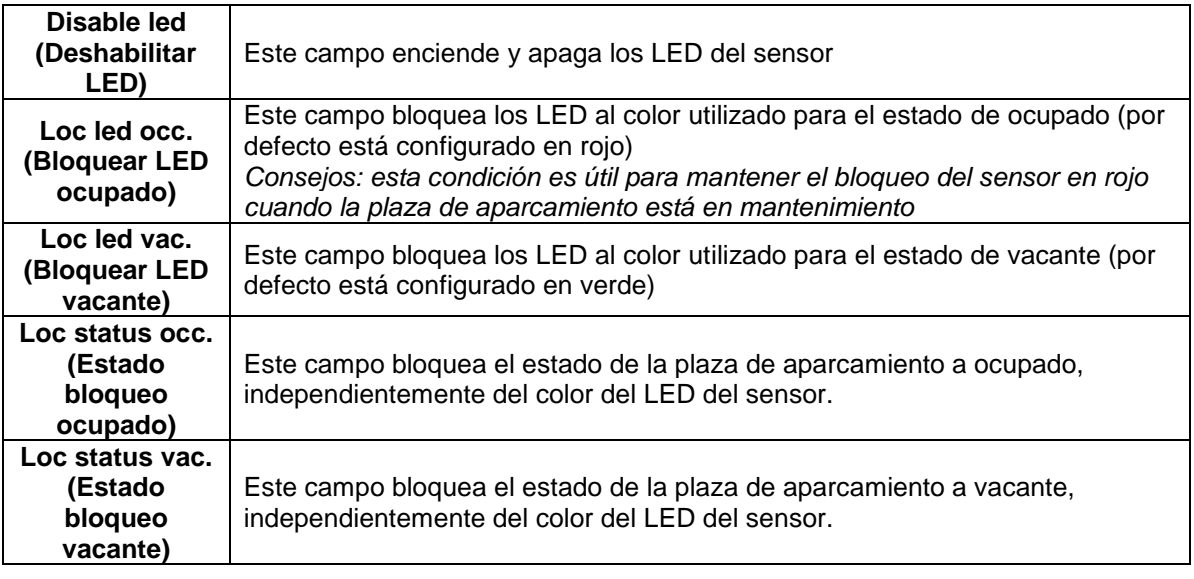

Los campos **en negrita** se pueden editar, los otros corresponden a parámetros de solo lectura.

## **7.1.3 Área 3 - Gráficos**

En la parte derecha de la venta *Calibration* (Calibración), a través de una representación gráfica el usuario puede identificar qué es lo que causa un problema de calibración, como una configuración incorrecta o una condición de diafonía que debe resolverse.

### *En la sección de Resolución de problemas de este manual el usuario encontrará información más detallada*

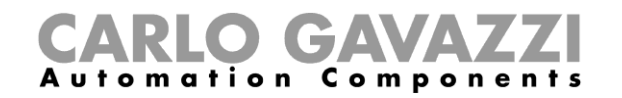

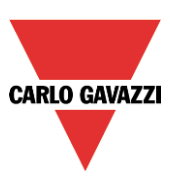

## **7.2 Cómo calibrar los sensores**

*El procedimiento que se muestra a continuación solo es válido para los sensores de aparcamiento equipados con una versión del firmware igual o superior a 8.*

Hay dos maneras de calibrar los sensores: lanzando los comandos de calibración remotamente desde la Herramienta SBP o localmente presionando el botón en el sensor. Consulte los procedimientos que se muestran a continuación:

### **7.2.1 Calibración local**

Los sensores se pueden calibrar pulsando el pulsador local: por razones de seguridad, el pulsador está desactivado por defecto para evitar que personas no autorizadas lo pulsen.

Para habilitarlo, siga el procedimiento que se muestra a continuación:

a. En la ventana *Calibration* (Calibración), el usuario debe seleccionar la casilla de verificación *Local cal* (Calibración local) para todos los sensores que deben calibrarse manualmente. El punto pequeño junto a los sensores seleccionados se volverá amarillo;

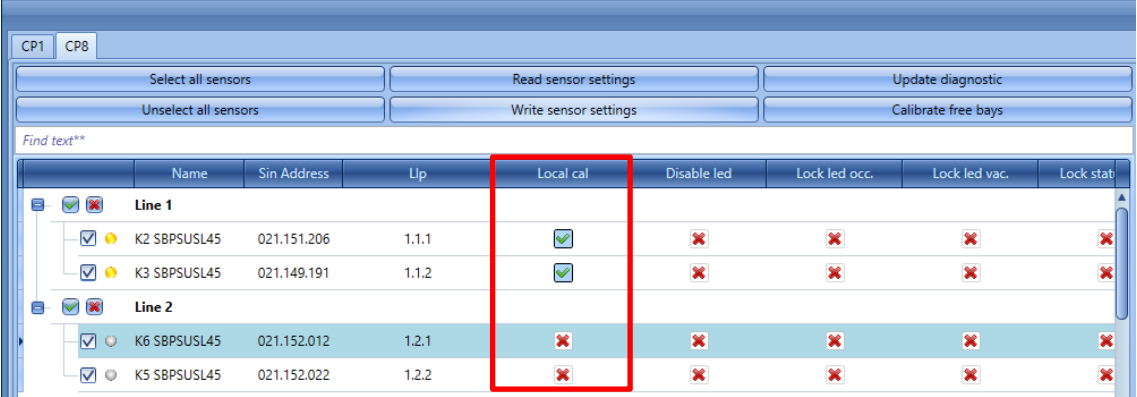

2) Haga clic en el botón *Write sensor settings* (Escribir ajustes de sensor) para guardar los cambios: el punto junto a los sensores seleccionados se volverá verde, confirmando que los cambios se han guardado correctamente;

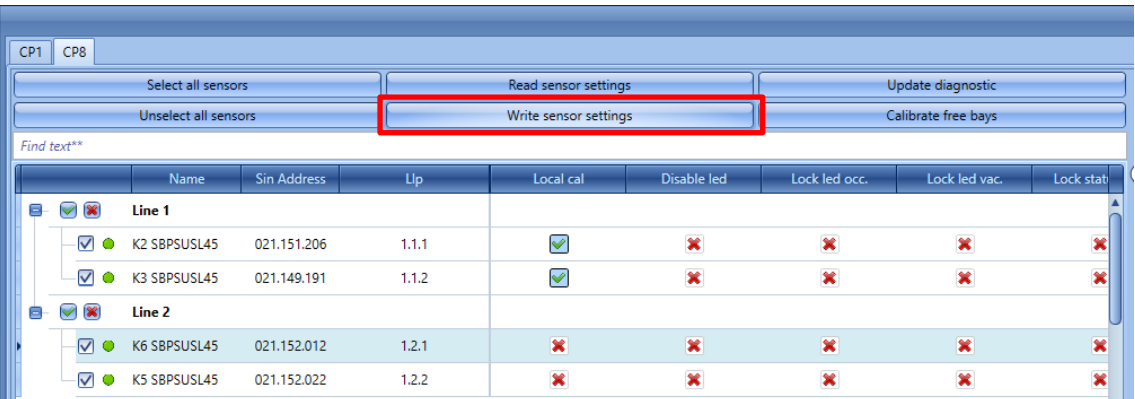

3) El usuario puede iniciar la calibración yendo de sensor en sensor y presionando los pulsadores: los LED amarillos parpadearán lentamente durante 15 segundos para tener el espacio vacío, luego parpadearán más rápido durante la calibración.

Una vez finalizado el proceso de calibración, se aconseja desactivar los pulsadores para que las personas no autorizadas no puedan utilizarlos.

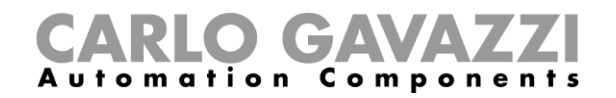

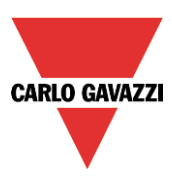

### **7.2.2 Cómo calibrar los sensores remotamente**

El usuario puede calibrar los sensores remotamente usando la herramienta SBP. Deberá seguir este procedimiento:

#### **Paso 1: Seleccionar los sensores**

Hay tres maneras diferentes de seleccionar los sensores que deben calibrarse:

1) Haga clic en el botón *Select all sensors* (Seleccionar todos los sensores) para seleccionar todos los sensores presentes en la configuración:

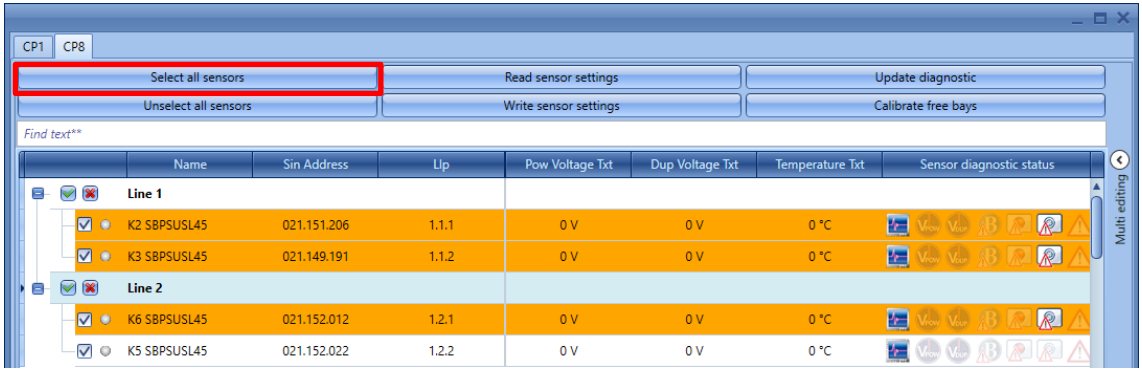

2) El usuario puede seleccionar el sensor individualmente verificando los sensores uno por uno:

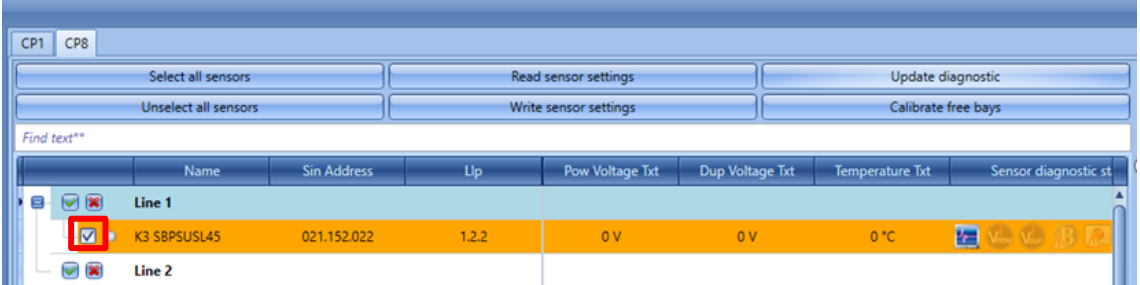

3) El usuario puede seleccionar todos los sensores que pertenecen a una *Line* (Línea). Haga clic en el icono verde pequeño cerca de la *Line* (Línea) para seleccionarlos todos, haga clic en la pequeña cruz roja para deseleccionarlos:

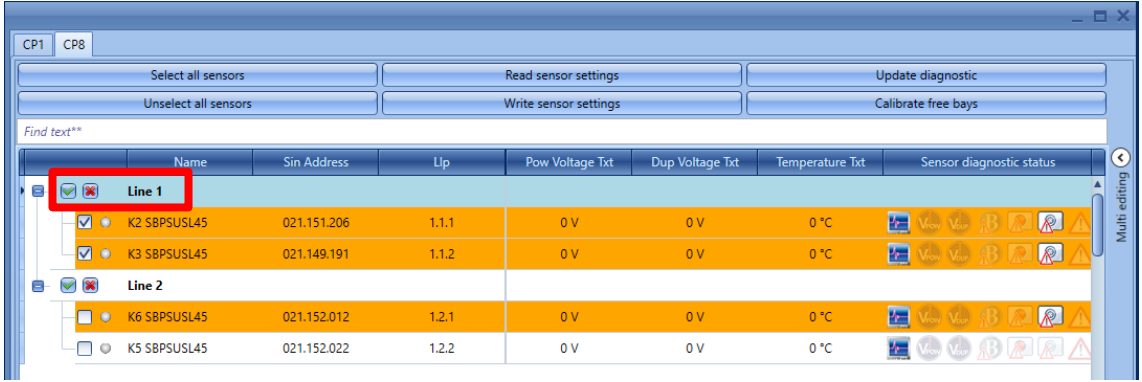

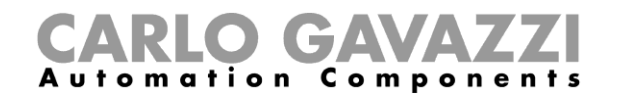

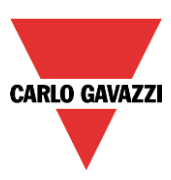

#### **Paso 2: Cómo iniciar la calibración remota**

Después de haber seleccionado los sensores que deben ser calibrados, el usuario debe hacer clic en el botón *Calibrate free bays* (Calibrar plazas de aparcamiento libres). El sistema calibrará todos los sensores seleccionados al mismo tiempo.

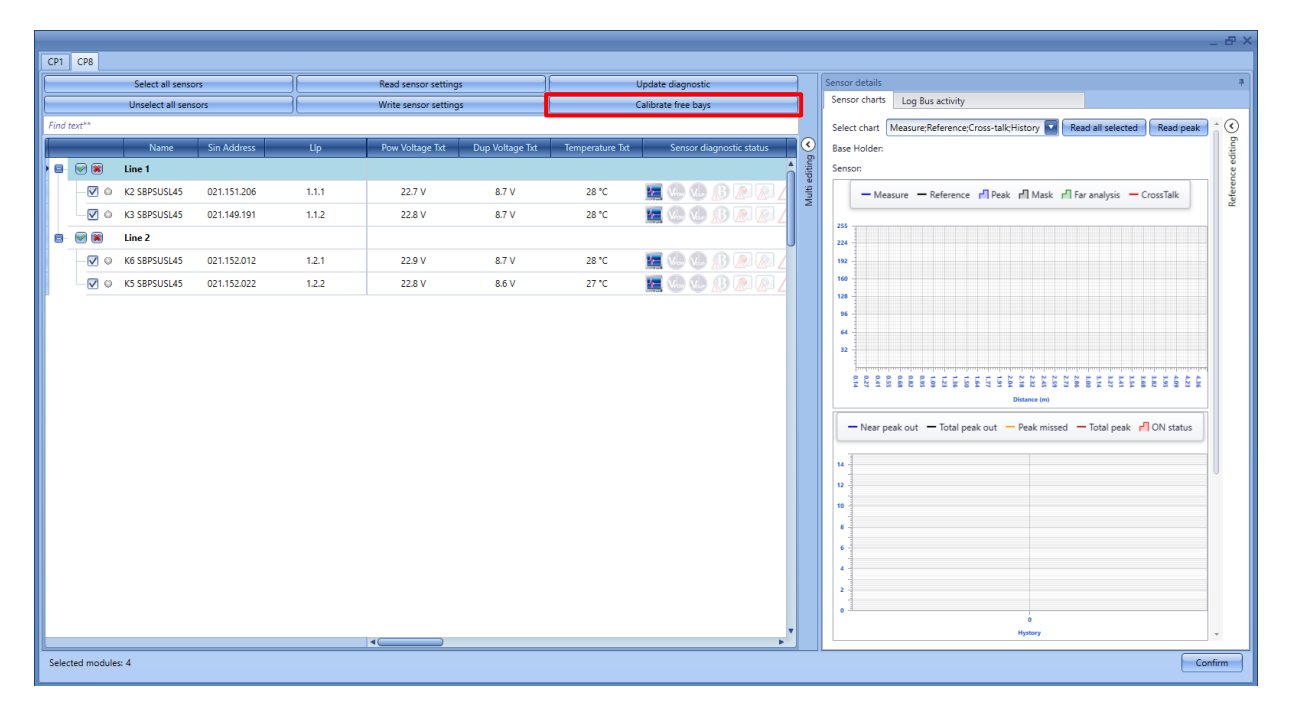

Durante el proceso de calibración, los sensores seleccionados se iluminarán en amarillo claro. Para comprobar que la operación se está procesando, el usuario puede ver el progreso de la operación en la parte inferior de la ventana, como se muestra en el rectángulo rojo de abajo:

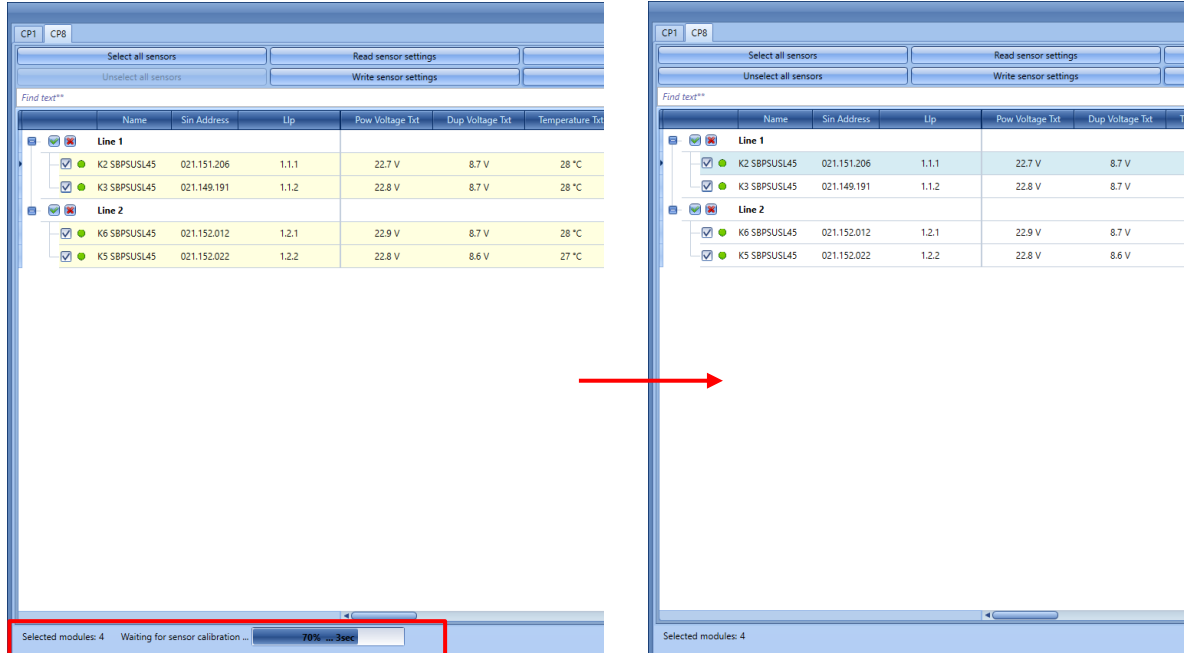

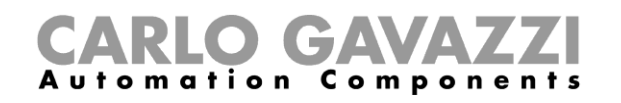

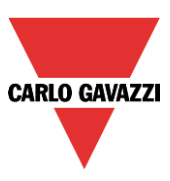

Nota: si los sensores no se han instalado en condiciones estándar (consultar la hoja de datos SBPSUSL45 disponible en *[www.productselection.net](http://www.productselection.net/)* para sugerencias de montaje estándar) o si el usuario necesita configurarlos con ajustes específicos, en la *Sensors list* (Lista de sensores) de las ventanas de calibración, pueden cambiarse los parámetros de calibración de cada sensor de acuerdo con los requisitos del proyecto.

La siguiente tabla muestra el procedimiento disponible basado en los requisitos del proyecto:

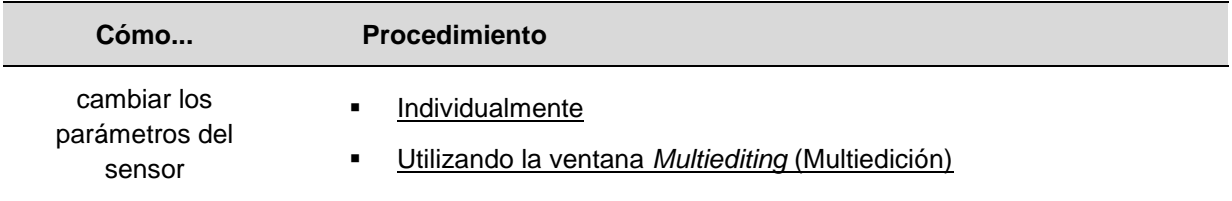

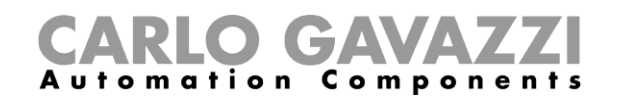

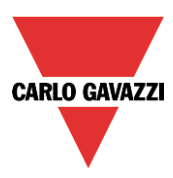

# **8 Cómo programar el controlador SBP2WEB24 y el SBP2CPY24**

Una vez haya finalizado el proyecto, la configuración debe descargarse al SBP2WEB24 y al servidor de parking SBP2CPY24.

*Recuerde que el SBP2CPY24 debe programarse antes que el SBP2WEB24.*

## **8.1 SBP2WEB24**

1) En un proyecto de configuración múltiple, seleccione la configuración que vaya a enviar y conéctese al controlador correspondiente.

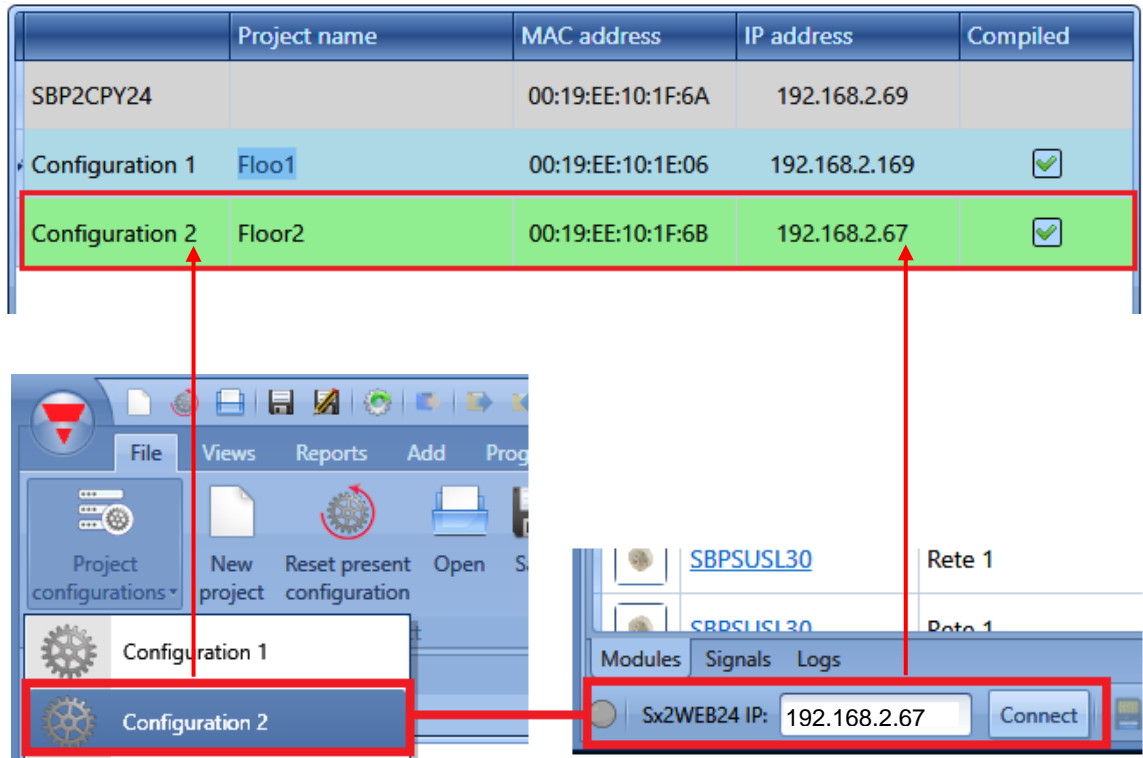

2) Haga clic en el icono marcado en rojo para descargar la configuración.

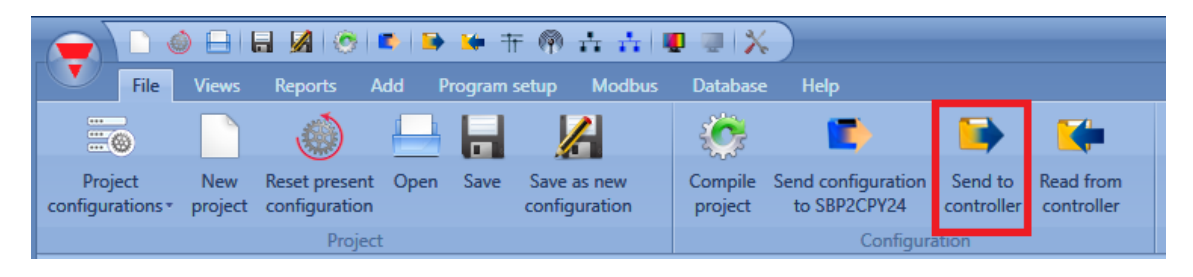

3) Repita esta operación para todos los controladores/configuraciones del proyecto. Si la instalación solo tuviera un controlador, esta operación únicamente debe efectuarse una vez.

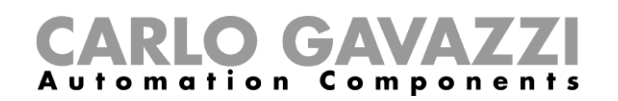

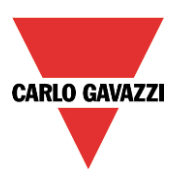

## **8.2 SBP2CPY24**

1) Para localizar el SBP2CPY24 conectado, haga clic en el icono marcado en rojo para iniciar la búsqueda:

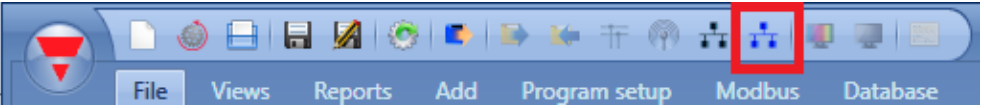

Aparecerá la siguiente ventana con todos los CPY de la red:

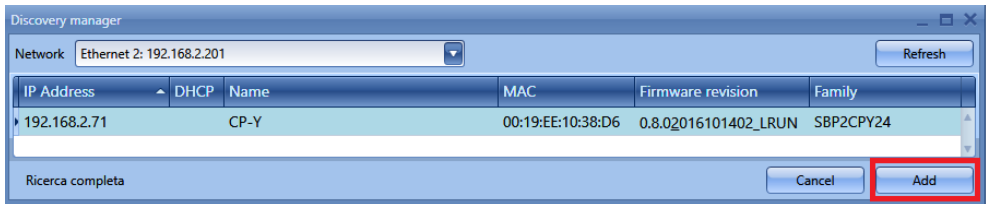

Seleccione uno para actualizar y haga clic en *Add*: el SBP2CPY24 se agregará al proyecto y se incluirá en la lista de la ventana donde se muestran todos los dispositivos incluidos en el proyecto:

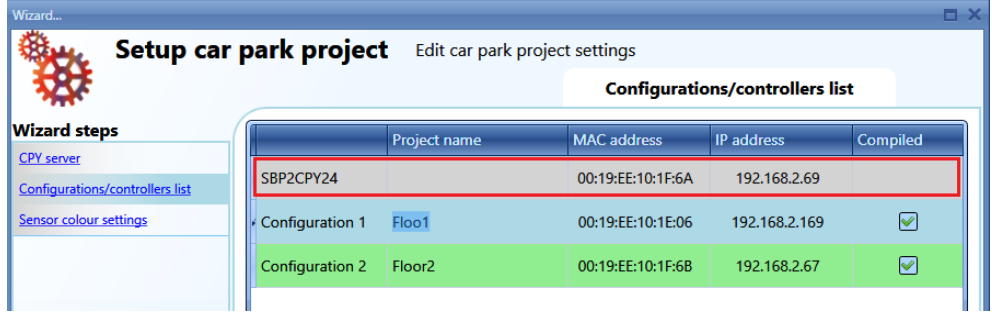

2) Haga clic en el icono marcado en rojo para descargar el proyecto al SBP2CPY24.

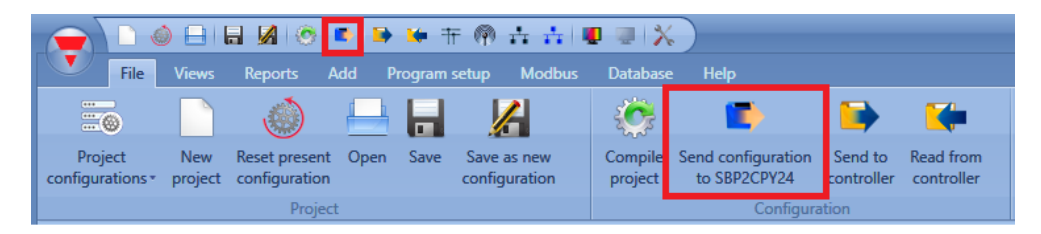

Cada vez que se hace clic en el icono marcado en rojo, la configuración del proyecto se envía al SBP2CPY24.

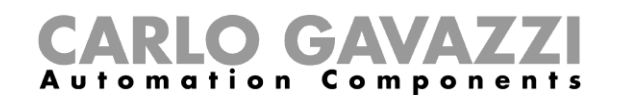

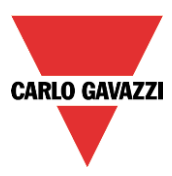

# **9 Cómo leer la configuración desde un controlador**

Para leer la configuración desde un controlador, conéctese a él y haga clic en el icono marcado en rojo según se muestra a continuación:

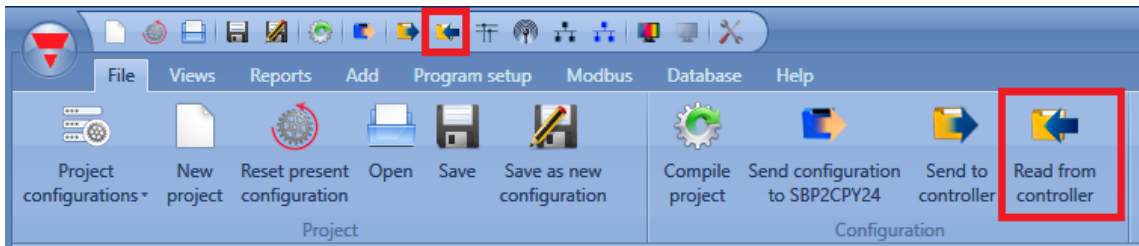

En el caso de proyectos de configuración múltiple, esta operación solo debe efectuarse una vez conectando el SBP Tool a cualquiera de los controladores pertenecientes a la instalación.

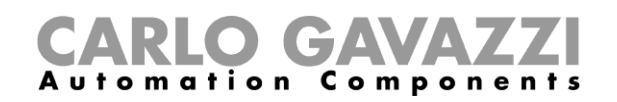

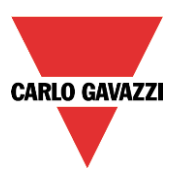

# **10 Señales en vivo**

Si la función *Live signals* (señales en vivo) está habilitada, es posible comprobar el estado de cada sensor (libre/ocupado) para ver el estado y la tensión del bus y leer el valor de cada señal.

Para habilitarla, haga clic en el icono marcado en rojo:

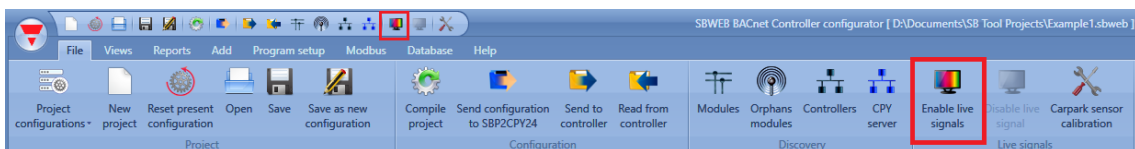

Para deshabilitarla, haga clic en el icono marcado en amarillo:

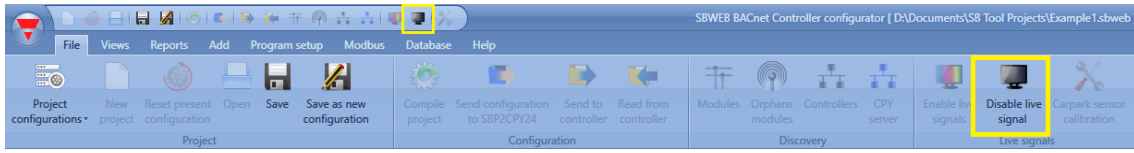

Una vez las señales en vivo estén habilitadas, es posible ver el estado (libre/ocupado) de cada sensor según se muestra a continuación:

Si el sensor se muestra con el LED rojo, la plaza de aparcamiento está ocupada, mientras que si el LED está verde, la plaza de aparcamiento está libre.

Para obtener más información sobre la función *Live signals* consulte el manual del sistema en:

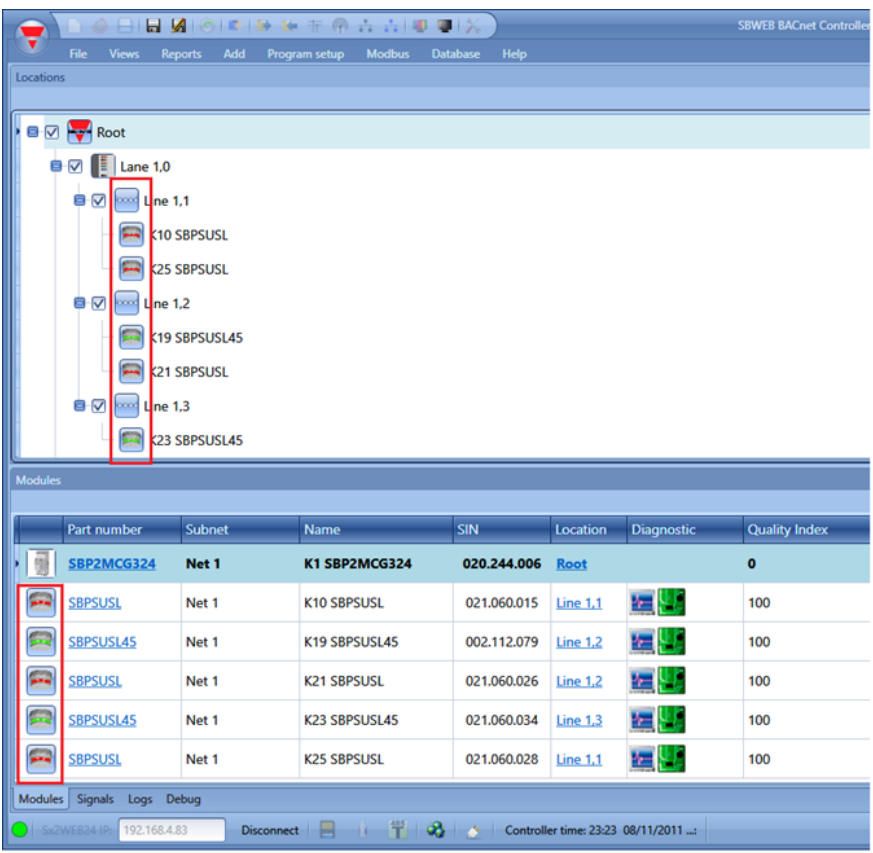

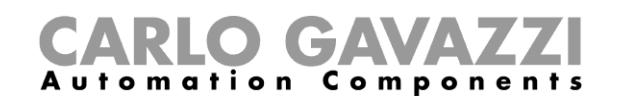

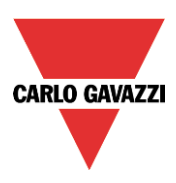

# **11 Función de contador de zonas**

El contador de zonas maestro (MZC) es un sistema de contaje de zonas que puede detectar y contar vehículos cuando entran y salen de zonas en el parking y enviar la información a las pantallas y al servidor SB2CPY24.

El sistema de contaje consta de un número de zonas de recuento cada una de ellas con un determinado número de puntos de entrada y salida de vehículos. Estos puntos se denominan puntos de detección (DPO) y es aquí donde deben montarse los sensores para detectar los vehículos que pasan.

# **11.1 ¿Qué es una zona?**

Por lo general, una zona es un nivel del parking, pero también puede ser una parte de un nivel e incluso un parking completo. Una zona tiene un determinado número de espacios de estacionamiento disponibles, y el objetivo del sistema de contaje de zonas consiste en detectar y contar los vehículos que entran y salen de la zona llevando, al mismo tiempo, un seguimiento de los espacios disponibles. Esto significa que, una vez se haya establecido el número máximo de espacios disponibles, la función del contador de zonas maestro (MZC) descontará un espacio cada vez que un vehículo acceda a la zona, y lo añadirá cada vez que un vehículo abandone la zona.

# **11.2 Puntos de detección (DPO)**

Un punto de detección es un carril o entrada por los que los vehículos acceden o salen de una zona. Un ejemplo típico de un DPO es una rampa entre dos niveles, pero también podría ser el punto de acceso desde la calle al parking o el punto de salida. En muchos casos, un punto de detección está relacionado con dos zonas. Por ejemplo, un DPO que sea un punto de salida para el nivel 2 puede ser al mismo tiempo un punto de entrada para el nivel 3.

Cada punto de detección precisa de sensores para detectar los vehículos que pasan. Por lo general se utilizan sensores Dupline® SPBSULxx, pero también pueden emplearse otros tipos de sensores, como detectores estándar fotoeléctricos o de bucle. Para ello se conecta la salida del sensor a un módulo de entrada Dupline®.

El recuento de zonas permite utilizar uno o dos sensores en cada DPO. Se recomienda utilizar dos sensores con una distancia de 2-3 m entre ello puesto que esto ofrece la posibilidad de detectar la dirección del vehículo y permite un filtrado más eficiente para evitar detecciones incorrectas. En ocasiones, los vehículos circulan en la dirección incorrecta en un carril de un solo sentido, y con una solución de dos sensores el MZC es capaz de gestionar esta situación de modo que el recuento continúe siendo correcto. En los carriles de doble sentido es obligatorio utilizar dos sensores. Al configurar los puntos de detección, debe definirse un valor de tiempo límite: permite un detección válida de los vehículos siempre que el período de retardo se inferior al valor de tiempo límite a partir del momento en el que el sensor 1 se desactiva hasta el momento en el que el sensor 2 se activa. Con una distancia típica de 2-3 m entre los sensores, se recomienda un valor de 1 s. Un valor demasiado alto incrementará el riesgo de fallos de detección. Los DPO de sensor individual se utilizan principalmente cuando no es posible utilizar, o solo con dificultad, dos sensores, por ejemplo, en una instalación exterior con detectores de bucle.

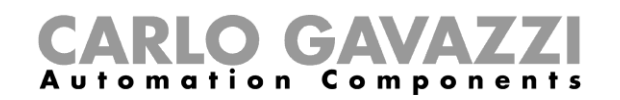

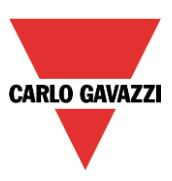

## **11.3 Inicialización y ajuste**

En la configuración inicial, el instalador debe definir el número de espacios de cada zona. También debe definir el número real de espacios disponibles en cada zona en el estadio inicial. A partir de este momento, la función de contador de zonas maestro aumentará o reducirá los valores de recuento de zona a medida que los vehículos entran o sales de las zonas a través de los puntos de detección correspondientes. Puesto que cualquier sistema de contaje corre el riesgo de acumular fallos de detección, es importante tener un sistema de ajuste de recuento manual que pueda utilizarse de vez en cuando siempre que sea necesario. En el sistema de contaje Carpark Dupline®, este ajuste manual se lleva a cabo a través del servidor web SBP2CPY230 al que puede accederse desde un smartphone o un ordenador portátil o a través del SBP Tool por medio de las *señales en vivo*.

# **11.4 Función de puntos de detección (DPO)**

Para cada punto de acceso/salida debe crearse una función DPO. Seleccione la función DPO desde el menú *Add*.

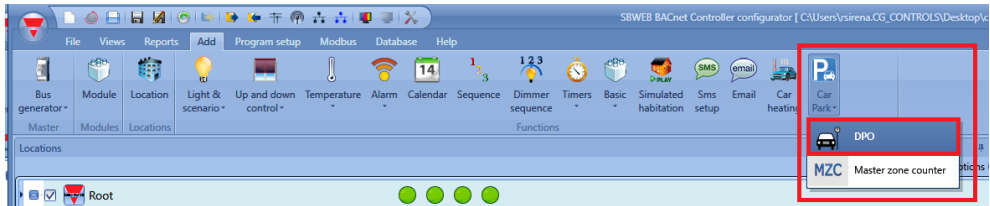

Aparecerá la siguiente ventana:

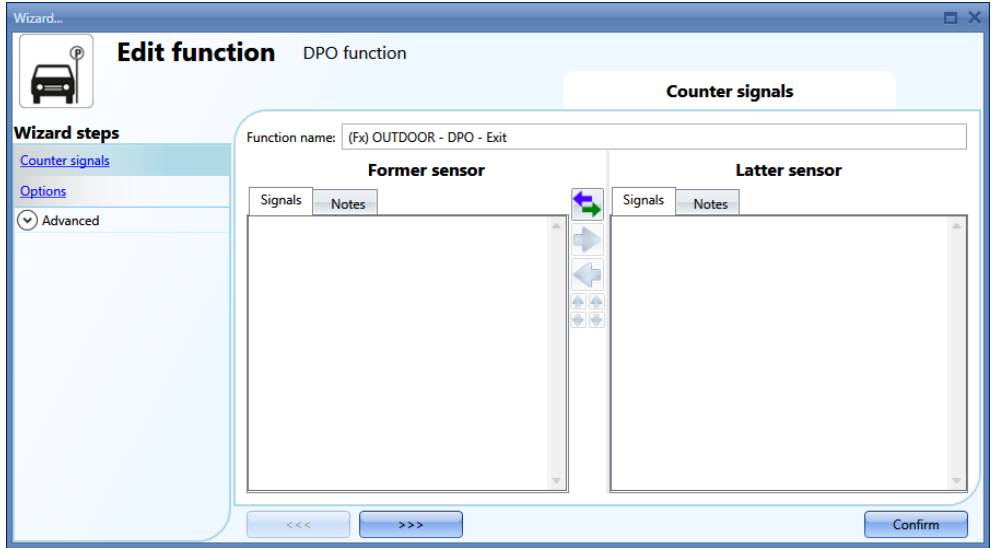

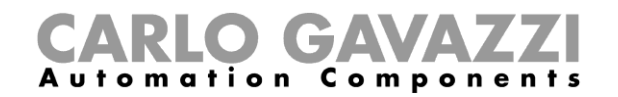

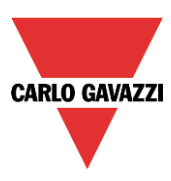

## **11.4.1 Entrada/salida sin detección de dirección**

En esta situación, deben agregarse uno o varios sensores en el campo *Counter signals/ Former sensor*. La función DPO puede utilizarse para contar los vehículos en una única dirección (entrada o salida). El valor del contador incrementa cada vez que se activa el sensor. Pueden agregarse hasta 10 sensores.

Ejemplo de un punto de detección con un sensor:

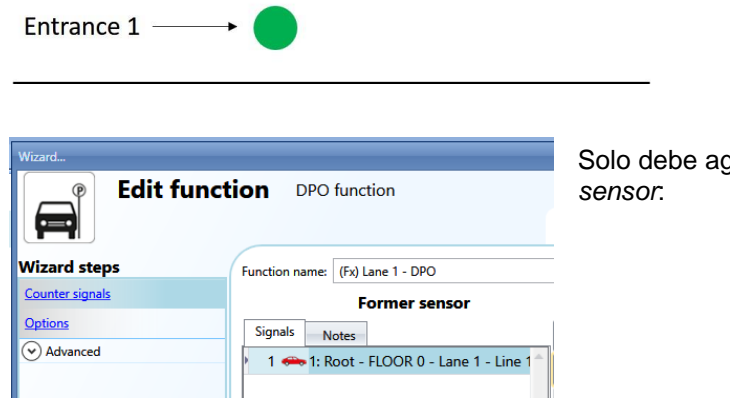

Solo debe agregarse un sensor en el campo *Former* 

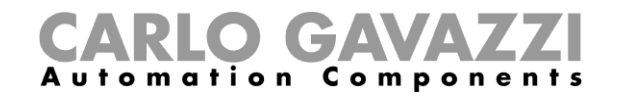

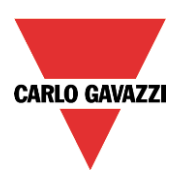

Ejemplo de un punto de detección con varios sensores:

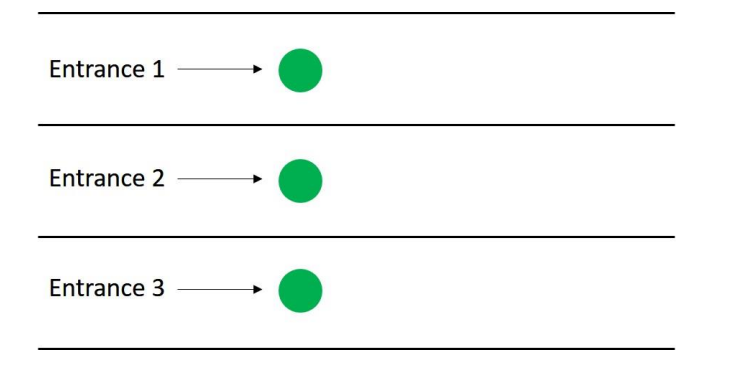

Deben agregarse tres sensores en el campo *Former sensor*.

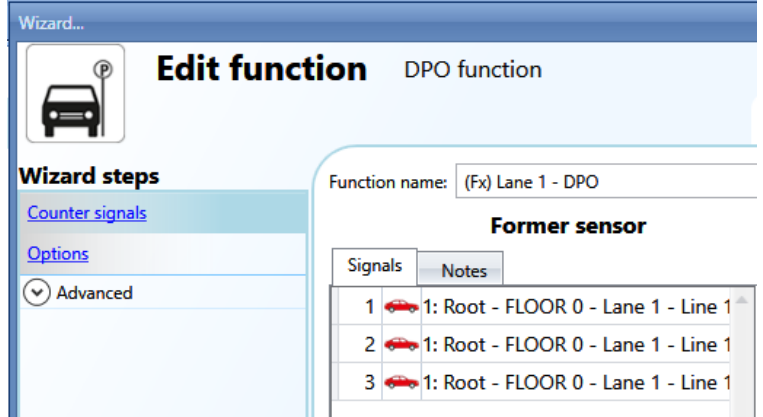

### **11.4.2 Entrada/salida con detección de dirección**

En esta situación se utilizan dos sensores para detectar la dirección del vehículo: el primer sensor a activarse debe agregarse en el campo *Former sensor*, mientras que el segundo sensor se agrega en el campo *Latter sensor*. Cuando el primer sensor se activa la primera vez, el contador de la función aumenta, y cuando se activa por primera vez el segundo contador, el contador disminuye.

Ejemplo de un punto de detección con una entrada/salida:

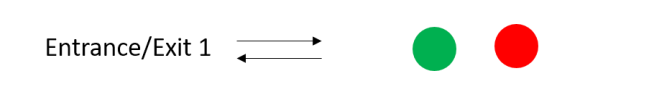

El sensor K57 será el primero en detectar si un vehículo accede a la zona, y el K59 será el segundo. Pueden intercambiarse en todo momento haciendo clic en el icono marcado en rojo.

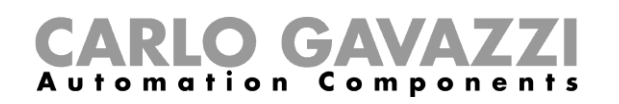

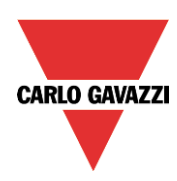

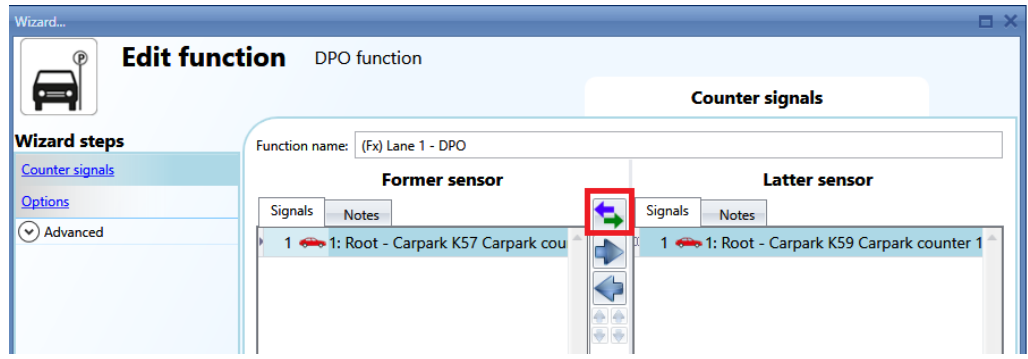

Ejemplo de un punto de detección con varias entradas/salidas:

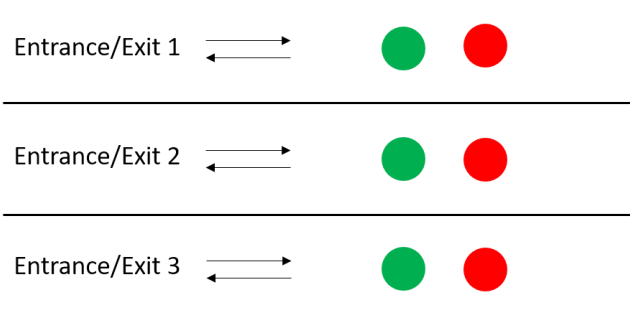

En esto ejemplo deben agregarse seis sensores a la función:

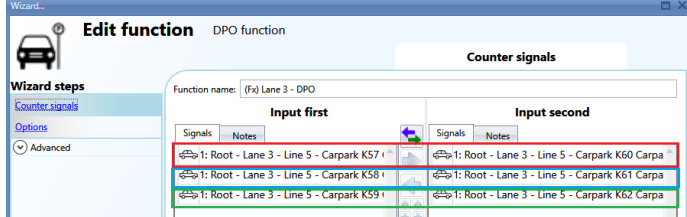

Los sensores están asociados conforme a su posición en la lista: K57-K60, K58-K61, K59-K62.

La posición de los sensores puede cambiarse en cualquier momento:

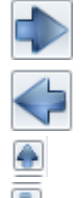

Mueva el sensor a la columna derecha

Mueva el sensor a la columna izquierda

- Mueva el sensor hacia arriba en la lista
- Mueva el sensor hacia abajo en la lista

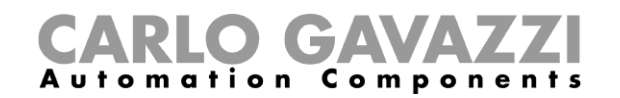

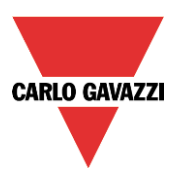

### **11.4.3 Cómo ajustar el campo de opciones del contador en la función DPO**

Al hacer clic en el campo Options de la función DPO aparecerá la siguiente ventana:

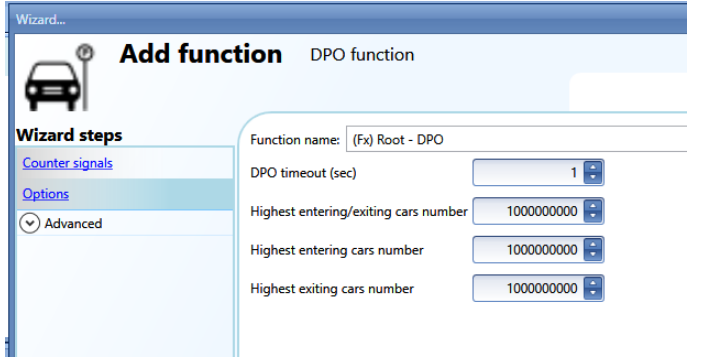

*DPO timeout (sec)*: se trata del tiempo en el que el segundo sensor debe activarse después del primer sensor. Se puede programar de 1 a 10 segundos.

*Highest entering/exiting cars number*: si el punto de detección cuenta con dos sensores para detectar la dirección de los vehículos, este es el valor máximo que puede alcanzar el contador. Se trata de un número con signo: aumenta si el vehículo accede a la zona (el sensor del campo *Former sensor* lo detecta primero), y se reduce si el vehículo abandona la zona (el sensor del campo *Latter sensor* lo detecta primero). Se puede programar de -2.000.000.000 a +2.000.000.000.

*Highest entering cars number*: si el punto de detección solo tiene un sensor, este es el valor máximo que puede alcanzar el contador. Se puede programar de 0 a +2.000.000.000. Aumenta si la función DPO está vinculada a una *entrada* en la función MZC.

*Highest exiting cars number*: si el punto de detección solo tiene un sensor, este es el valor máximo que puede alcanzar el contador. Se puede programar de 0 a +2.000.000.000. Aumenta si la función DPO está vinculada a una *salida* en la función MZC.

Estos parámetros también pueden leerse y registrarse a través de señales en vivo, Modbus y BACnet habilitándolas en los campos *Advanced* de la función DPO.

No pueden registrarse en la base de datos SBP2WEB puesto que esto se lleva a cabo por la función MZC.

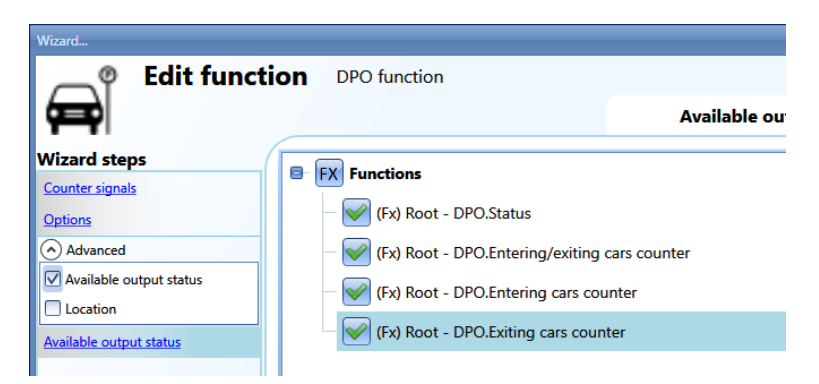

El estado DPO se ajusta de 1 (o -1 en caso de utilizar dos sensores) solo durante el breve período de tiempo que el sensor está activado (el vehículo está pasando por debajo).

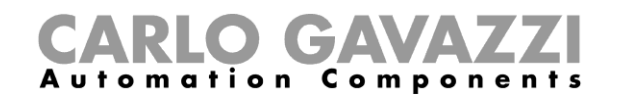

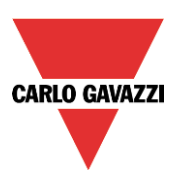

### **11.4.4 Señales en vivo para la función DPO**

Los contadores de la función puede ajustarse y resetearse utilizando señales en vivo. Para habilitar esta función haga clic en el icono marcado en rojo después de haber descargado la configuración con una función DPO al SBP2WEB24.

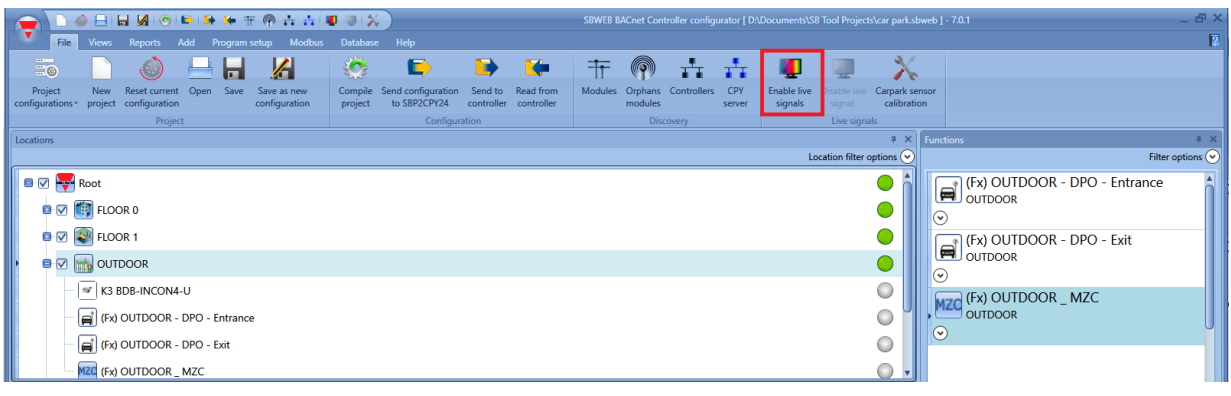

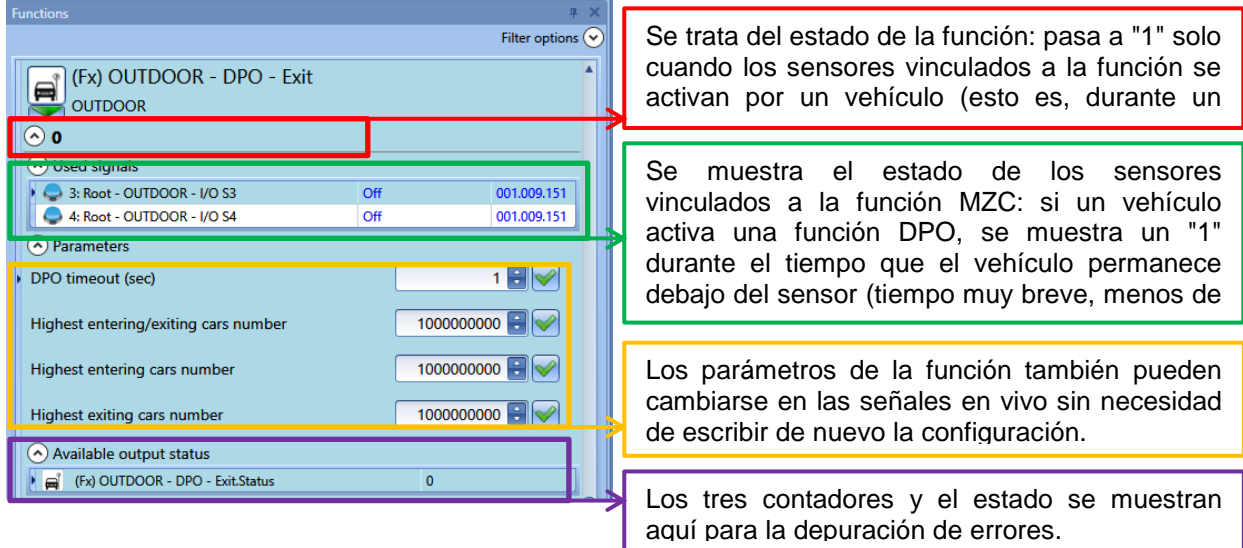

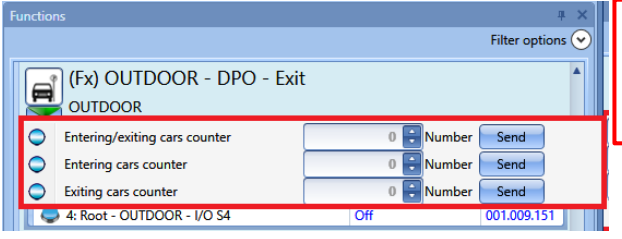

Los contadores de las funciones pueden ajustarse o resetearse en señales en vivo a través del menú marcado en rojo que aparece al hacer clic en la flecha verde.

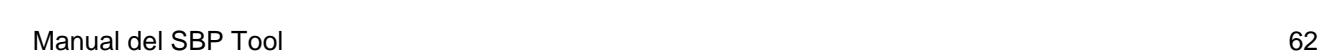

# **11.5 Función MZC**

La función de contador de zonas maestro realiza un recuento de los espacios disponibles en una zona. El contador reduce el número cuando los sensores de un DPO ajustado como entrada detectan un vehículo, y lo aumenta cuando los sensores de un DPO ajustado como salida se activan por un vehículo.

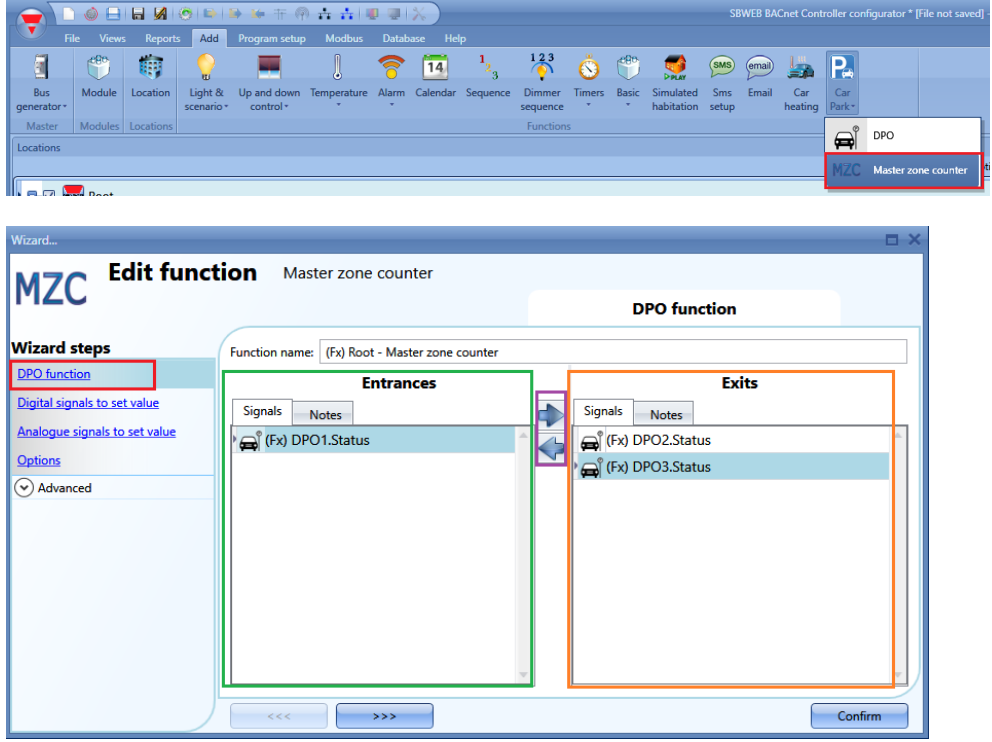

Lo primero que debe configurarse son las *Entrances* (entradas) y las *Exits* (salidas) de la zona en la que está haciendo el recuento la función.

En el campo *Entrances* (marcado en verde), deben agregarse las funciones DPO que representan la entrada para la zona haciendo doble clic en el área *Signals*.

En el campo Exits (marcado en naranja), deben agregarse las funciones DPO que representan la salida para la zona haciendo doble clic en el área *Signals*.

Deben seguirse las siguientes reglas:

- 1) Cada función MZC puede gestionar hasta 50 funciones DPO en cada dirección.
- 2) Cualquier DPO agregado al campo *Entrance* disminuirá el contador (el número de plazas disponibles disminuye si acceden vehículos a la zona).
- 3) Cualquier DPO agregado al campo *Exit* aumentará el contador (el número de plazas disponibles aumenta si salen vehículos de la zona).
- 4) Dos funciones MZC pueden compartir la misma función DPO, pero bajo la condición de que la función DPO debe utilizarse como entrada en la primera función MZC y como salida en la segunda función MZC.
- 5) Cuando se cambia la posición de una función DPO, por ejemplo, de entrada a salida (utilizando las flechas marcadas en morado), si también se utiliza en una segunda función MZC, su posición se cambia automáticamente de salida a entrada en la segunda función MZC.

El siguiente diagrama muestra las diferentes combinaciones posibles:

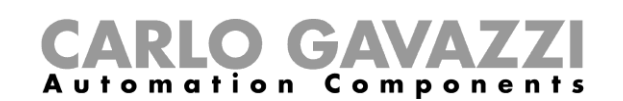

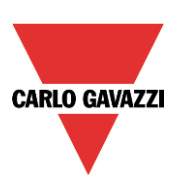

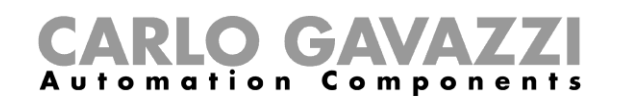

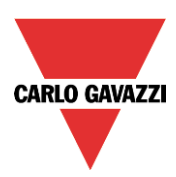

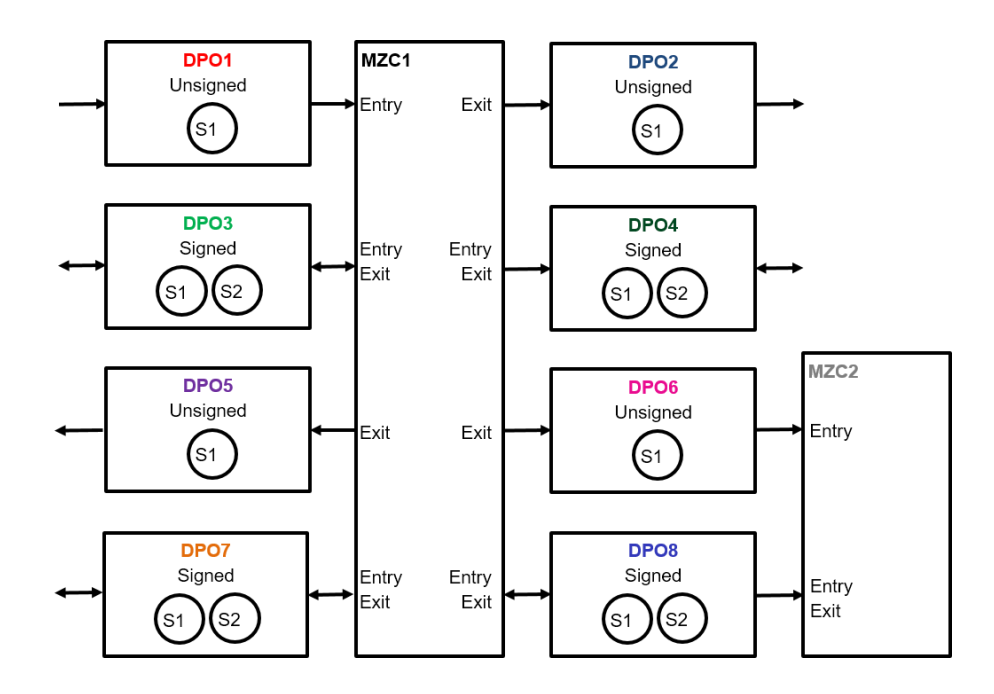

Si se utiliza una función DPO con dos sensores (S1 como primer sensor y S2 como sensor posterior), solo debe agregarse a una función MZC: véase el ejemplo más abajo.

Función DPO con dos sensores para detectar la dirección del vehículo:

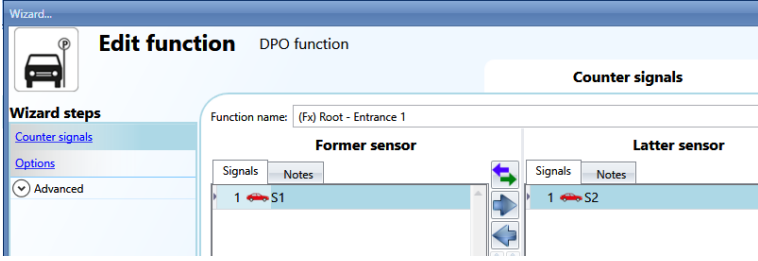

*Ejemplo 1*

Cuando el vehículo se mueve de S1 a S2, entra en la zona:

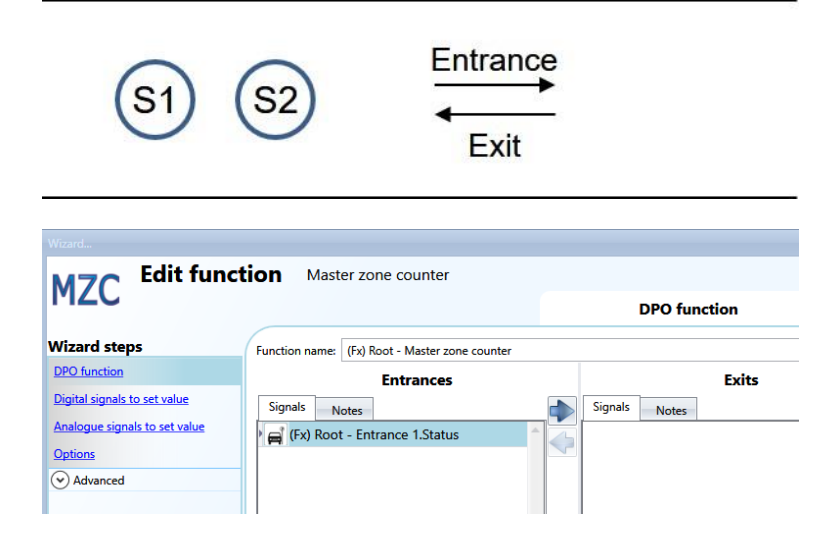

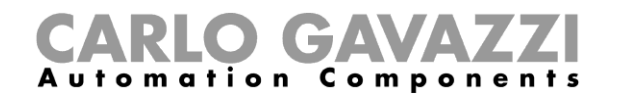

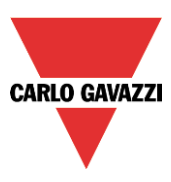

Si la función DPO se agrega como *entrada*, el contador se verá afectado de la siguiente manera: cuando el vehículo se mueve de S1 a S2, entra en la zona, y el contador disminuye; si el vehículo se mueve de S2 a S1, sale de la zona, y el contador aumenta.

#### *Ejemplo 2*

Cuando el vehículo se mueve de S1 a S2, sale de la zona:

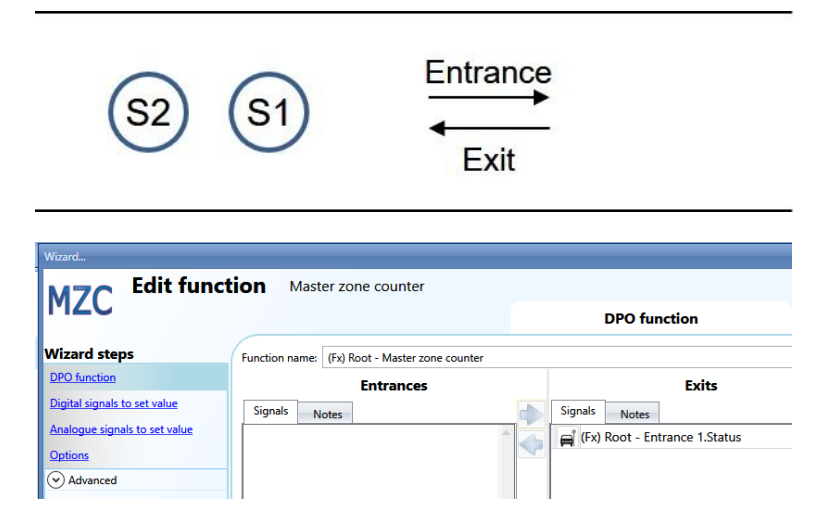

Si la función se agrega como *salida*, el contador se verá afectado de la siguiente manera: cuando el vehículo se mueve de S1 a S2, sale de la zona, y el contador aumenta; si el vehículo se mueve de S2 a S1, entra en la zona, y el contador disminuye.

#### **11.5.1 Cómo ajustar un valor predefinido del contador utilizando señales**

El contador de plazas disponibles puede ajustarse a un valor predefinido utilizando cualquier señal analógica o digital.

Si el contador debe ajustarse con una señal digital como, por ejemplo, un pulsador, debe utilizarse el campo *Digital signals to set value*:

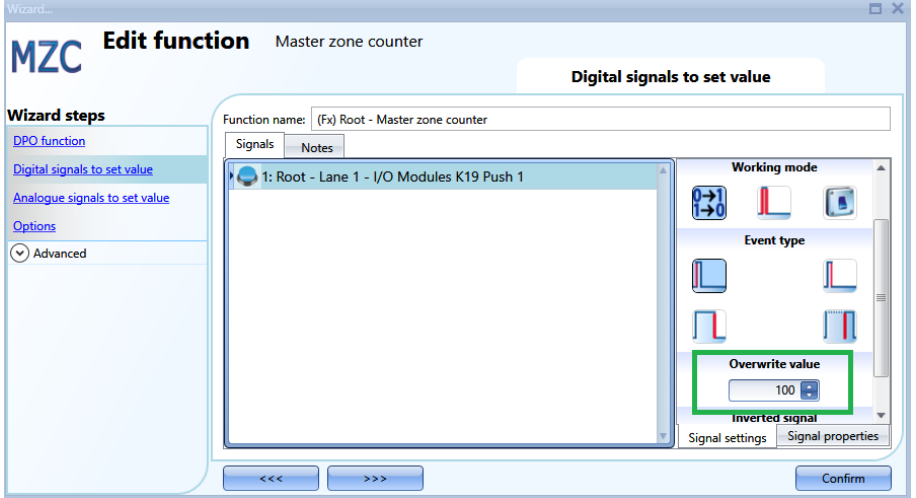

El tipo de evento en este caso debe seleccionarse conforme a las reglas estándar del SBP Tool (pulsación breve/larga, extremo decreciente/creciente), y debe introducirse el valor (las plazas libres) que debe tener el MZC una vez se active la señal según se muestra en el rectángulo verde.

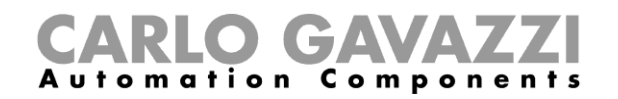

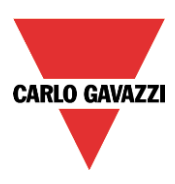

Cada vez que cambia el número de plazas vacías, los valores *Car in transit* (vehículo en tránsito) y *Surplus of available bays* (excedente de plazas disponibles) también se resetean a los ajustes del campo *Option*.

El valor *Overwrite* (sobrescribir) puede definirse para cada señal, y pueden agregarse hasta 10 señales.

Si el usuario necesita ajustar la función MZC igual a otra función o una señal analógica, debe seleccionarse *Analogue signals to set value*.

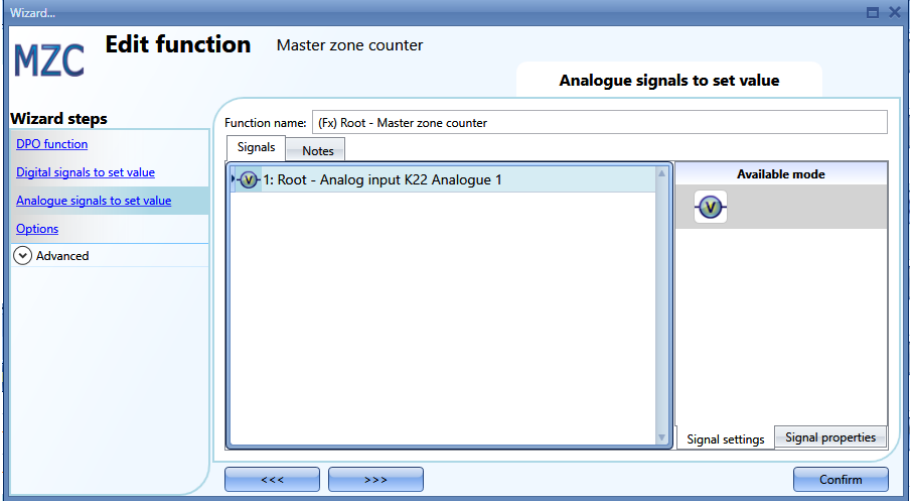

Cuando cambia la señal, el nuevo valor se registra en la función MZC (esto es, las plazas vacías disponibles). Los valores *Car in transit* y *Surplus of available bays* también se resetean a los ajustes del campo *Option*.

Pueden agregarse hasta 20 señales.

En el campo Options deben ajustarse los siguientes parámetros:

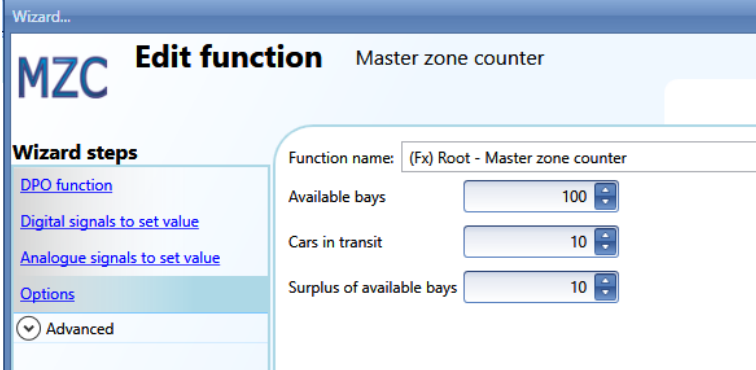

*Available bays*: se trata del valor a partir del cual la función comienza a contar. Es el número de plazas disponibles en la zona. El contador desciende cuando un vehículo accede a la zona hasta alcanzar el número cero, y aumenta cada vez que un vehículo abandona la zona.

*Cars in transit*: cuando todas las plazas de la zona están ocupadas, hay vehículos transitando alrededor en busca de un espacio. Este parámetro tiene en cuenta este número: no es obligatorio, y el cliente puede decidir si utilizarlo o no. El contador correspondiente a este parámetro aumentará en cuanto el contador de plazas disponibles alcance el valor cero. Disminuirá cada vez que un vehículo abandone la zona.

*Ejemplo: Plazas disponibles=100, vehículos en tránsito=10*

En cuanto el contador *Available\_bays* (plazas disponibles) alcance el valor cero y accedan otros

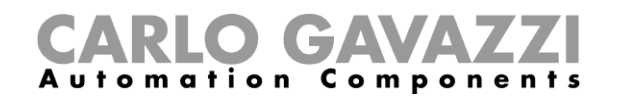

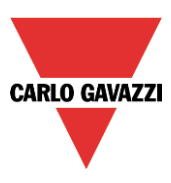

vehículos a la zona, el contador *Cars\_in\_transit* (vehículos en tránsito) disminuye. Seguidamente, aumentará cuando los vehículos abandonen la zona. Solo cuando el contador alcance el valor predefinido (10 en el ejemplo), el contador *Available\_bays* aumentará de nuevo.

*Surplus of available bays*: puede utilizarse para la depuración de errores y para comprobar el número de vehículos que salen de la zona.

#### **11.5.2 Cómo incrementar/reducir manualmente el contador**

Para incrementar/reducir el contador de la función pueden utilizarse señales digitales. En la sección *Advanced*, habilite el campo *Increasing signals* y/o *Decreasing signals* y seleccione las señales.

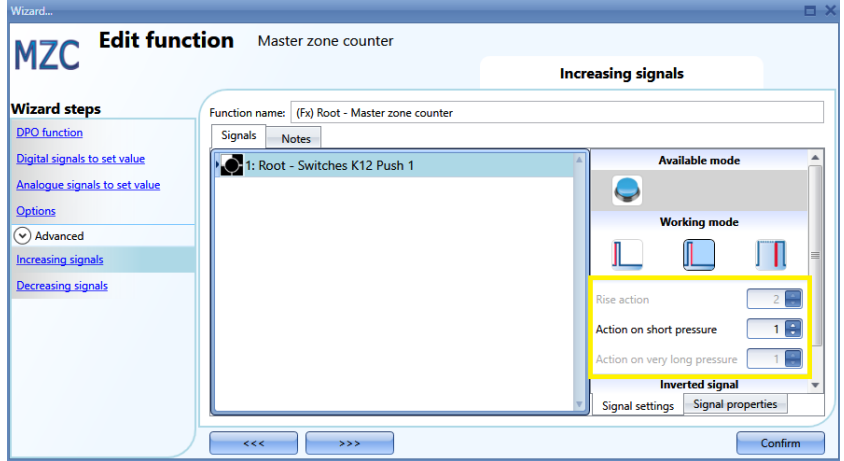

Si se selecciona un pulsador, hay diferentes tipos de acción disponibles que harán que el recuento aumente: extremo creciente (esto es, tan pronto como se pulse el pulsador), extremo decreciente (esto es, tan pronto como se suelte el pulsador) o pulsación muy prolongada (esto es, si el pulsador se mantiene presionado durante los segundos establecidos). Para cada una de estas acciones, es posible ajustar el valor creciente (rectángulo amarillo).

Si se selecciona una señal de nivel, como un interruptor o una función, las acciones disponibles serán extremo creciente (esto es, al cerrar el interruptor o al activar la función), extremo decreciente (esto es, al abrir el interruptor o al desactivar la función) y ambos.

#### **11.5.3 Cómo ajustar el número de plazas disponibles con el calendario**

El valor del contador puede cambiarse o resetear a una determinada hora del día utilizando el calendario. En el campo *Advanced*, habilite *Local calendar*.

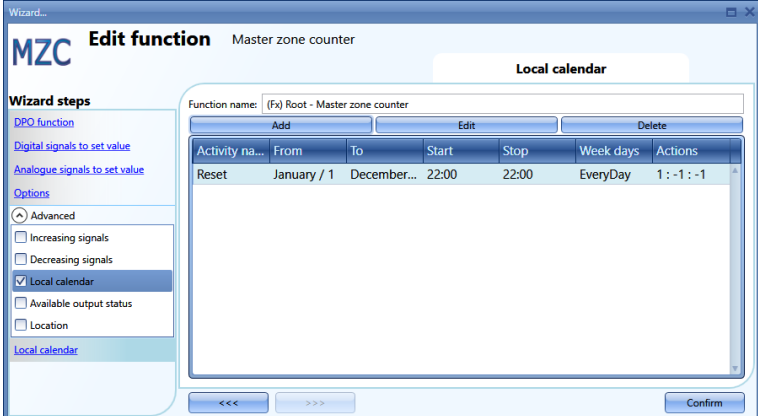

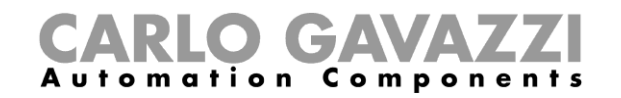

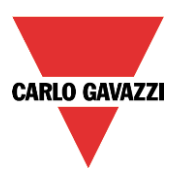

Haga clic en *Add* para abrir una nueva ventana de actividad:

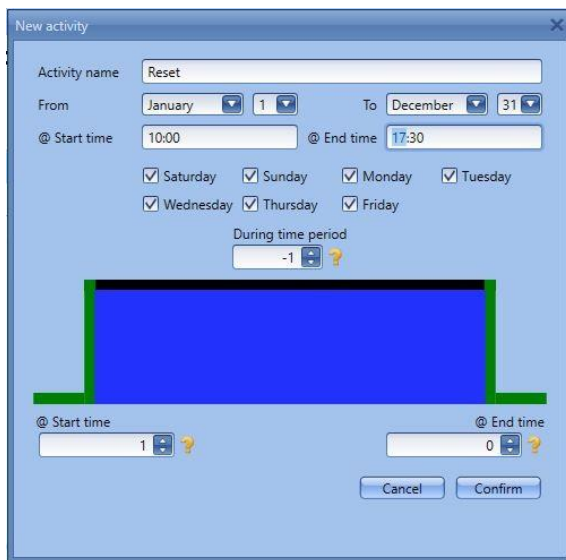

*Activity name*: en este campo, el usuario define el nombre del evento que aparecerá en el calendario. Este campo es obligatorio.

*From:* la fecha de inicio de la actividad del calendario.

*To:* la fecha de finalización de la actividad del calendario.

*@ Start time:* la hora de inicio de la actividad.

*@ Stop time*: la hora de finalización de la actividad.

*Days:* el usuario debe seleccionar los días en los que deben aplicarse las actividades del calendario.

*@ Start time*: en este campo el usuario puede seleccionar el valor que se registrará en el contador de la función.

- Ninguna acción (-1)
- MZC=0 (0)
- MZC=parámetros *Available bays* (1)
- $-$  MZC= 2 (2)
- $-$  MZC= 3 (3)
- ……
- MZC=10000 (10000)

*@ End time*: en este campo el usuario puede seleccionar el valor que se registrará en el contador de la función.

- Ninguna acción (-1)
- MZC=0 (0)
- MZC=parámetros *Available bays* (1)
- $-MZC= 2(2)$
- $-MZC = 3(3)$
- ……
- MZC=10000 (10000)

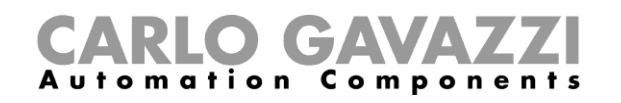

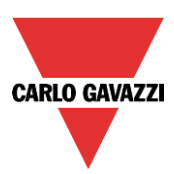

## **11.5.4 Cómo acceder de forma remota al estado de salida de la función MZC**

En la sección *Advanced*, habilite *Available output status*:

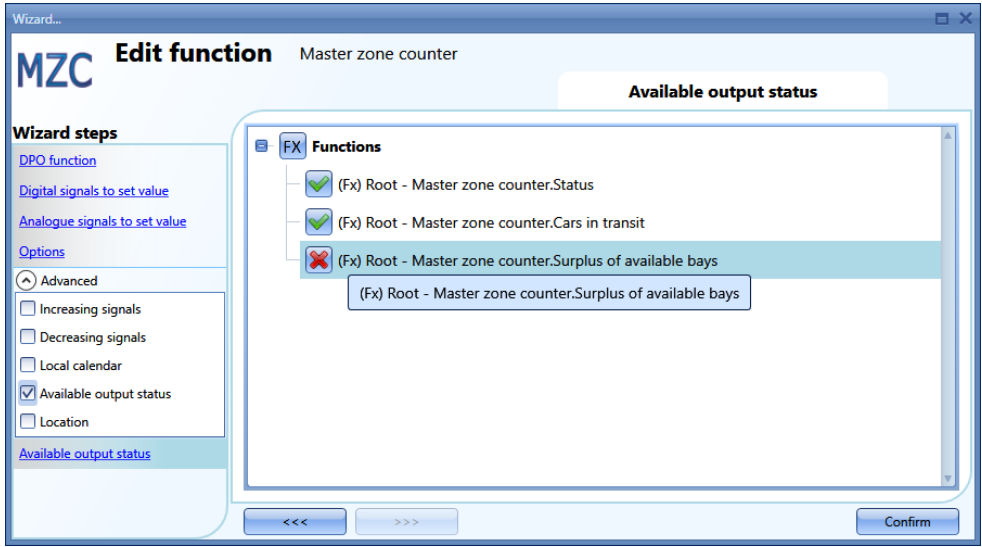

La marca en V verde debe estar presente si los diferentes contadores deben utilizarse en señal en vivo, Modbus o servidor web.

*Master zone counter.status*: se trata del contador de las plazas disponibles e indica cuántas plazas están vacías en este momento.

*Master zone counter.Cars in transit*: se trata del contador de los vehículos en tránsito e indica cuántos vehículos están circulando por la zona cuando todas las plazas están ocupadas.

*Master zone counter.Surplus of available bays*: puede utilizarse para la depuración de errores y para comprobar el número de vehículos que salen de la zona.

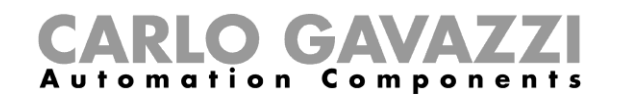

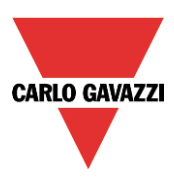

## **11.5.5 Señales en vivo en la función MZC**

Los contadores de la función MZC puede ajustarse y resetearse utilizando señales en vivo. Para habilitar esta función, haga clic en el icono marcado en rojo después de haber descargado la configuración con una función MZC al SBP2WEB24.

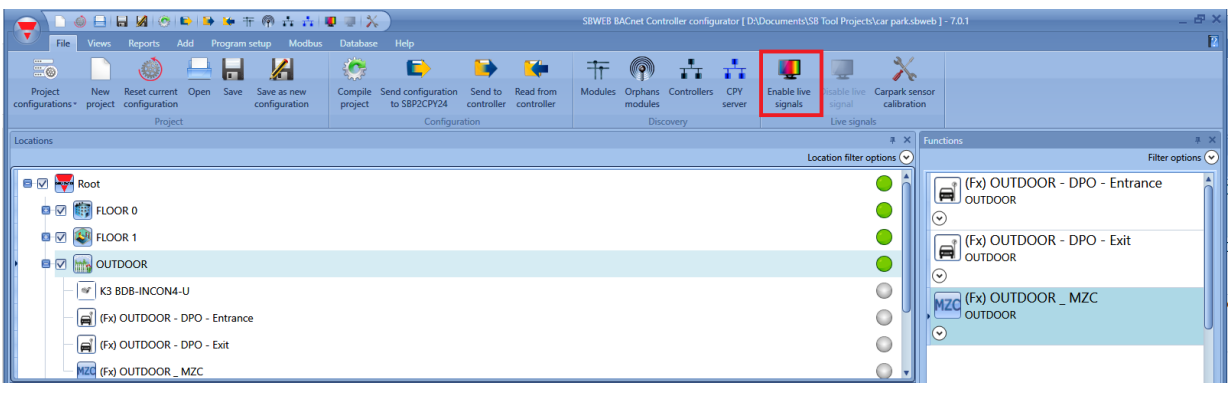

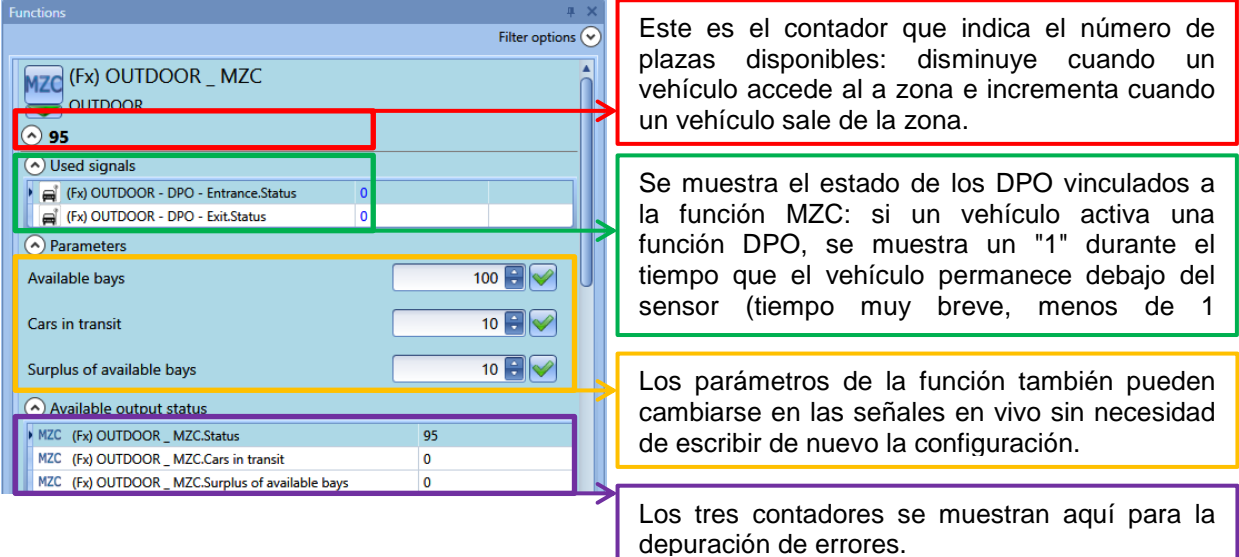

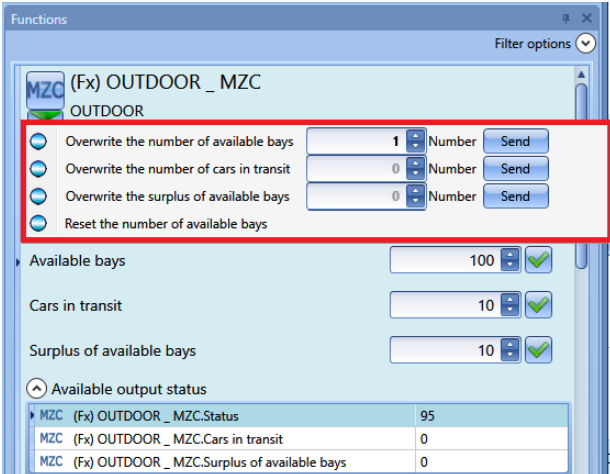

Los contadores de las funciones pueden ajustarse o resetearse en señales en vivo a través del menú marcado en rojo que aparece al hacer clic en la flecha verde.

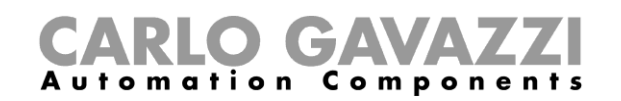

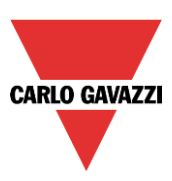

# **12 Función de indicador**

Si el usuario precisara un indicador para mostrar si hay plazas libres en el carril, puede utilizarse la función de indicador para que el LED del SBPILED cambie de color conforme al estado de los sensores en el carril.

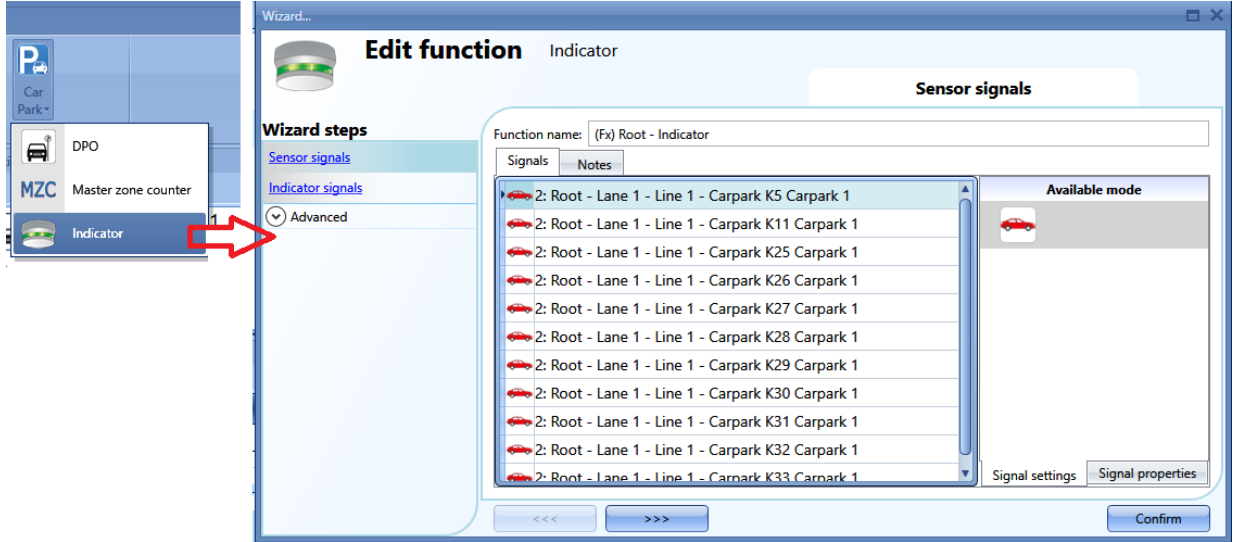

En el campo *Sensor signals*, el usuario debe agregar los sensores que darán la indicación sobre el carril o la fila: el sistema aplicará el conector lógico OR a todos los sensores agregados a este campo.

En el campo *Indicator signals*, el usuario debe agregar los módulos de indicador SBPILED montados en el carril para aportar una indicación rápida sobre la disponibilidad de las plazas.

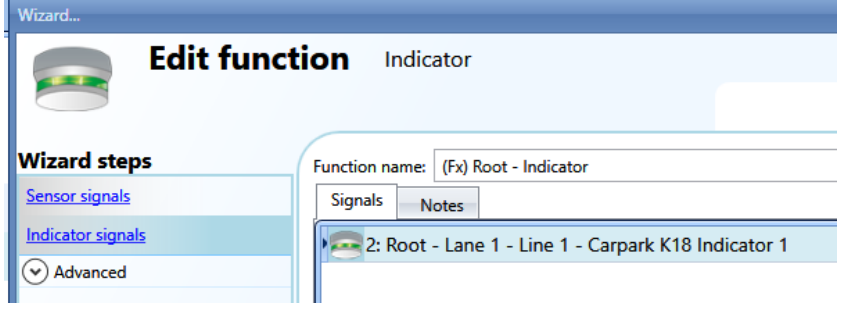

*Ejemplo 1*: carril con todas las plazas ocupadas

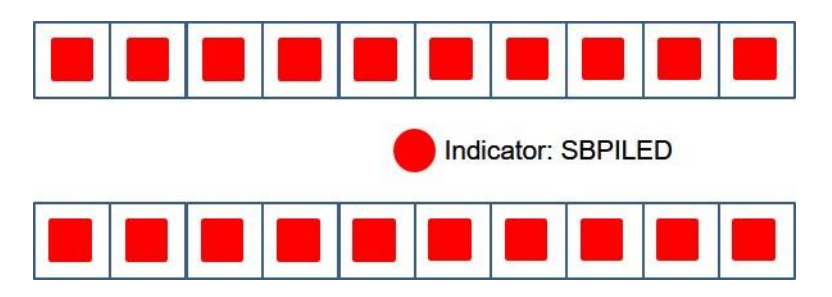

Los cuadrados rojos son los sensores que deben vincularse al campo *Sensor signals* y que detectan los vehículos debajo de ellos. El círculo rojo es el indicador que debe agregarse al campo *Indicator signals*. Puesto que no hay espacios disponibles, el indicador muestra una luz roja para advertir al conductor de que no acceda al carril ya que todas las plazas están ocupadas. *Ejemplo 2*: carril con algunas plazas disponibles

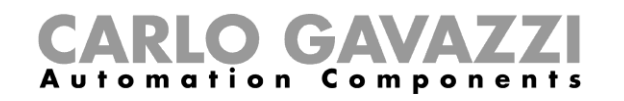

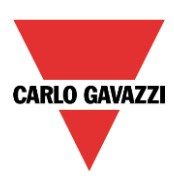

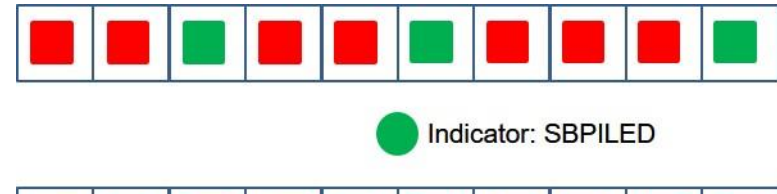

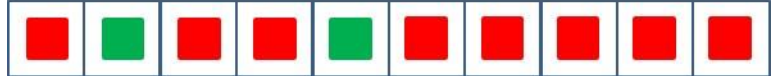

Los cuadrados rojos y verdes son los sensores que deben vincularse al campo *Sensor signals* (los rojos las plazas ocupadas, los verdes las vacías). El círculo verde es el indicador que debe agregarse al campo *Indicator signals*. Puesto que hay algunos espacios disponibles, el indicador muestra una luz verde para advertir al conductor de hay algunas plazas vacías en el carril.

1) La función se genera automáticamente posicionando los módulos de indicador SBPILED en el campo *Indicator signals*, y el SBPUSLxx en el campo *Sensor signals*.

## **12.1 Cómo agregar la función de indicador con el procedimiento rápido**

Esta función también puede agregarse de un modo rápido en la ventana *Location* realizando los siguientes pasos:

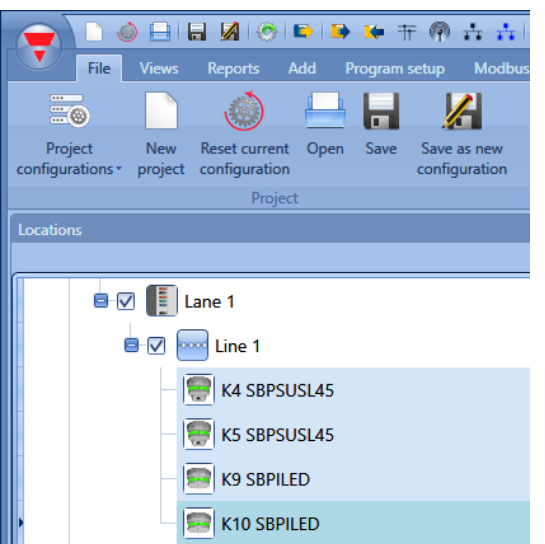

- 1) Seleccione los módulos de indicador y los sensores en la ubicación donde vaya a posicionarse la función de indicador: puede realizarse una selección múltiple haciendo clic en el módulo muestras se pulsa la *tecla Mayús o CTRL*. Si también se selecciona la ubicación, la función se posicionará aquí. En caso
	- contrario, se posicionará en la ubicación *Root*.

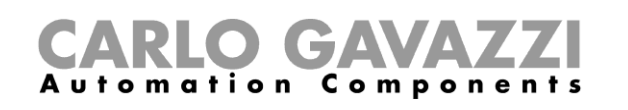

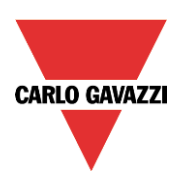

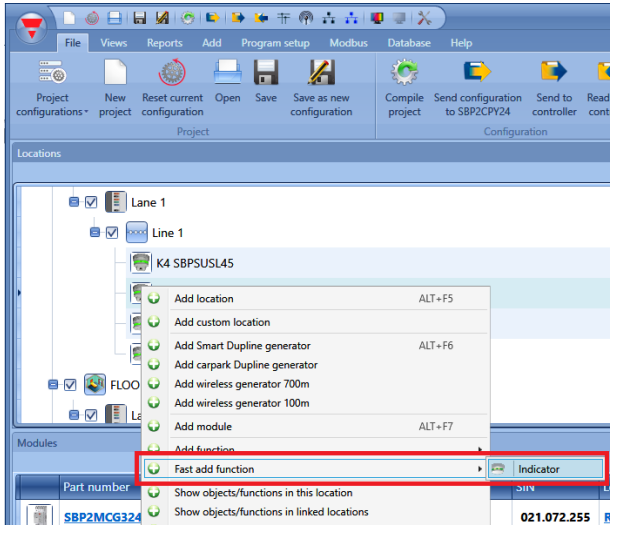

2) Haga clic con el botón derecho del ratón en los módulos seleccionados y seleccione *Indicator* desde el menú *Fast add function*. *.*

3) La función se generará automáticamente posicionando los módulos de indicador SBPILED en el campo *Indicator signals*, y el SBPUSLxx en el campo *Sensor signals*.

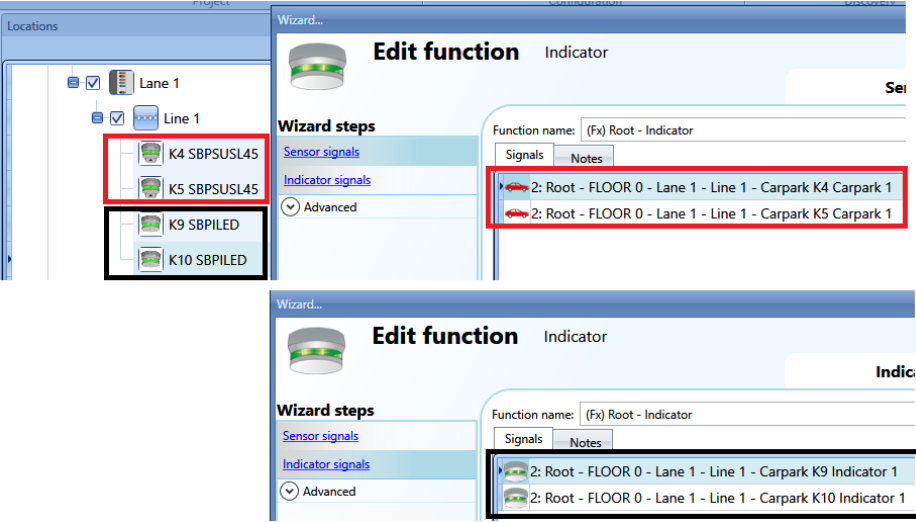
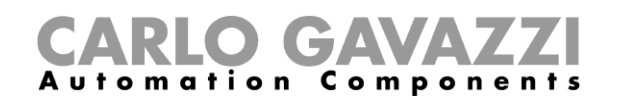

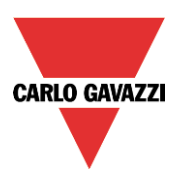

# **13 Módulos**

Para configurar un módulo, el usuario debe hacer clic en la imagen del módulo en la ventana *Modules*  del SBP Tool (véase más abajo):

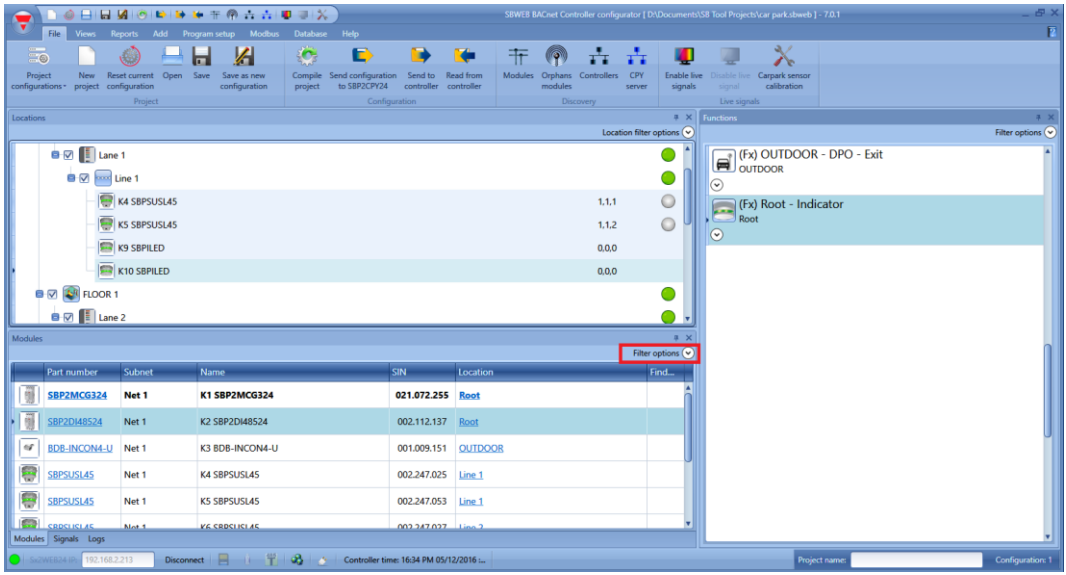

## **13.1 Cómo gestionar los filtros en la ventana de módulos**

Los módulos pueden clasificarse o filtrarse por las *Filter options* (opciones de filtrado): haciendo clic en el icono  $\degree$ , se abre el panel *Filter options*. Los filtros disponibles se muestran en la parte superior de la ventana *Modules* según se muestra en el rectángulo rojo:

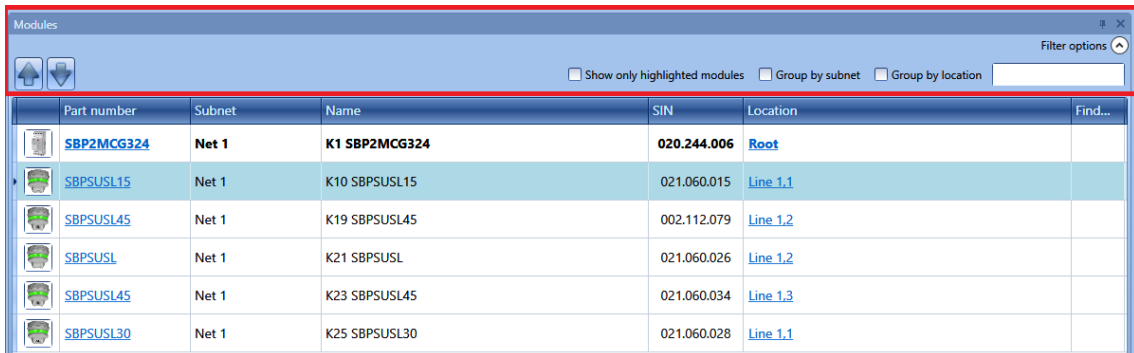

Solo se presentan los módulos especificados por el filtro: los filtros pueden utilizarse de forma individual o mezclarse.

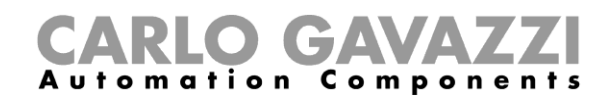

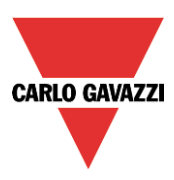

## *Flechas arriba/abajo*:

Una vez se ha seleccionado un módulo, al hacer clic en las flechas puede moverse hacia arriba o hacia abajo.

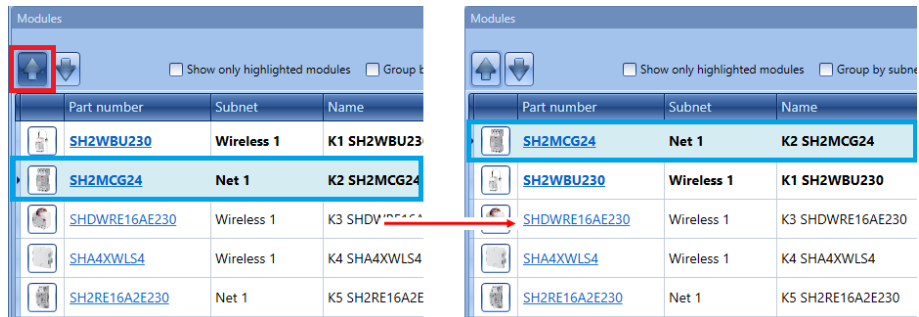

## *Show only highlighted modules*:

Cuando esta opción de filtro está marcada, solo los módulos resaltados (conforme a la función *resaltar* disponible en la ventana *Locations/Functions*) se muestran en la ventana *Modules*. La imagen inferior muestra un ejemplo:

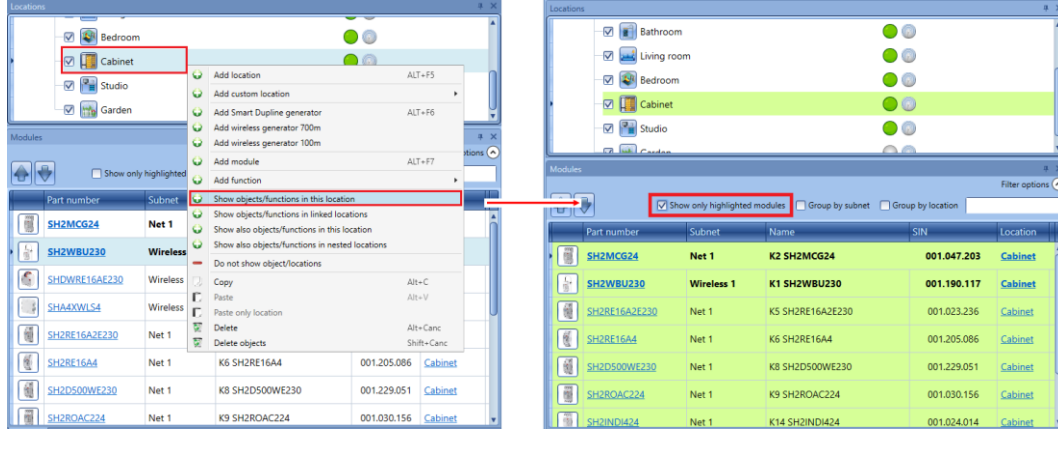

## *Group by subnet:*

Los módulos se agrupan por:

- Generador maestro (cada red generada por SH2MCG24, SH2DUG24 y SH2WBU230N).
- Puertos de comunicación serie Modbus (COM1MASTER o COM2MASTER).
- Conexión TCP/IP Modbus

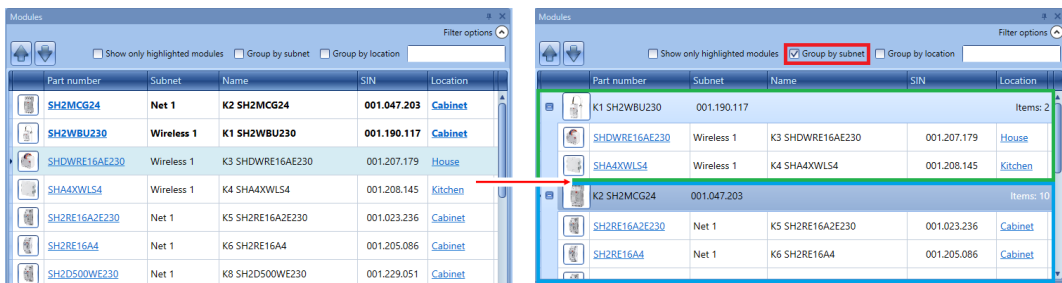

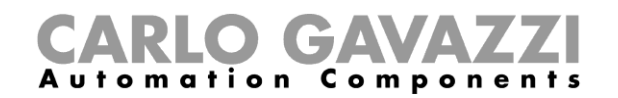

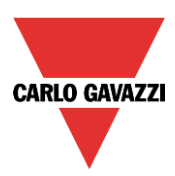

## *Group by location*:

Los módulos se agrupan por las ubicaciones definidas en el proyecto.

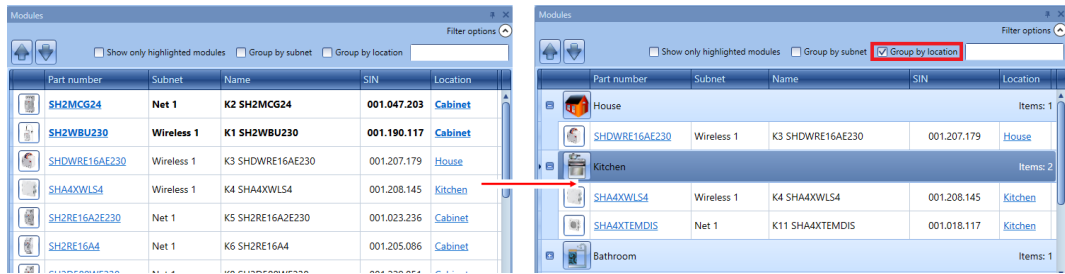

## *Casilla de búsqueda*:

Los resultados incluirán todas las palabras que contengan la cadena de entrada, y la búsqueda se realizará en los módulos disponibles en el proyecto. El usuario puede introducir el nombre completo o parte del mismo.

## **13.2 Cómo gestionar los filtros en la ventana de señales**

Las señales pueden clasificarse o filtrarse por las *Filter options* (opciones de filtrado): haciendo clic en el icono  $\heartsuit$ , se abre el panel Filter options. Solo se muestran las señales especificadas por los filtros.

Los filtros disponibles se muestran en la parte superior de la ventana *Signals*. Véase en el rectángulo rojo más abajo:

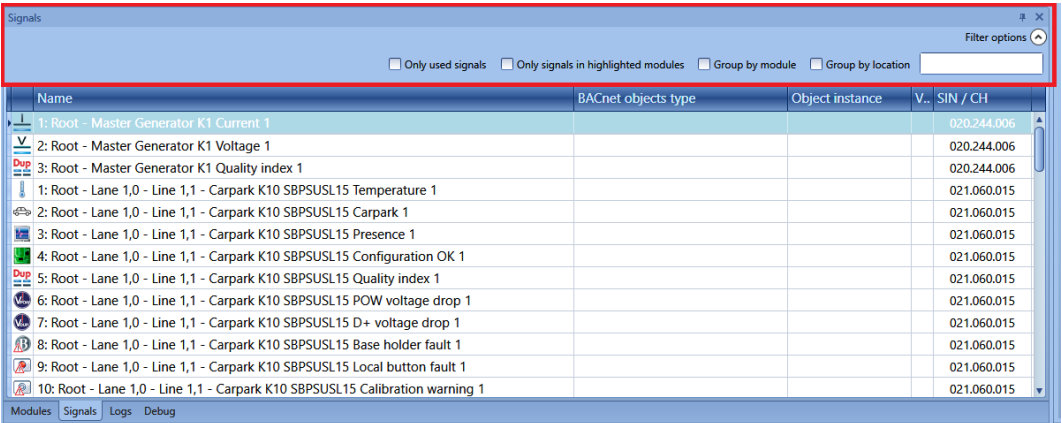

Cuando se muestra el panel de opciones, están disponibles los siguientes filtros. Los filtros pueden utilizarse de forma individual o pueden mezclarse:

Para obtener más detalles sobre el número SIN, consulte el manual de software del Sx Tool: **[http://www.productselection.net/MANUALS/UK/sx\\_tool\\_manual.pdf](http://www.productselection.net/MANUALS/UK/sx_tool_manual.pdf)**

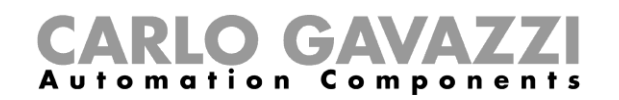

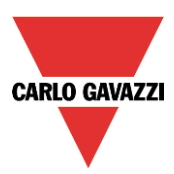

## *Only used signals*:

Solo se muestran las señales ya utilizadas en al menos una función y se resaltan en azul:

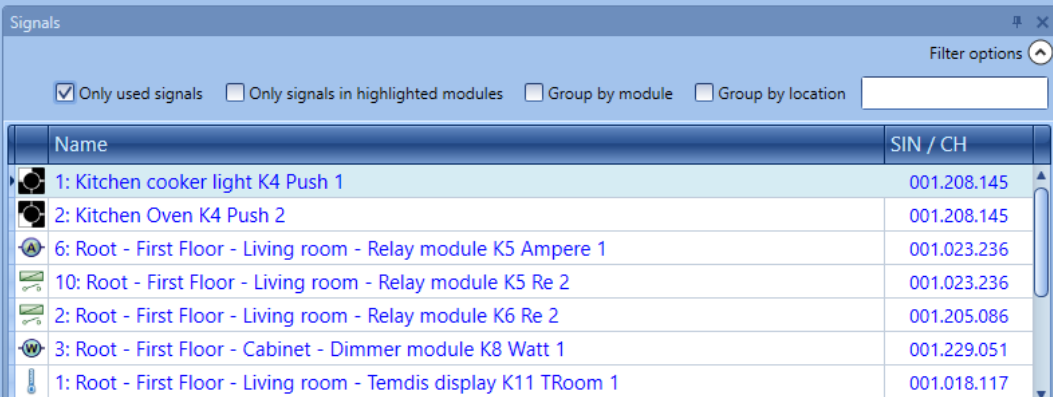

## *Only signals in highlighted modules*:

Cuando esta opción de filtro está seleccionada, solo se muestran en la ventana *Signals* las señales pertenecientes a los módulos resaltados.

Véase el siguiente ejemplo:

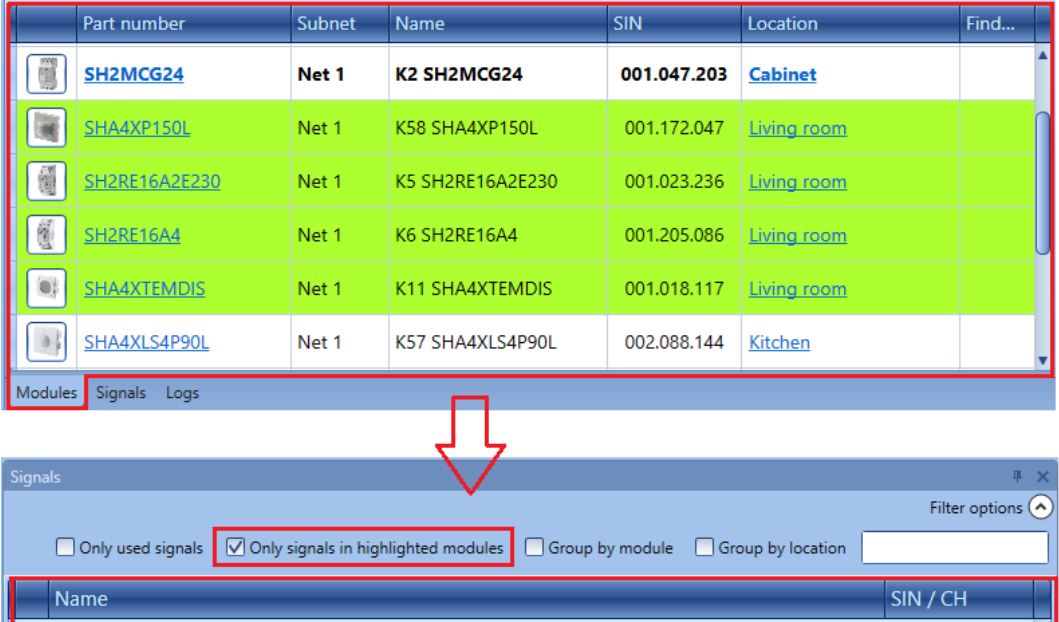

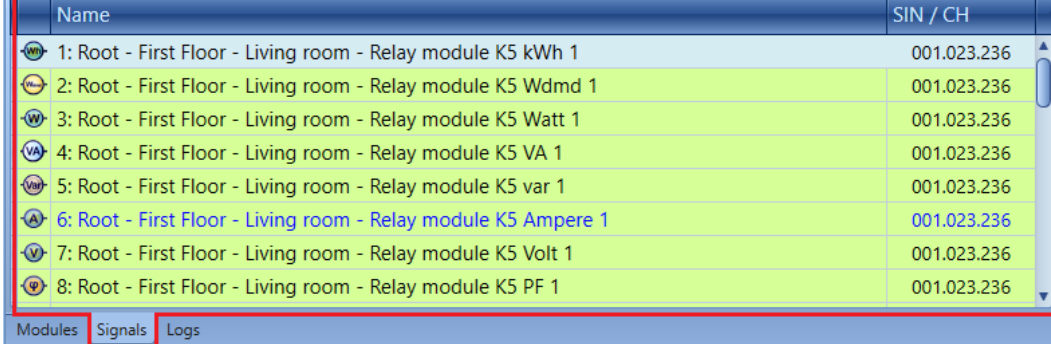

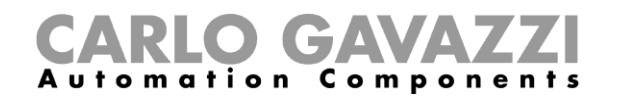

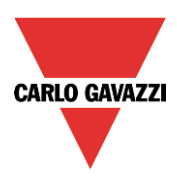

## *Group by module:*

Las señales se agrupan por su propio módulo según muestra el siguiente ejemplo:

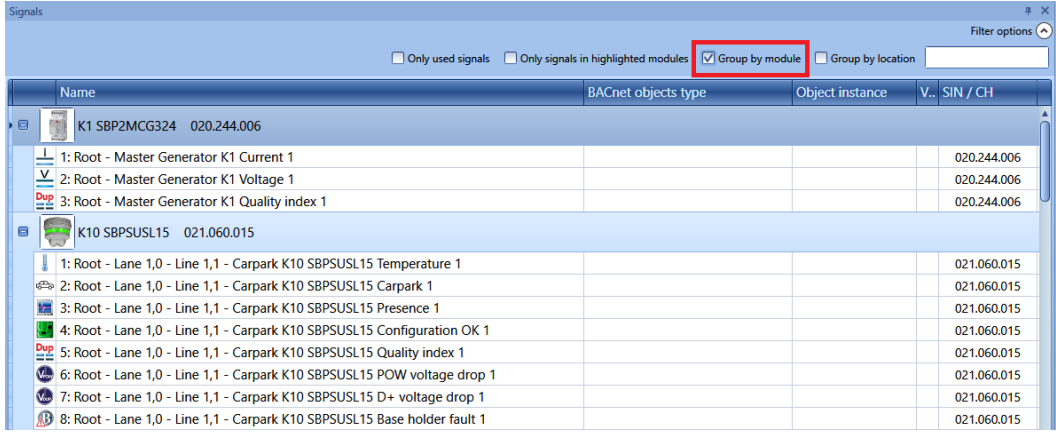

#### *Group by location*:

Las señales se agrupan por ubicación.

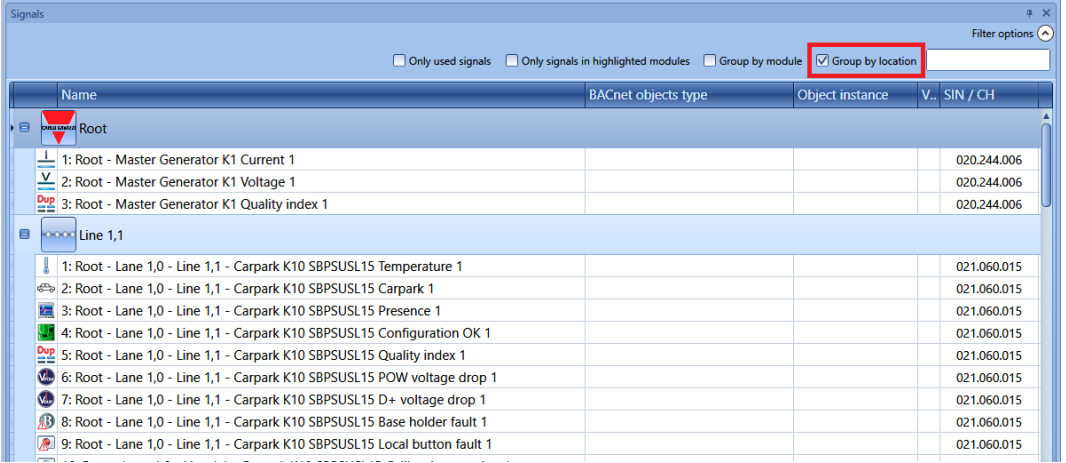

## *Casilla de búsqueda*:

Los resultados incluirán todas las palabras que contengan la cadena de entrada, y la búsqueda se realizará en los módulos disponibles en el proyecto. El usuario puede introducir el nombre completo o parte del mismo.

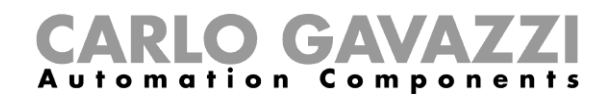

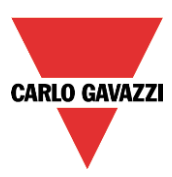

## **13.3 Módulos de parking**

## **13.3.1 Sensores de ultrasonidos**

SBPUSL: sensor de interior de 0° grados (a pesar de que la 'o' pequeña basta por sí misma) SBPUSL45: soporte de montaje en carril de 45° grados

**Estos módulos solo pueden agregarse a la ubicación** *Line* **(fila).**

Para configurarlos, haga clic en la imagen correspondiente una vez se hayan agregado al proyecto:

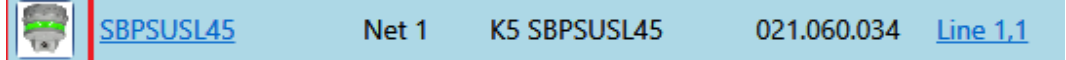

Aparecerá el asistente de configuración.

## *Señales de entrada*

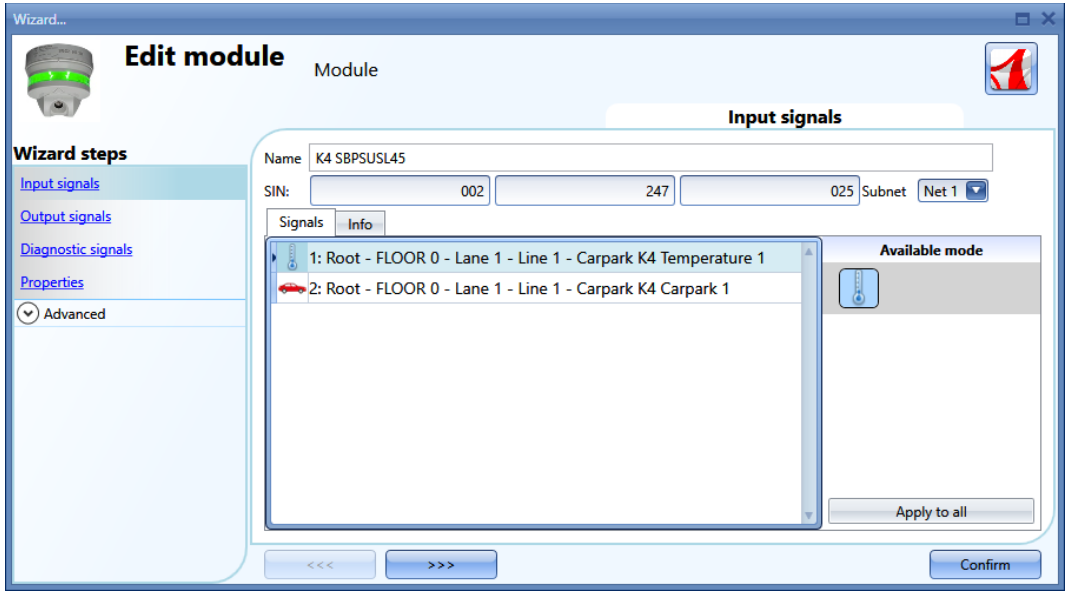

En el campo *Input signals* (señales de entrada) hay disponibles dos señales para utilizarse en cualquier función o en la base de datos o para leerse a través de Modbus o BACnet:

- 1) La temperatura leída por el sensor
- 2) La presencia de un vehículo en la plaza de aparcamiento controlada por el sensor

Para obtener más información sobre cómo utilizar estas señales, consulte el manual de software:

**[http://www.productselection.net/MANUALS/ES/sx\\_tool\\_manual.pdf](http://www.productselection.net/MANUALS/ES/sx_tool_manual.pdf)**

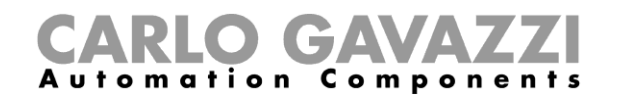

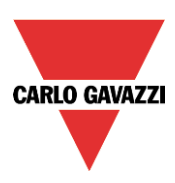

## *Señales de salida*

No hay señales de salida que puedan gestionarse por el controlador.

## *Señales de diagnóstico*

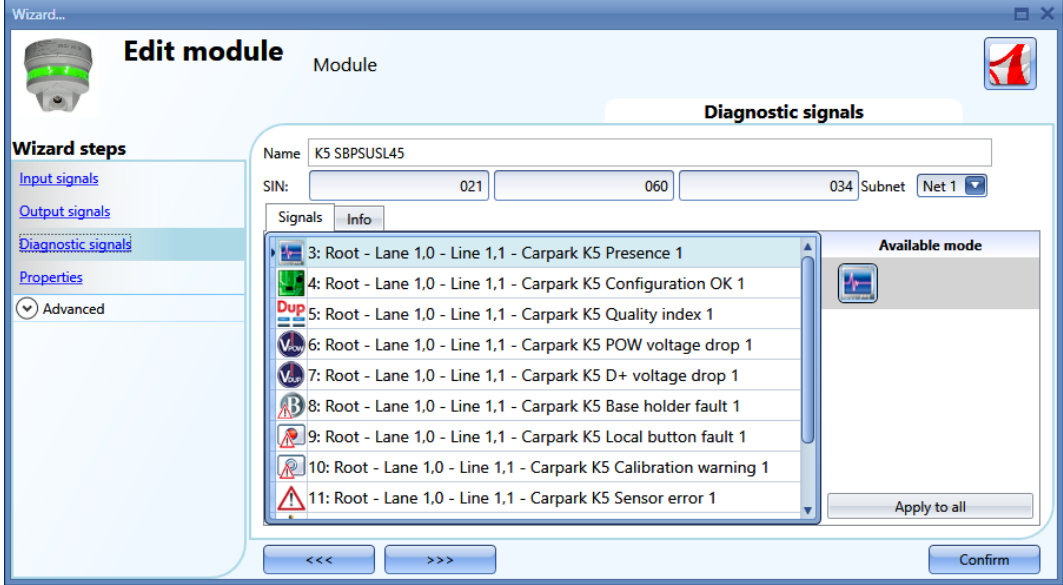

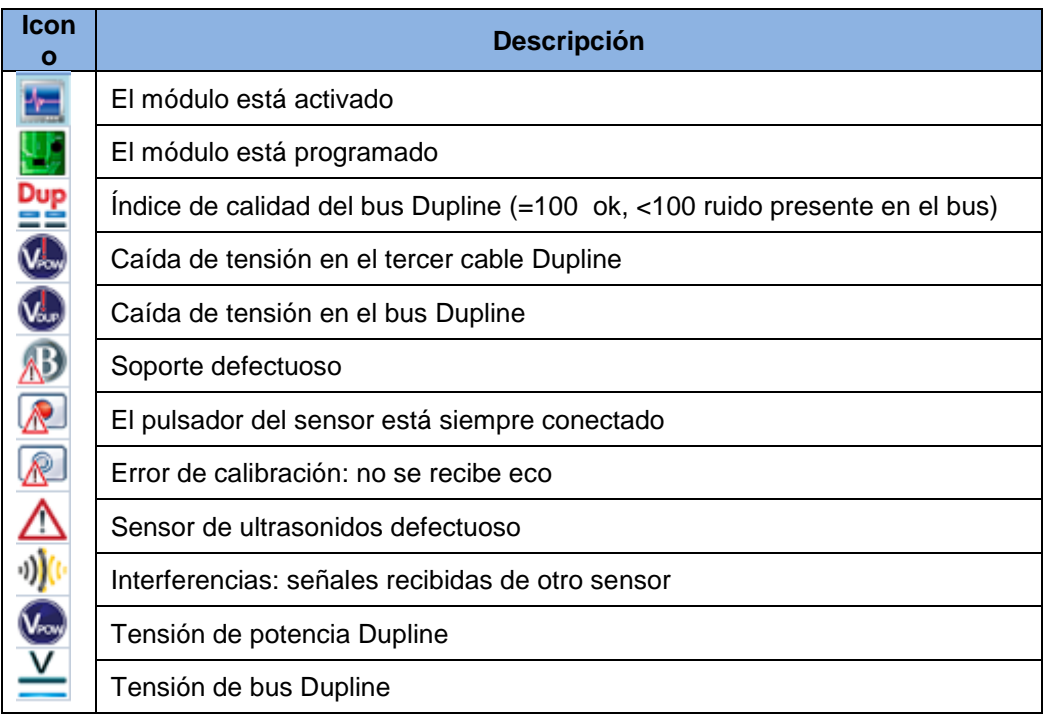

# n Components Automation

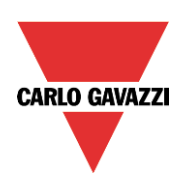

## *Propiedades*

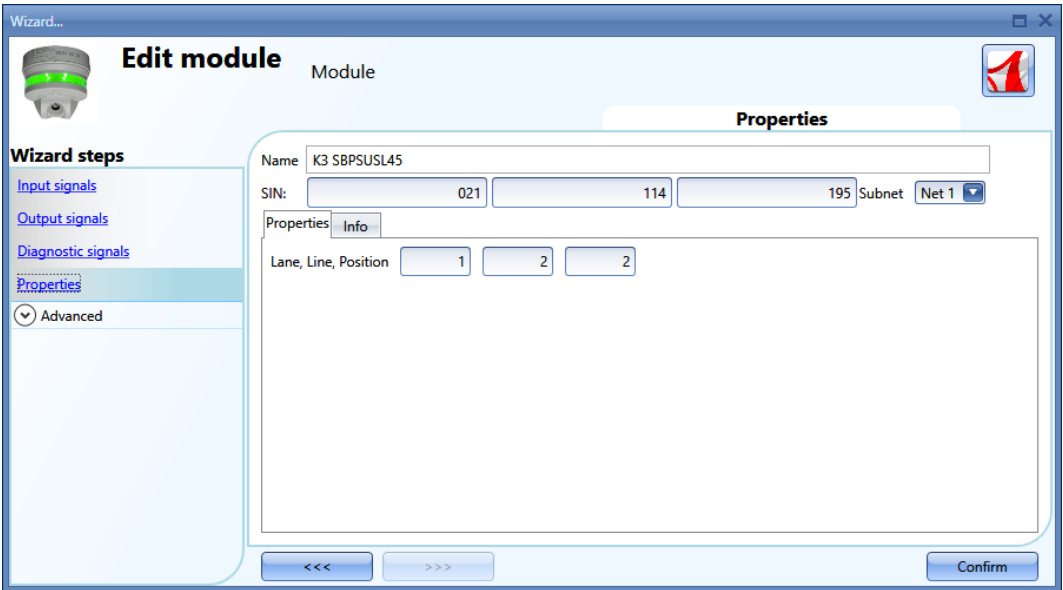

En la ventana Properties (propiedades) puede editarse los siguientes parámetros:

*SIN*

Este campo puede compilarse manual o automáticamente por medio de la búsqueda de red Dupline.

*Subnet*

La red puede seleccionarse manual o automáticamente por medio de la búsqueda de red Dupline.

*Lane, line, position* Dirección de parking.

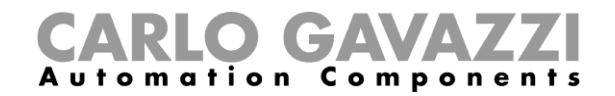

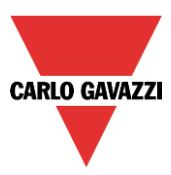

## **13.3.2 Indicador de carril**

SBPILED: indicador de carril interior

Para configurarlos, haga clic en la imagen correspondiente una vez se hayan agregado al proyecto:

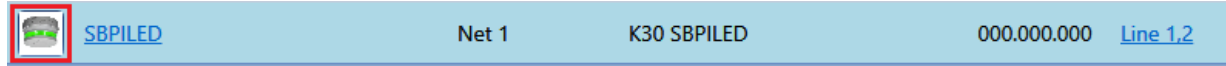

## *Señales de entrada*

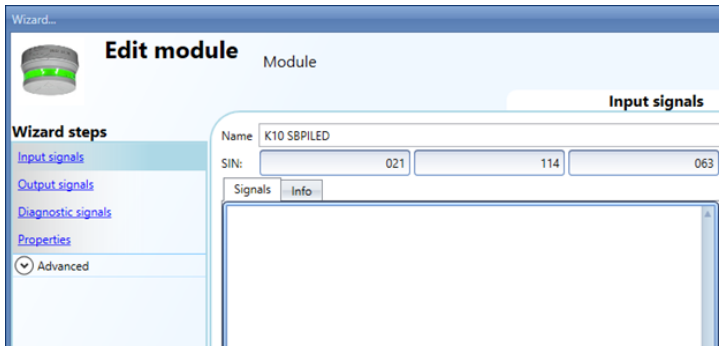

En el campo *Input signals* (señales de entrada) hay disponible una señale para utilizarse en cualquier función o en la base de datos o para leerse a través de Modbus o BACnet: por ejemplo, la temperatura leída por el sensor.

Para obtener más información sobre cómo utilizar estas señales, consulte el manual de software: **[http://www.productselection.net/MANUALS/ES/sx\\_tool\\_manual.pdf](http://www.productselection.net/MANUALS/ES/sx_tool_manual.pdf)**

## *Señales de salida*

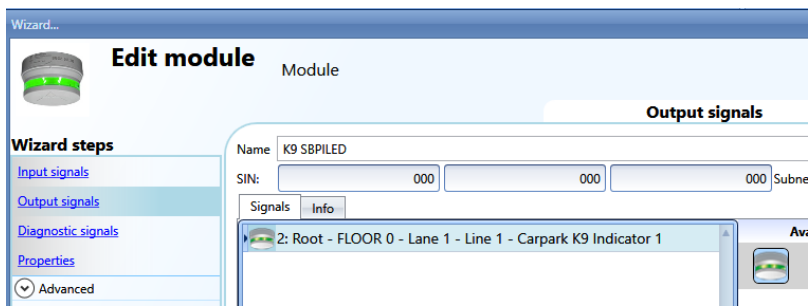

Una señal de salida, el LED, puede gestionarse por cualquier lógica en el sistema.

#### *Señales de diagnóstico*

Se trata de las descritas para los sensores.

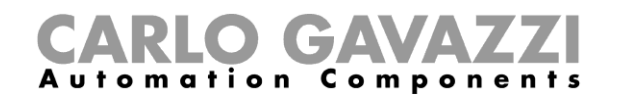

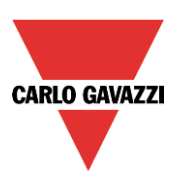

## **13.3.3 Sensor de contador**

SBPUSCNT: sensor de contador interior

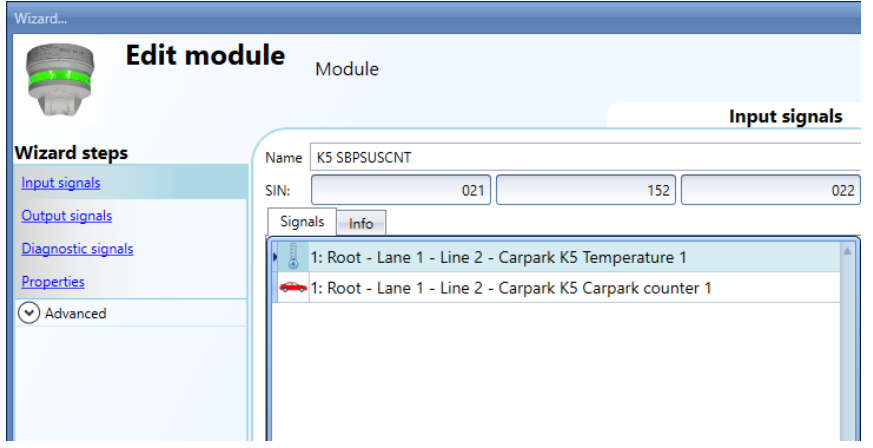

#### **Estos módulos solo pueden agregarse a la ubicación** *Line* **(fila).**

Los campos *Input signals*, *Output signals* y *Diagnostic signals* son iguales a los ya descritos para el SBPSUSL45.

#### *Propiedades*

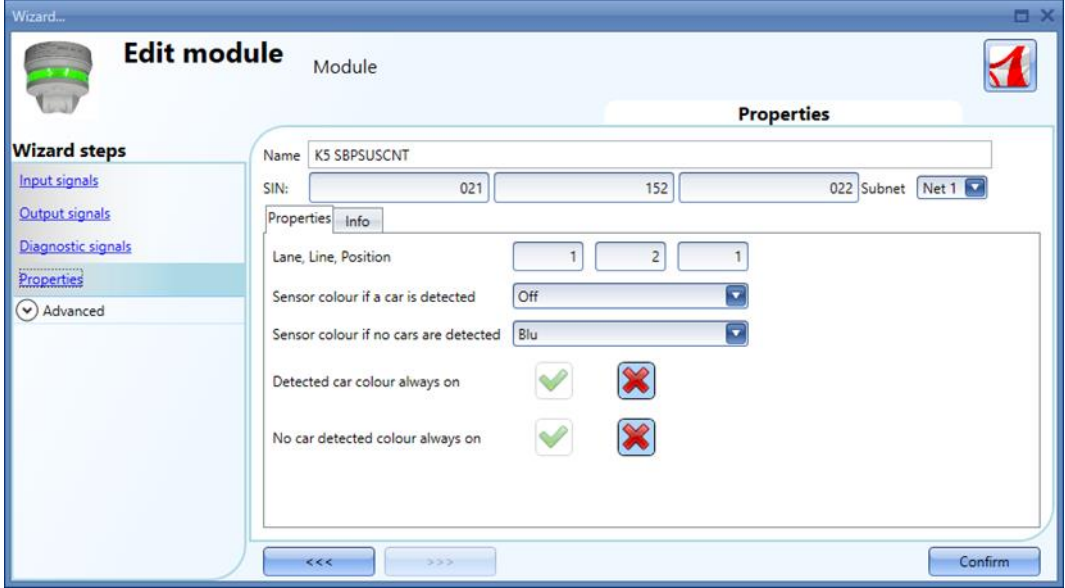

*Sensor colour if a car is detected:* color del sensor cuando se detecta un vehículo en movimiento.

*Sensor colour if no cars are detected:* color del sensor si no hay vehículos en movimiento debajo del él.

*Detected car colour always on:* el LED del sensor siempre será el seleccionado en el campo *Sensor colour if a car is detected.*

*No car detected colour always on:* el LED del sensor siempre será el seleccionado en el campo *Sensor colour if no cars are detected*.

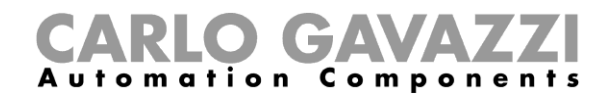

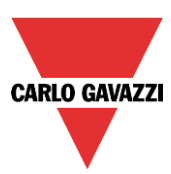

## *RS485 para interfaz Smart Dupline*

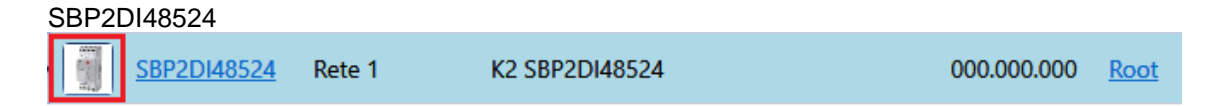

En el RS485 para interfaz Smart Dupline no hay *señales de entrada/salida*.

## *Señales de diagnóstico*

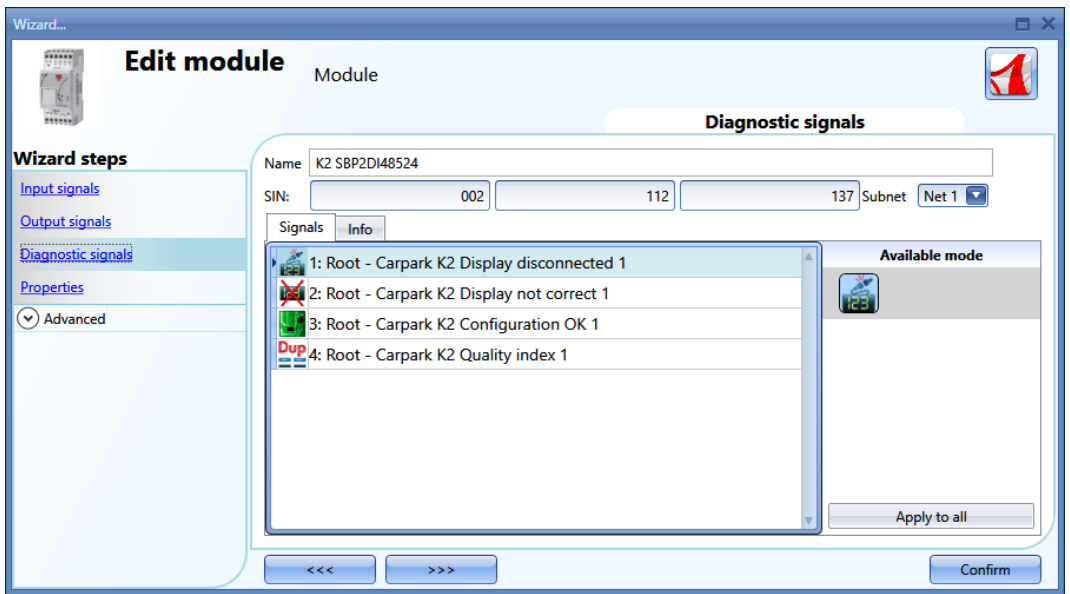

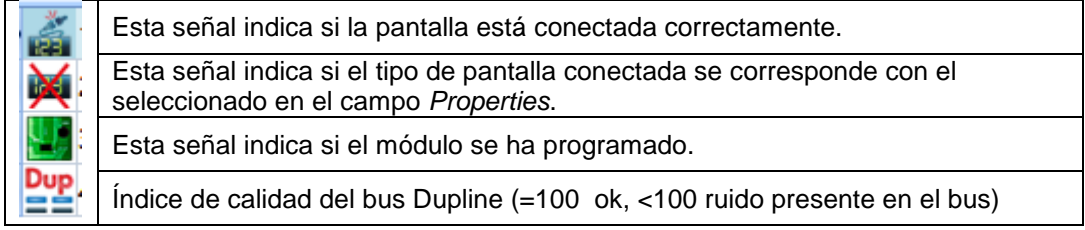

# CARLO GAVAZZI

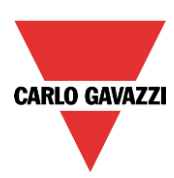

## *Propiedades*

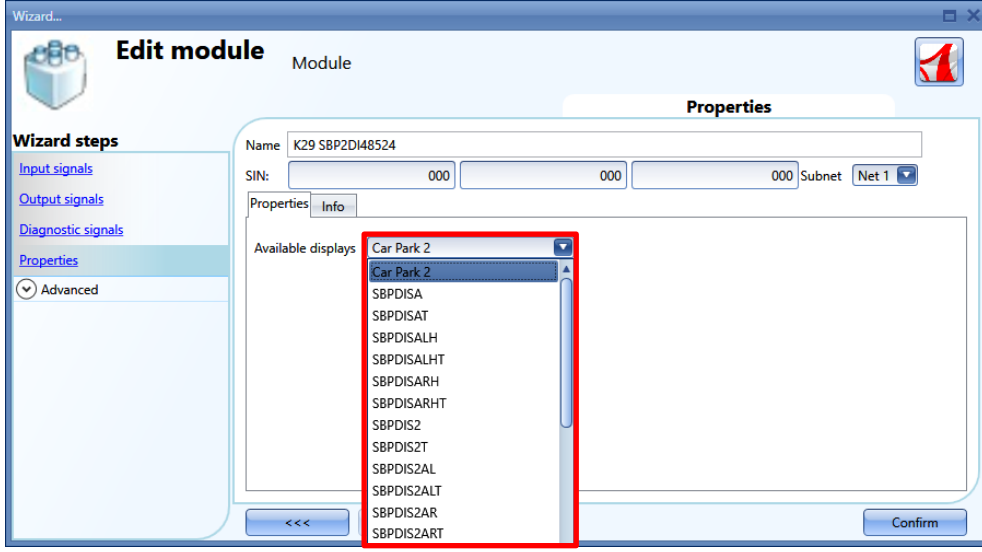

En este campo, es necesario seleccionar la pantalla conectada al SBO2DI48524.

# **14 Servidor de tiempo**

Si el controlador de parking SBP2WEB24 necesita sincronizar la hora a través de internet, debe ir a través del SBP2CPY24 de modo que en la ventana *Set controller date and time* debe agregarse la dirección del SBP2CPY24. También puede tratarse de una dirección DYNDNS.

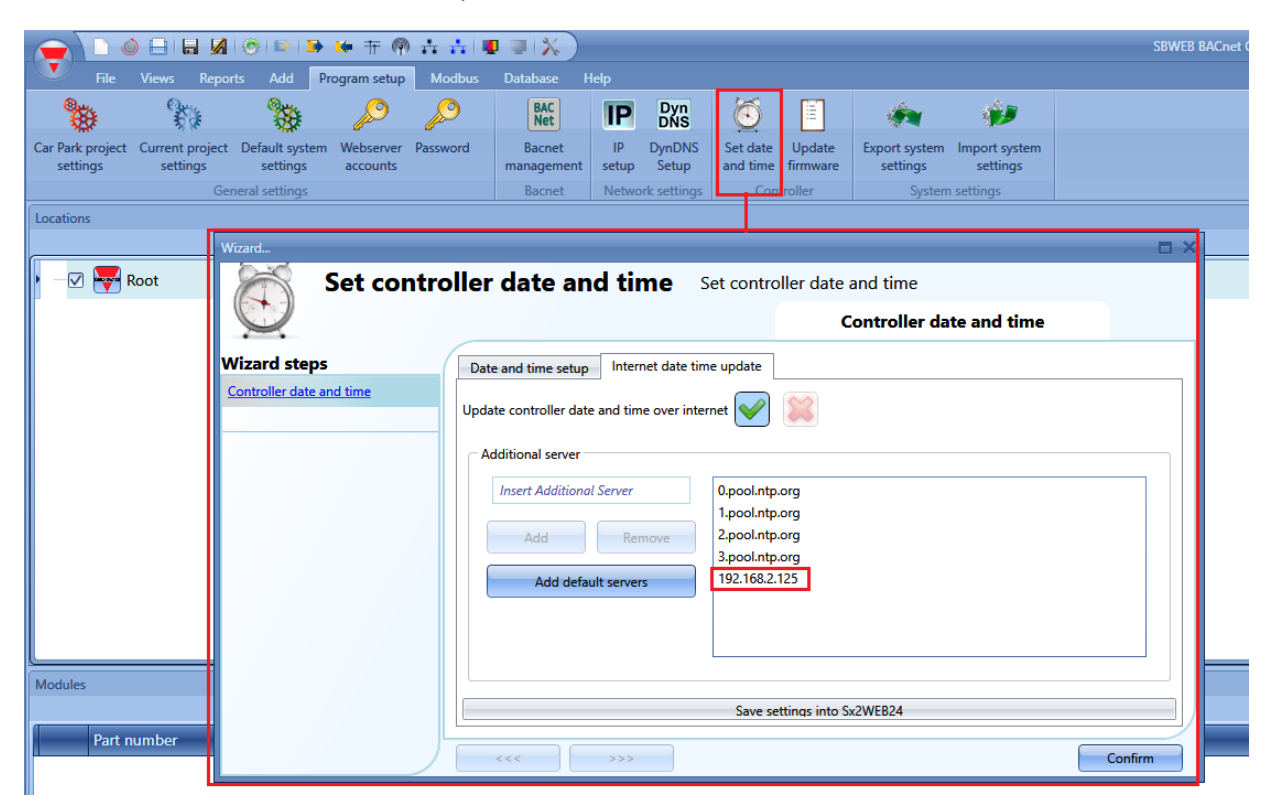

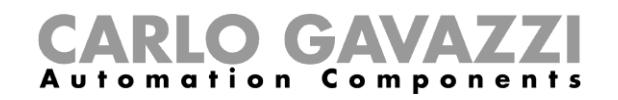

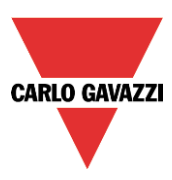

## **15 Resolución de problemas**

Esta parte del manual trata de problemas comunes que el usuario puede encontrar durante la configuración del proyecto o la calibración del sensor y, como se muestra a continuación, se sugieren posibles soluciones:

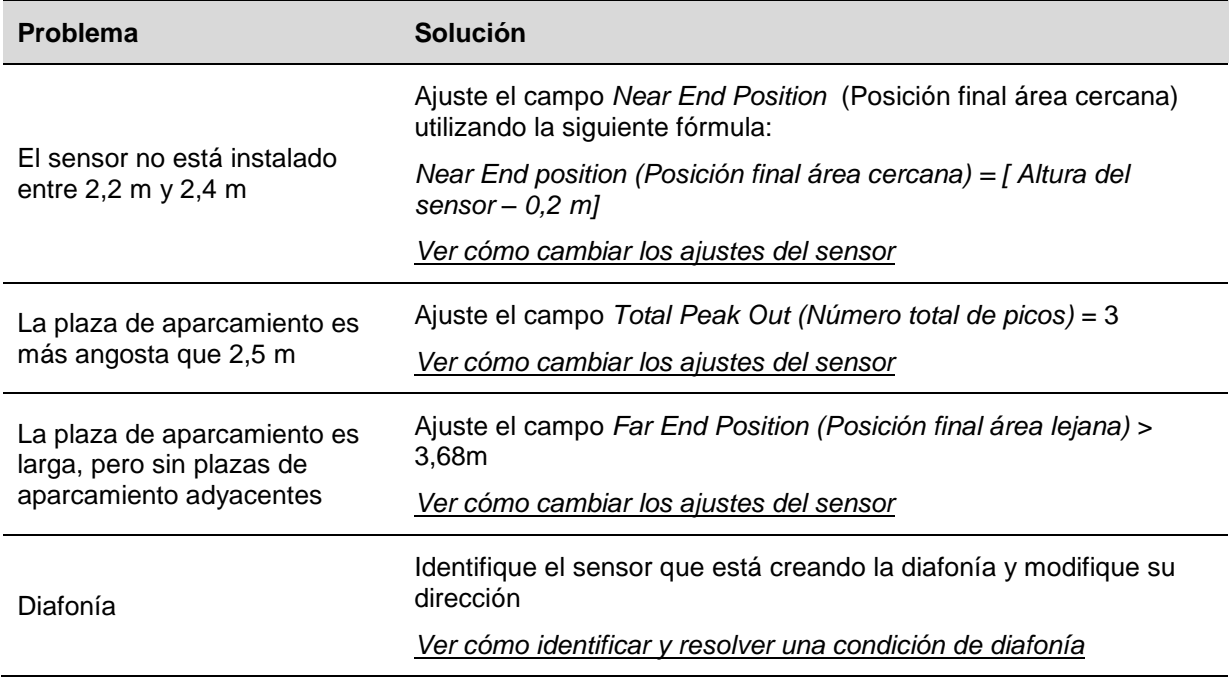

## <span id="page-84-0"></span>**15.1 Cómo cambiar los ajustes del sensor**

Existen dos formas distintas de cambiar los parámetros de ajuste de los sensores:

- Individualmente: los parámetros se pueden cambiar para cada sensor, uno por uno;
- Multiedición: los parámetros pueden ser cambiados para múltiples sensores al mismo tiempo mediante los campos *Multi editing*;

#### **15.1.1 Cómo cambiar los ajustes del sensor individualmente**

En la *Sensor list* (Lista de sensores) de la ventana *Calibration* (Calibración), para cambiar la configuración actual de un sensor, el usuario puede seguir el procedimiento que se muestra a continuación:

1) Seleccione el sensor que debe ser gestionado marcando la casilla de verificación; se iluminará en azul claro, como se muestra en el rectángulo rojo de abajo:

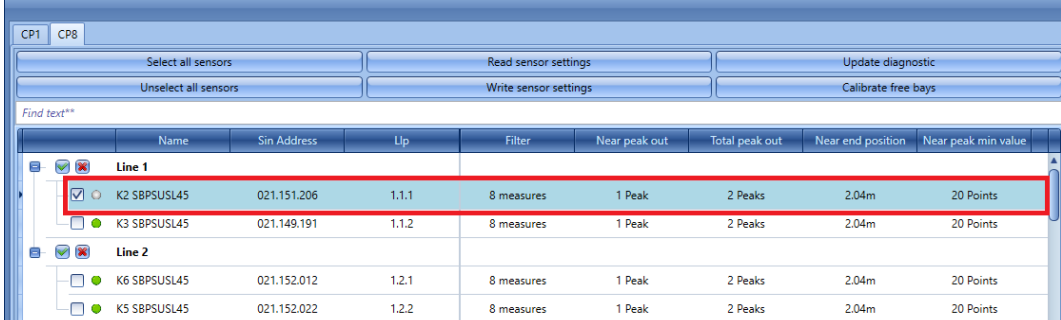

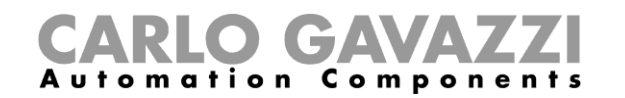

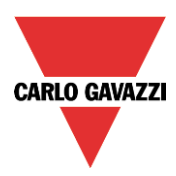

2) Ajuste los nuevos valores en los campos obligatorios según los requisitos del proyecto. Ver la tabla *Ajustes de los parámetros del sensor* para más detalles)

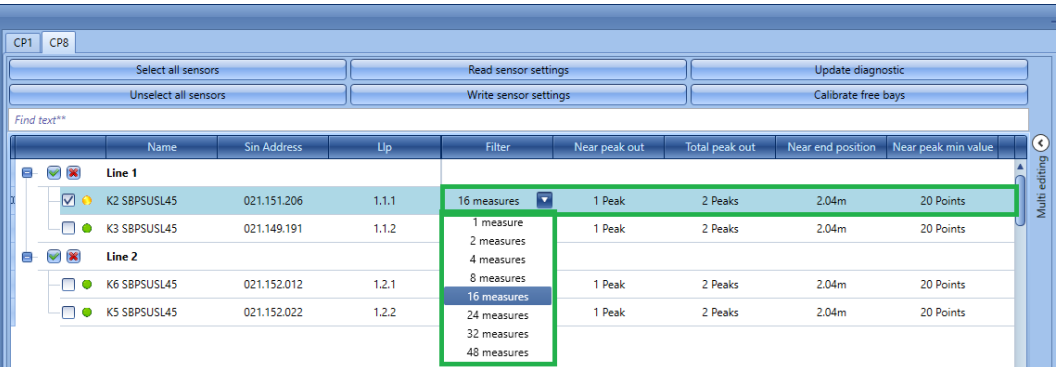

*Nota: después de cambiar al menos un parámetro, el pequeño punto junto al sensor se volverá amarillo;*

*esto significa que los datos del sensor no están sincronizados entre los ajustes de la herramienta SBP y los datos guardados en el sensor.*

3) Haga clic en el botón *Write sensor settings* (Escribir ajustes de sensor) para guardar los cambios: el punto junto al sensor se volverá de color verde para indicar que los datos se han sincronizado correctamente, como se muestra a continuación:

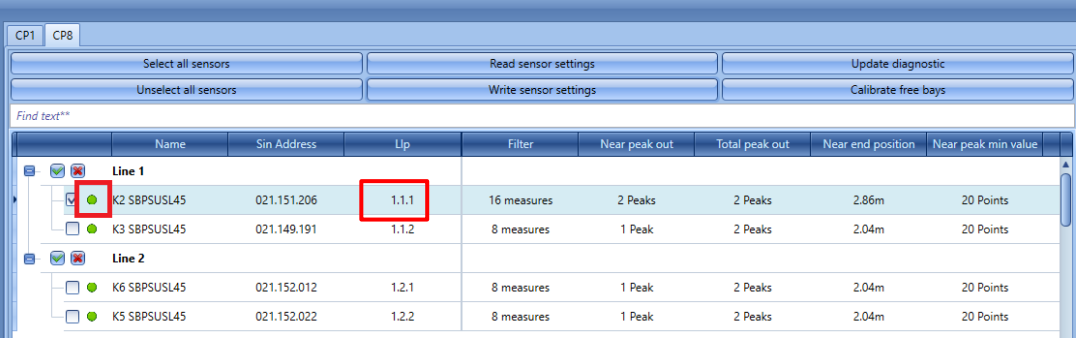

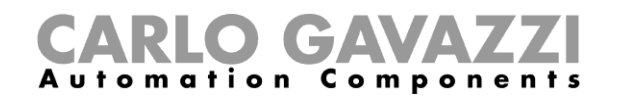

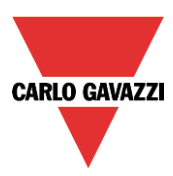

## **15.1.2 Cómo cambiar la configuración de múltiples sensores**

El usuario puede ajustar los parámetros de configuración en múltiples sensores a la vez usando los campos

disponibles en el panel *Multi editing* (Multiedición). El usuario puede seguir el procedimiento que se muestra a continuación:

1) Seleccione los sensores que deben gestionarse marcando la casilla de verificación situada junto a cada fila de sensores, como se muestra a continuación:

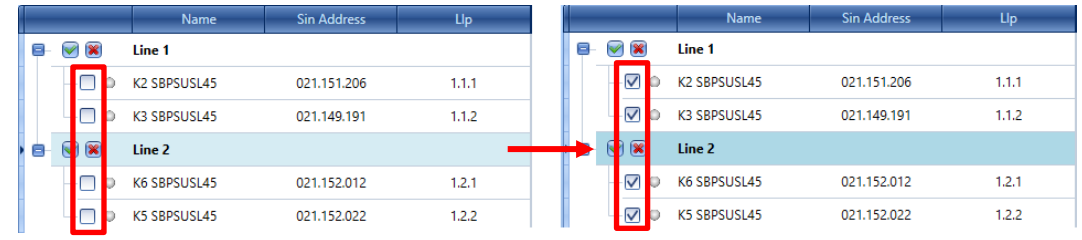

2) Expanda el panel *Multi editing* (Multiedición) en el lado derecho de la venta *Calibration* (Calibración) haciendo clic en el botón >. Aparecerán los campos disponibles del panel:

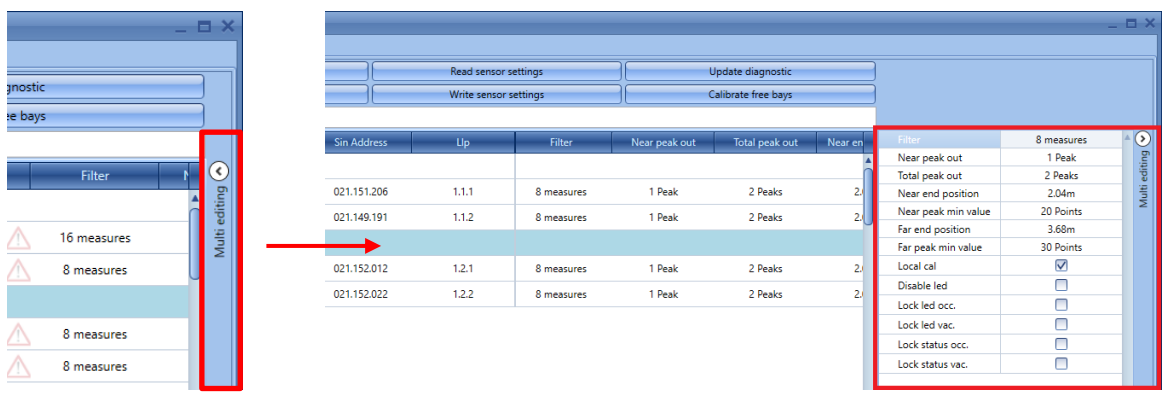

- 3) Ajuste los nuevos valores en los campos obligatorios según los requisitos del proyecto. (Ver la tabla *Ajustes de los parámetros del sensor* para más detalles)
- 4) Haga clic en el botón *Write sensor settings* (Escribir ajustes de sensor) para enviar la nueva configuración a todos los sensores seleccionados.

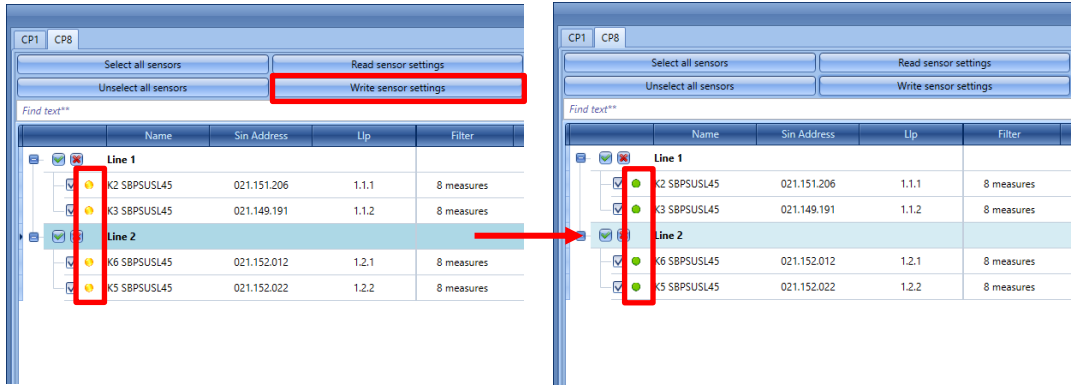

El punto junto al sensor se volverá de color verde para señalar que los nuevos datos se han sincronizado correctamente.

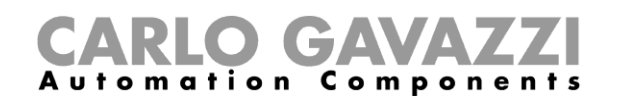

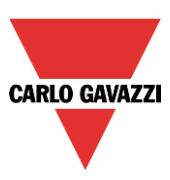

## **15.2 Cómo actualizar el parámetro del sensor en el SBP Tool**

El usuario puede leer la configuración de los sensores haciendo clic en el botón *Update sensor data* (Actualizar datos de sensor)**:** el sistema leerá la configuración de todos los sensores seleccionados y el punto junto al nombre del sensor se volverá verde, como se muestra en el siguiente ejemplo:

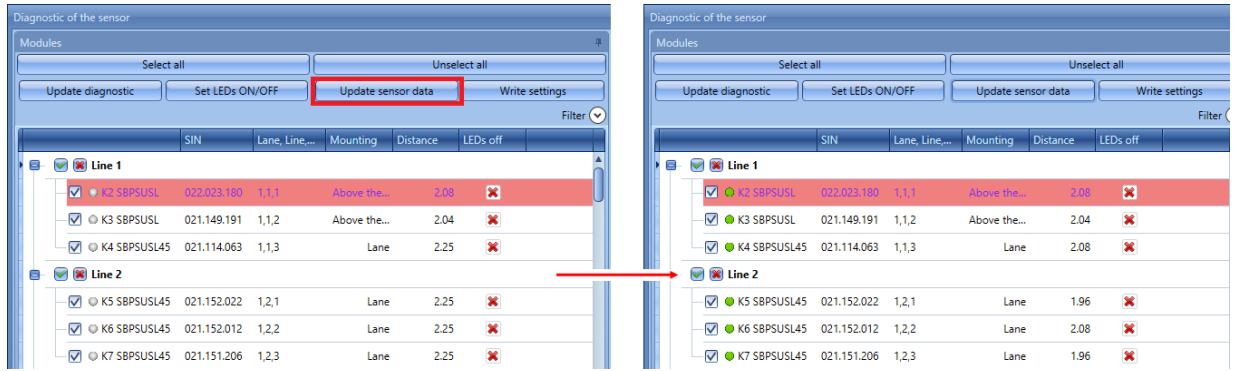

El usuario puede comprobar el estado del sensor por medio del pequeño punto junto a él. La siguiente tabla muestra el significado de los diferentes colores:

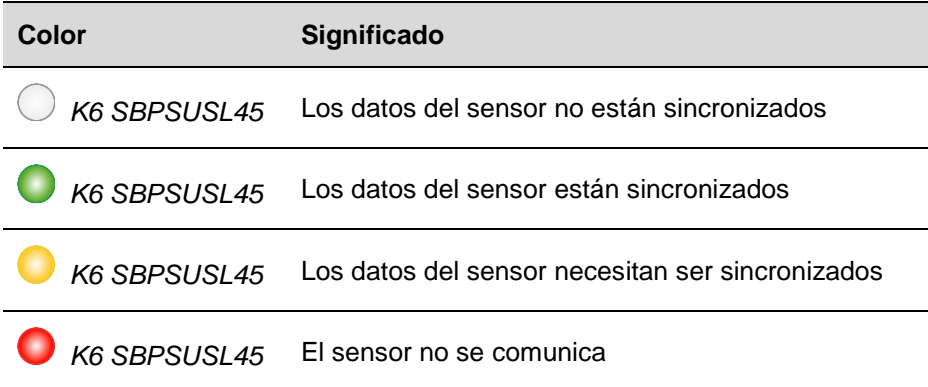

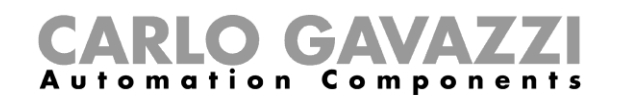

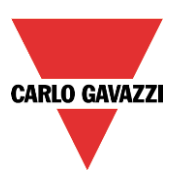

## **15.3 Cómo actualizar las señales de diagnóstico**

Para actualizar los parámetros de diagnóstico de los sensores, haga clic en *Update diagnostic* (Actualizar diagnóstico): la Herramienta SBP leerá el estado de diagnóstico de los módulos seleccionados; se actualizarán todos los parámetros relevantes, como se muestra en los cuadros azules de abajo:

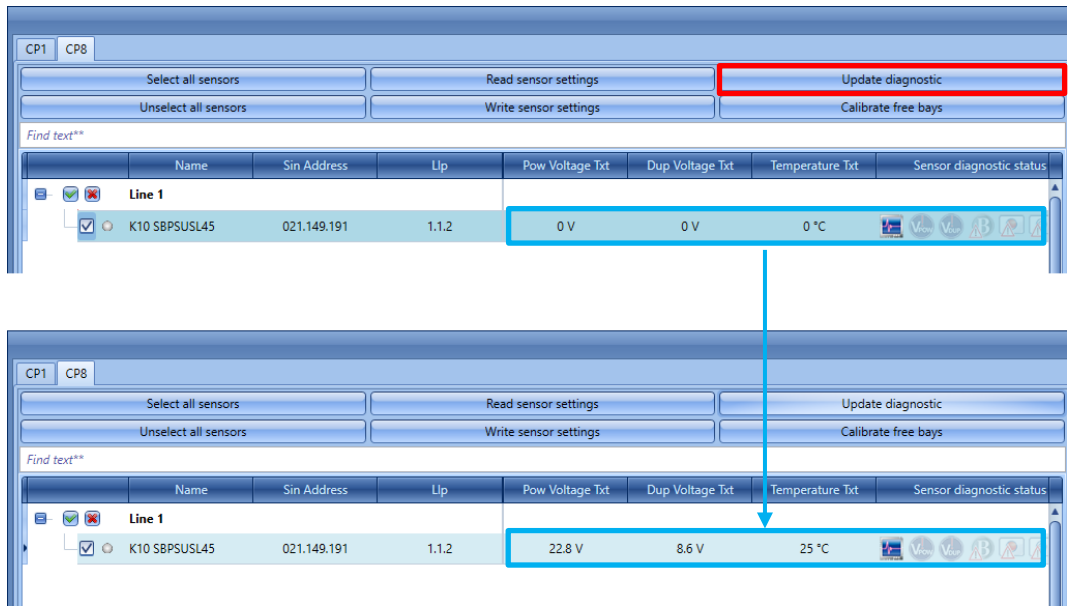

Las señales de diagnóstico que puede detectar el sistema son las siguientes:

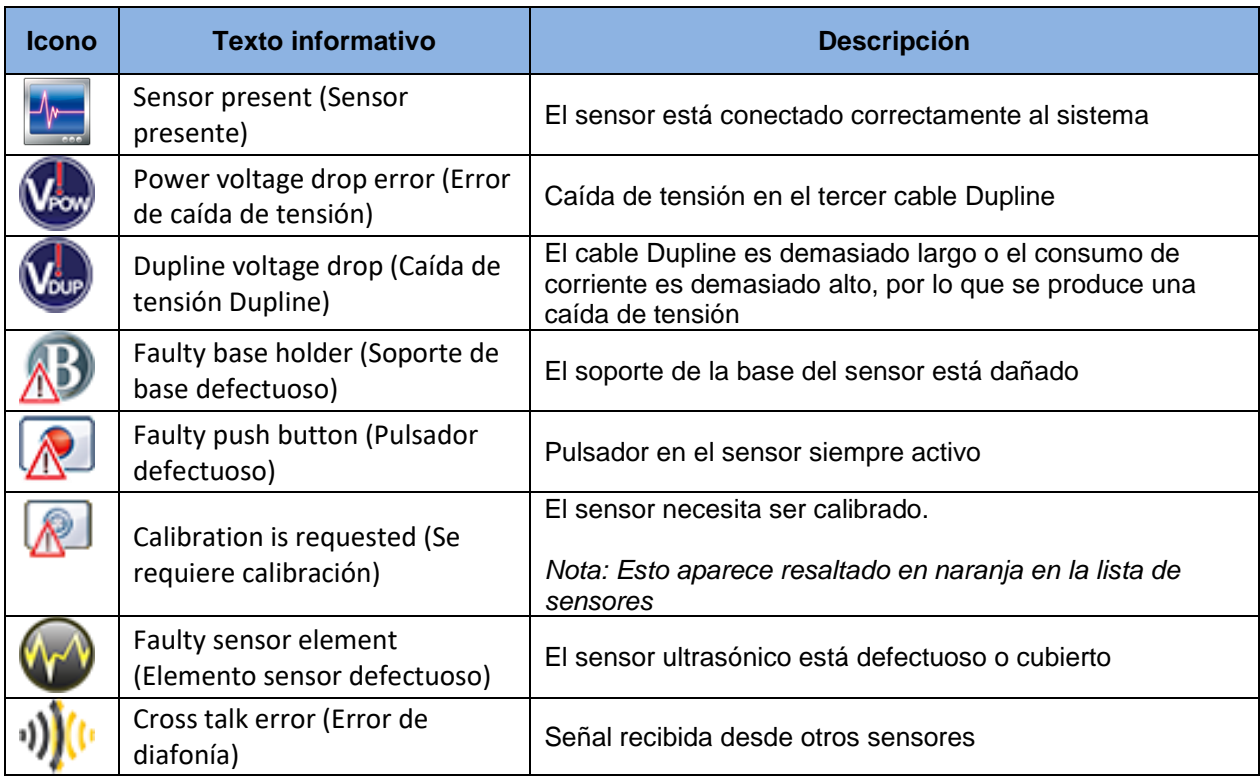

# CARLO GAVAZZI

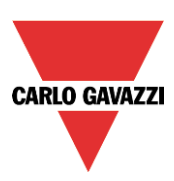

## **15.4 Gráficos**

Aquí explicamos cómo entender el gráfico de la derecha.

## **15.4.1 Cómo generar el gráfico**

Para cada sensor que ha sido calibrado, el usuario puede ver la representación gráfica de los datos leídos por el sensor. El usuario puede utilizar el siguiente procedimiento para generar el gráfico:

1) En la *Sensor list* (Lista de sensores) de la ventana *Calibration* (Calibración), el usuario debe seleccionar los sensores para los que se debe generar el gráfico:

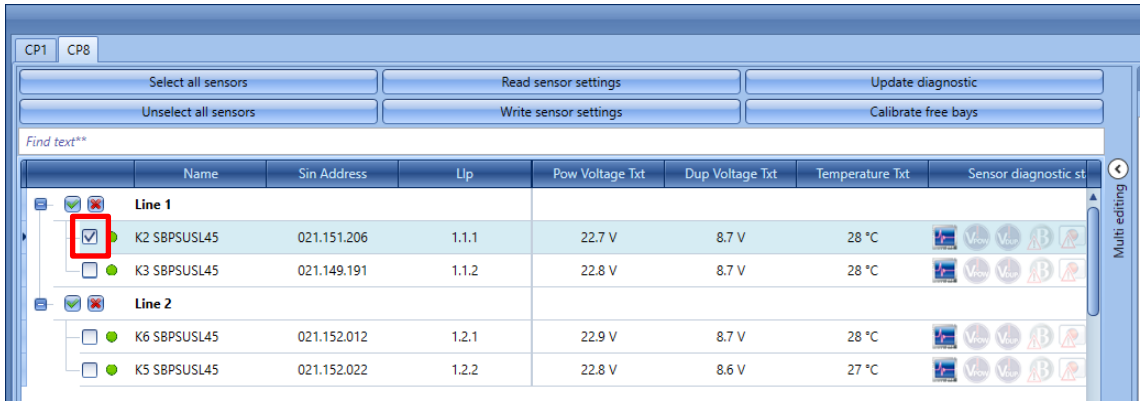

2) En la parte derecha de la ventana, desde el cuadro combinado *Select chart* (Seleccionar gráfico), el usuario puede seleccionar la información que debe mostrarse en el gráfico:

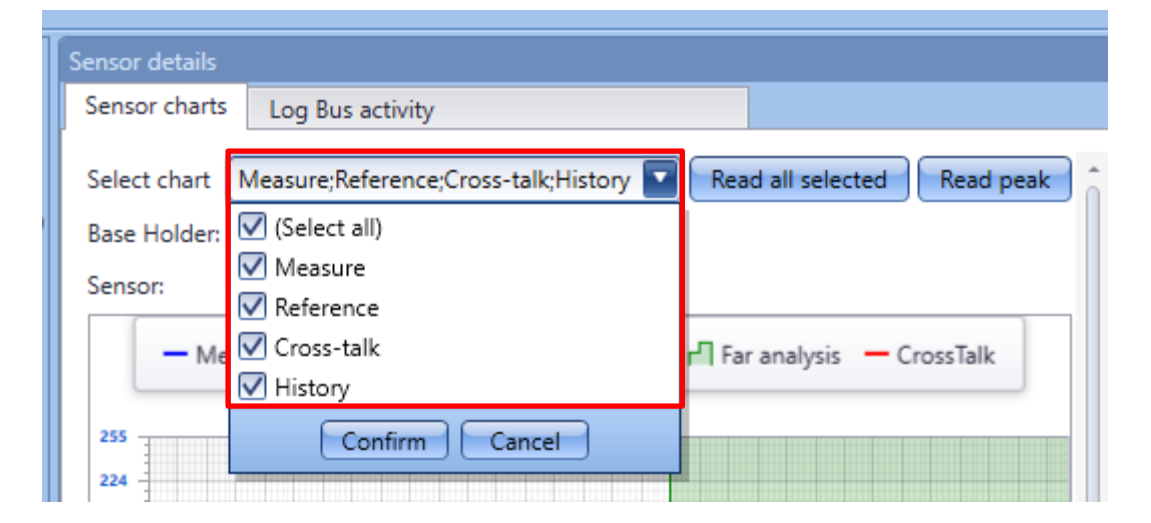

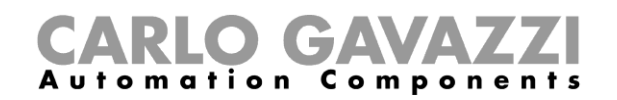

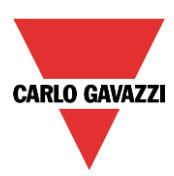

Las opciones disponibles son las que se muestran en la siguiente tabla:

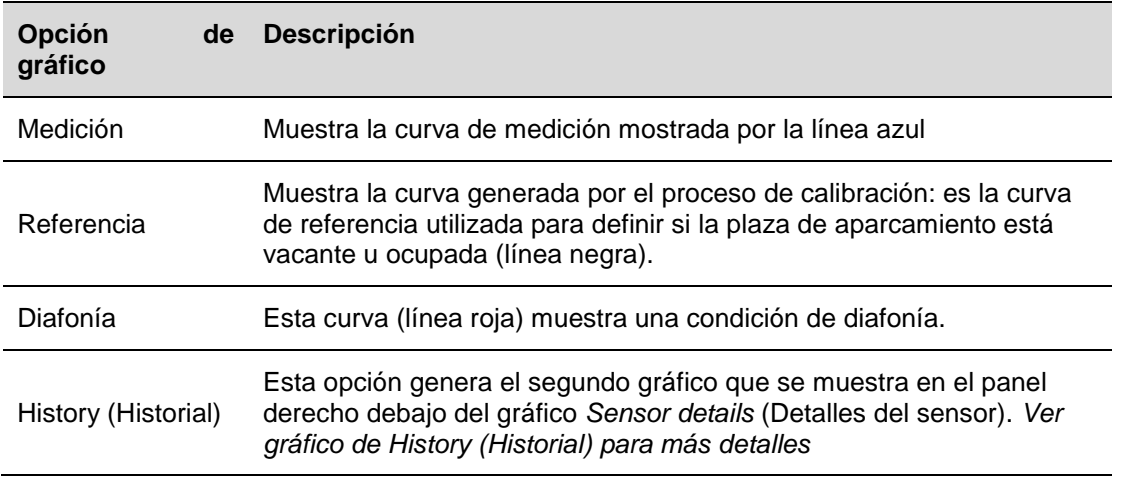

3) Seleccione las opciones requeridas y haga clic en el botón *Read all selected* (Leer todas las seleccionadas) para generarlo; el sistema iniciará inmediatamente la generación del gráfico. Tan pronto como el sensor lea los datos, se mostrará el gráfico, como se muestra a continuación:

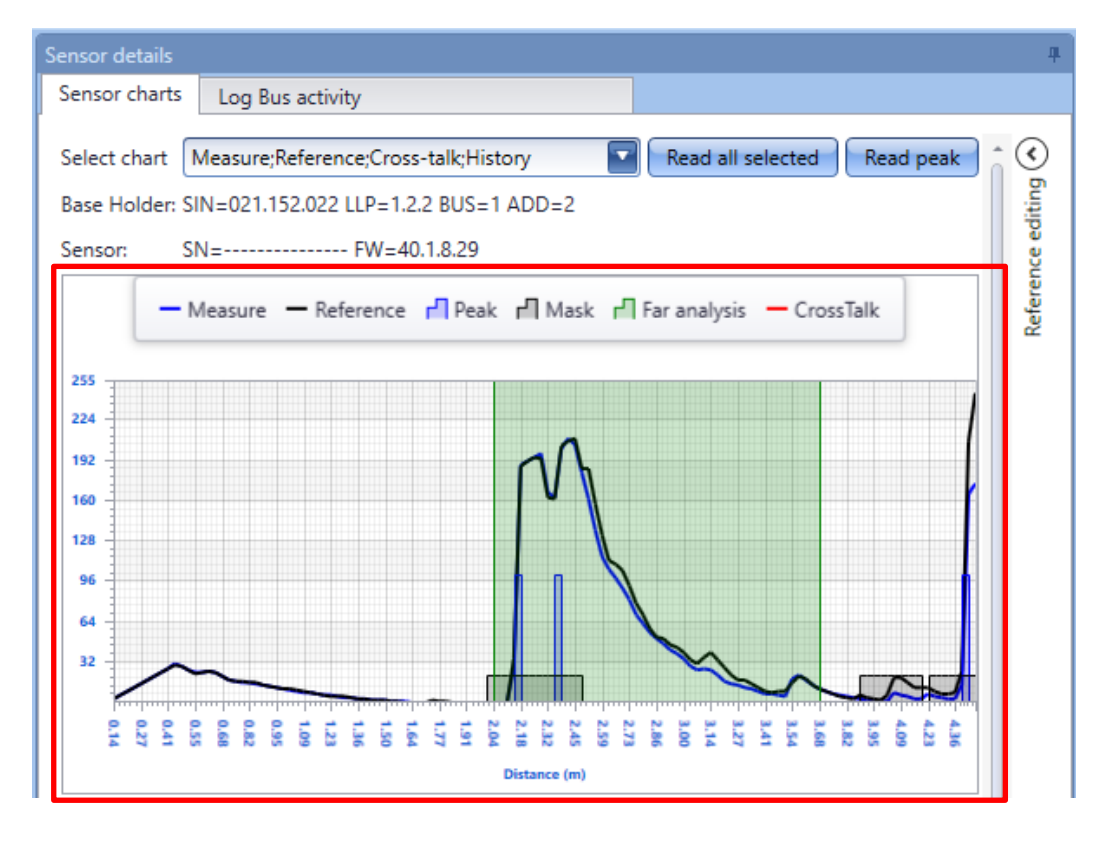

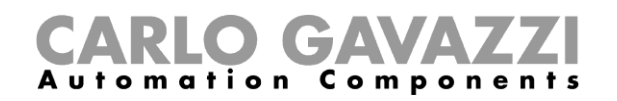

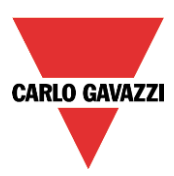

## **15.5 Cosas que hay que saber - Cómo leer el gráfico**

El área de Gráfico se divide en tres partes, como se muestra a continuación:

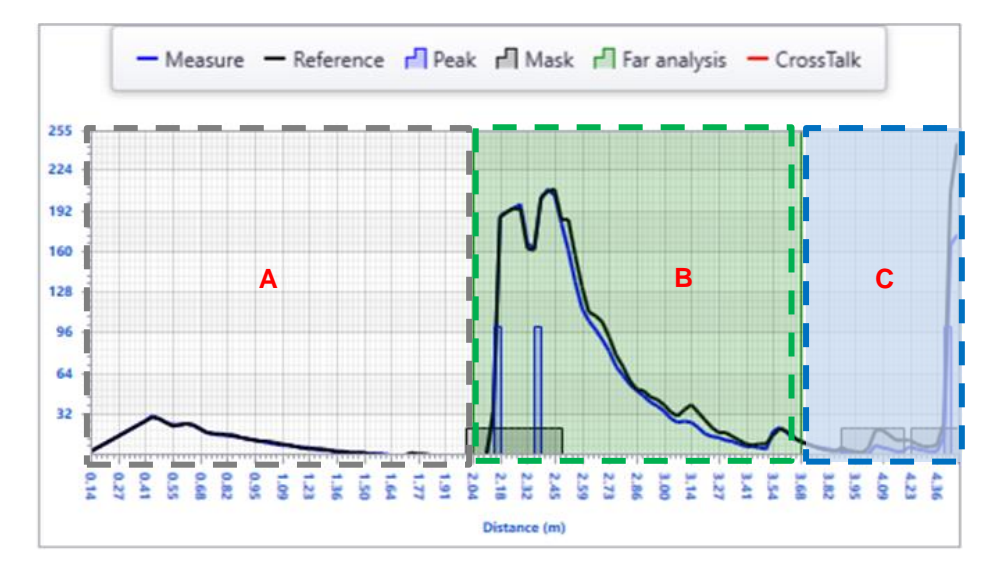

- El **área blanca (A),** está relacionada con el *Área cercana:* es el espacio entre el sensor y el suelo, el valor por defecto es de 2,04 metros. Si se detecta al menos 1 pico en esta zona, significa que un coche está aparcado en la plaza de aparcamiento, por lo que el estado del sensor cambia de vacante a ocupado;
- El **área verde (B)** está relacionada con el *Área lejana*: esta área comienza donde termina el *Área cercana*. El valor por defecto es de 3,68 metros y se necesitan al menos dos picos fuera de las máscaras para cambiar el estado del sensor de vacante a ocupado;
- Todos los obstáculos detectados por el sensor ultrasónico en el *Área lejana* **(C)** no se considerarán válidos: estos picos suelen referirse a una zona demasiado alejada de la zona de aparcamiento y no se tendrán en cuenta;

La figura de arriba muestra las tres áreas desde el punto de vista de la plaza de aparcamiento

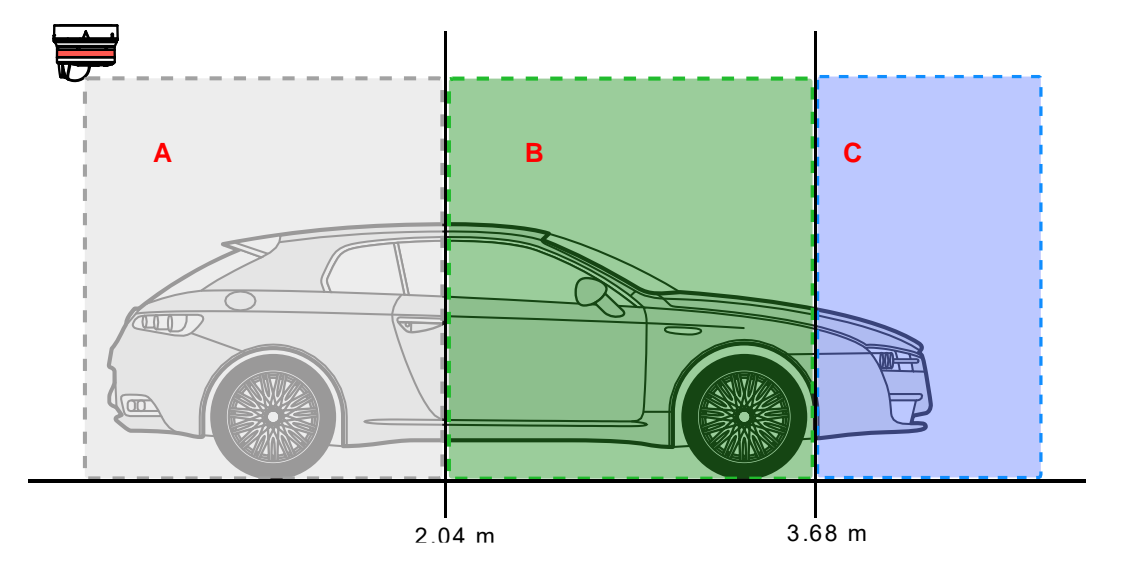

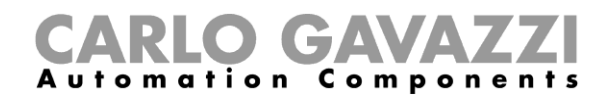

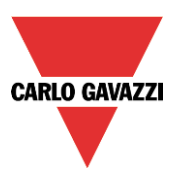

Estas son las descripciones de las líneas y elementos mostrados en el gráfico:

#### *Referencia*

La curva negra es el patrón de referencia generado por el sensor durante el proceso de calibración.

#### *Medición*

La curva azul es la última medida realizada por el sensor ultrasónico. Comparación de las dos curvas:

- Cuando las curvas *Referencia* y *Medida* son muy similares, significa que la plaza de aparcamiento está vacante porque no hay variaciones significativas entre el patrón de calibración y la última medida (la plaza de aparcamiento está vacía),
- Cuando las diferencias entre las curvas *Referencia* y *Medida* son significativas y además se detecta al menos un pico en el *área Cercana*, significa que hay un coche presente en la plaza de aparcamiento;

#### *Picos y máscaras*

Cada vez que el haz ultrasónico detecta un obstáculo, se genera un pico (rectángulo azul)**. La calibración debe realizarse sin coches y cada vez que se realicen cambios estructurales en la plaza de aparcamiento,** para asegurarse de que todos los picos detectados estén relacionados con obstáculos, como el suelo, vigas, conductos, etc., durante el proceso de calibración, se enmascararán todos los picos que se detecten para considerarlos no válidos.

Al leer el Gráfico, el usuario puede identificar mejor cuáles son las causas relacionadas con un problema de calibración/condición de diafonía y cómo ajustar los parámetros del sensor con los mejores valores.

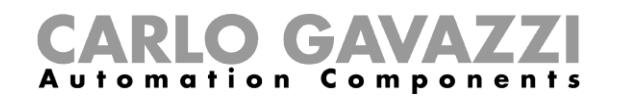

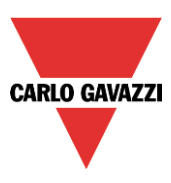

## **15.5.1 Ejemplo: diferencia entre el estado vacante y el ocupado**

Los siguientes gráficos muestran la tendencia de la misma plaza de aparcamiento en vacante y ocupada.

*Estado vacante***:** el gráfico mostrado a continuación se refiere a la plaza de aparcamiento en estado vacante: no hay picos en el *Área cercana* y las curvas *Medida* y *Referencia* son muy parecidas:

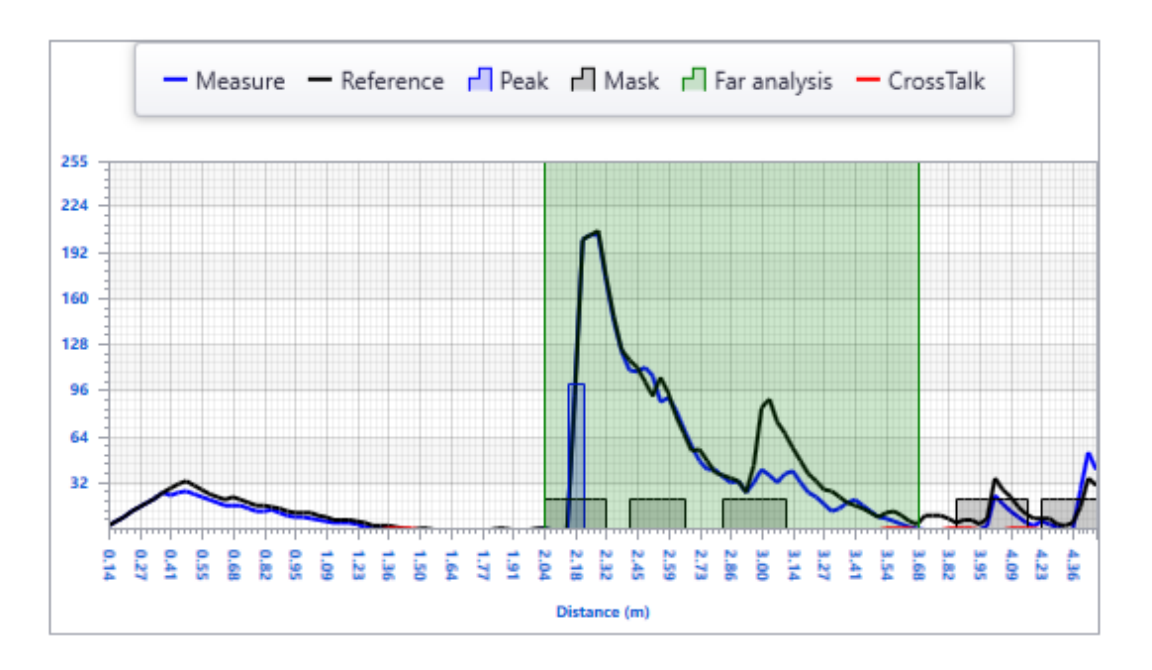

*Estado ocupado*: en el gráfico mostrado a continuación hay 2 picos en el *Área cercana* y la tendencia de las curvas *Medida* y *Referencia* es diferente. La presencia de picos en el *Área cercana* significa que hay un coche aparcado en la plaza de aparcamiento.

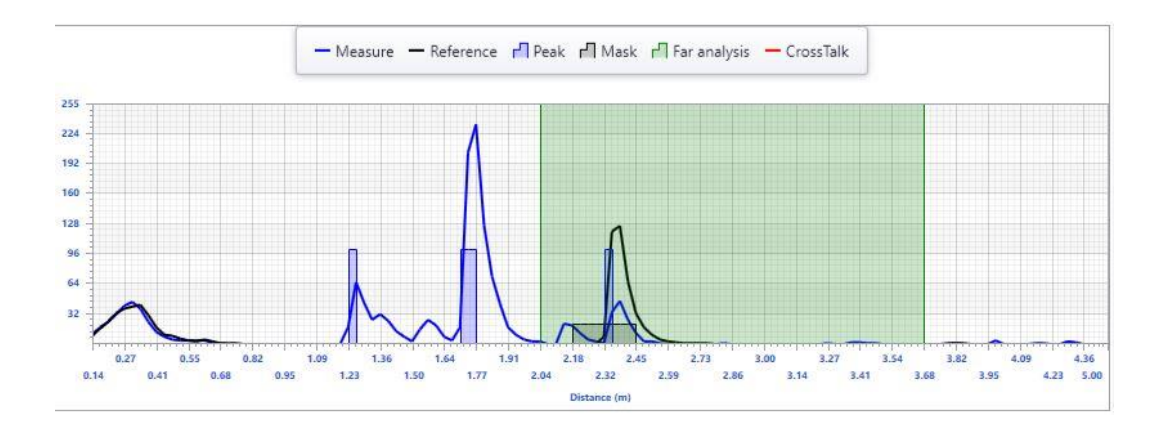

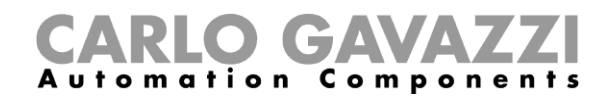

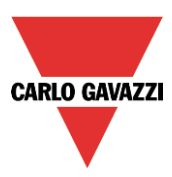

## **15.5.2 Cómo generar el gráfico de History (Historial)**

El *gráfico de History* (Historial) muestra la representación gráfica de las últimas 32 medidas realizadas por el sensor.

Para general el gráfico de *History* (Historial), el usuario puede seguir el procedimiento que se muestra a continuación:

1) En el cuadro combinado *Select chart* (Seleccionar gráfico), el usuario tiene que seleccionar la opción *History* (Historial), como se muestra en el rectángulo rojo de abajo:

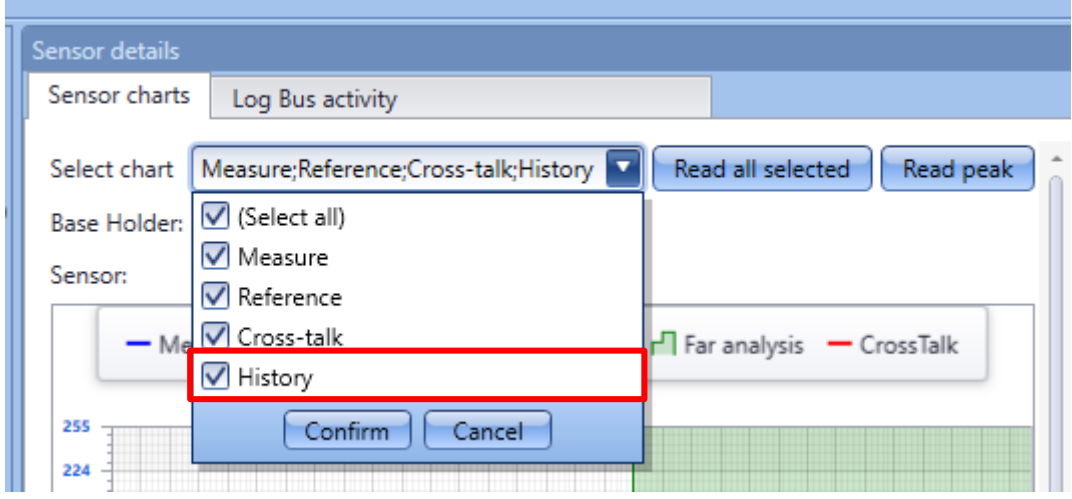

2) Haga clic en el botón *Read all selected* (Leer todas las seleccionadas); el sistema iniciará inmediatamente la generación del gráfico. Tan pronto como se recojan las últimas 32 mediciones, se presentará el gráfico:

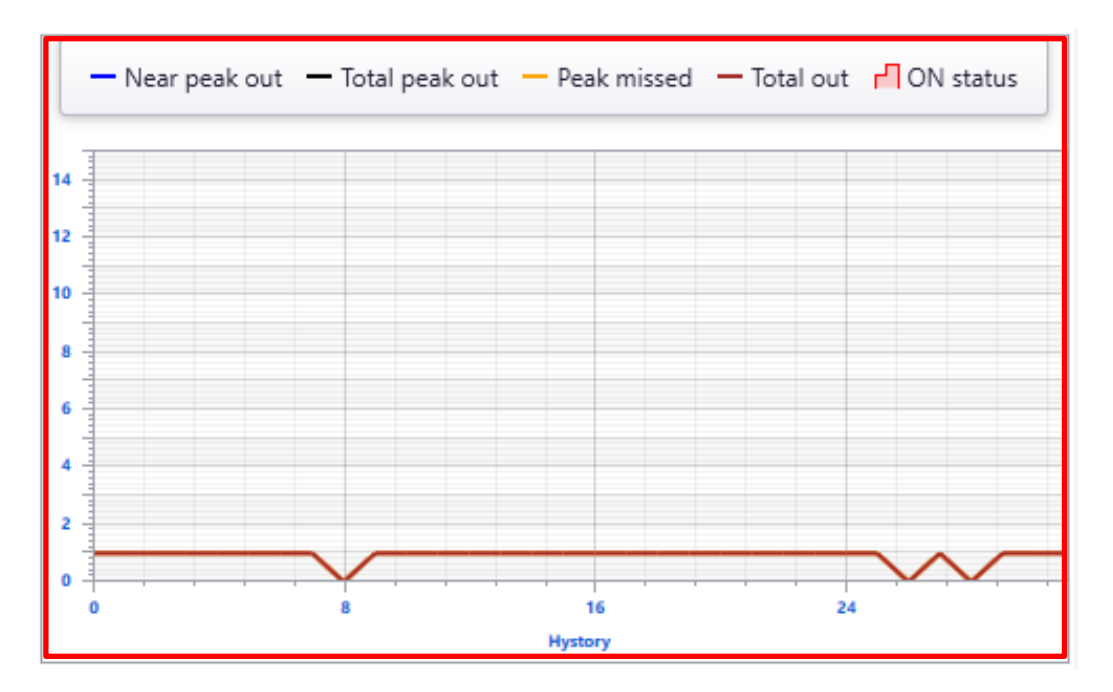

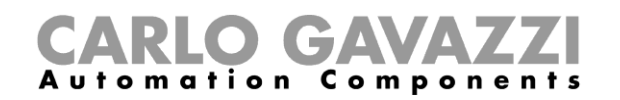

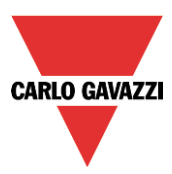

## **15.6 Cosas que hay que saber - Cómo leer el gráfico de History (Historial)**

El *gráfico de History* (Historial) muestra la evolución histórica de la plaza de aparcamiento: se muestran las últimas 32 mediciones realizadas por los sensores. Hay dos gráficos, el primero se refiere al número de picos detectados en las últimas 32 mediciones, el segundo representa la medición del área subatendida por el gráfico

#### **Gráfico de Peaks (Picos)**

#### *Near peak out (Número de picos área cercana)*

Cuando el valor del campo *Near peak out* (Número de picos área cercana) excede el valor establecido en la *Sensor list* (Lista de sensores) para el sensor seleccionado, el estado de la plaza de aparcamiento cambia de vacante a ocupado;

#### *Total peak out (Número total de picos)*

Este campo define el pico total que está presente tanto en las áreas blancas como en las verdes. Siempre que el valor del campo *Total peak out* /Número total de picos) exceda el valor establecido en la *Sensor list* (Lista de sensores) para el sensor seleccionado*,* el estado de la plaza de aparcamiento cambia de vacante a ocupado;

## *Estado ON*

Cada vez que la plaza de aparcamiento pasa al estado de ocupada, el área *History chart* (gráfico de Historial) se resaltará en rojo;

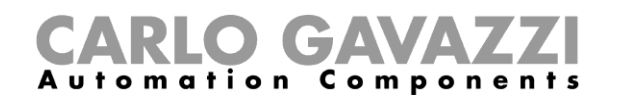

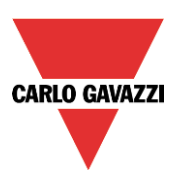

## **15.6.1 Ejemplo: diferencia entre la condición de vacante y ocupado**

La imagen de abajo muestra las últimas 32 mediciones realizadas por un sensor mientras la plaza de aparcamiento está vacía: tanto las líneas *Near peak out* (Número de picos área cercana) como *Total peak out* (Número total de picos) permanecen por debajo del valor mínimo requerido para cambiar la plaza de aparcamiento de vacante a ocupada. Además, la *Sensor row* (Fila Sensor) de la ventana de *Calibration* (Calibración) no se resalta en rojo.

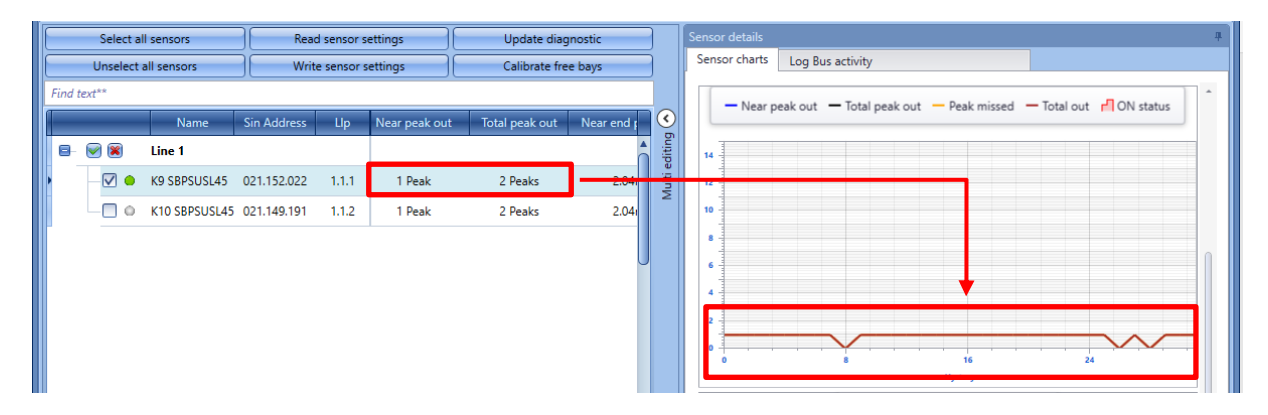

En la siguiente imagen se muestran las últimas 32 mediciones realizadas por un sensor mientras la plaza de aparcamiento está ocupada: las líneas *Near peak out* (Número de picos área cercana) y *Total peak out* (Número total de picos) están por encima del valor mínimo requerido para cambiar la plaza de aparcamiento de vacante a ocupada. Además, tanto el área de History (Historial) como la fila Sensor de la ventana *Calibration* (Calibración) se resaltan en rojo.

## **Gráfico de Area (Área)**

Se realiza un cálculo del área subatendida por el gráfico para comparar la forma de onda de referencia con la medición: si el valor del coeficiente en el gráfico es superior a 25, los sensores se configuran como ocupados.

La siguiente imagen muestra las últimas 32 mediciones realizadas por un sensor mientras la plaza de aparcamiento está vacía: la medición de la superficie es 0.

Si la plaza de aparcamiento está ocupada, el gráfico muestra las últimas 32 mediciones que están por encima de 0.

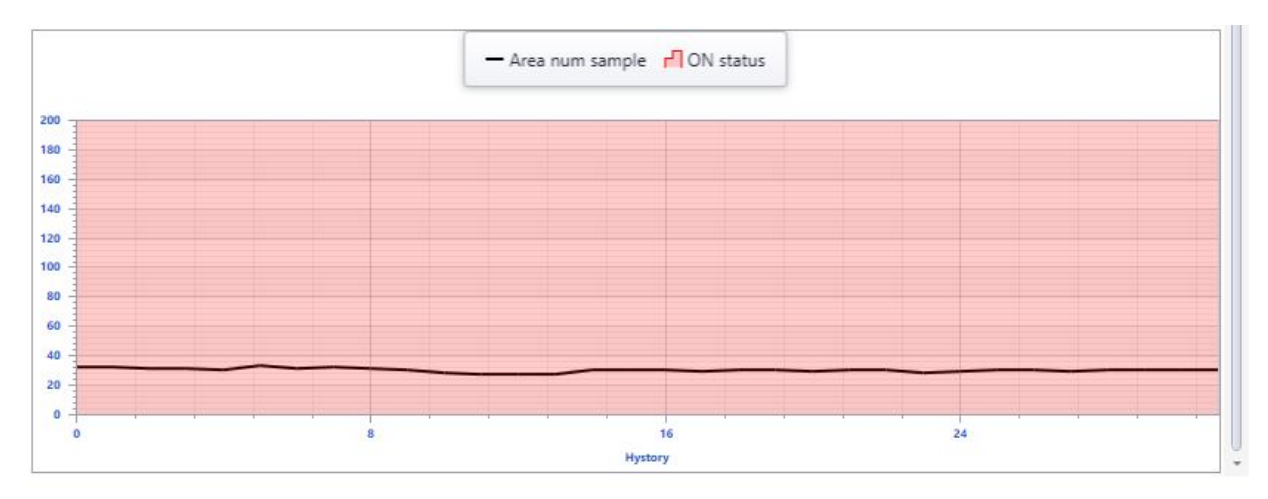

# GAVA **Automation Components**

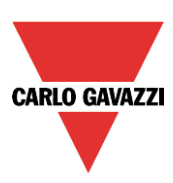

## **15.7 Diafonía**

Esta parte del manual trata sobre problemas comunes de diafonía que el usuario puede encontrar durante la configuración del proyecto y presenta posibles soluciones:

## **N.B: Este problema debe ser resuelto antes de continuar con el desarrollo del proyecto**

## **15.7.1 Cómo identificar si se ha producido una condición de diafonía**

Cuando una condición de diafonía afecta a uno o más sensores presentes en la configuración, el icono de Diafonía aparece en el campo de estado de diagnóstico del sensor de la ventana *Calibration* (Calibración) para cada sensor. Como se muestra en el rectángulo rojo de abajo, los sensores que tienen LLP 1.1.1 y 1.1.5 tienen una condición de diafonía. Además, la opción de diafonía puede seleccionarse en el cuadro combinado *Select chart* (Seleccionar gráfico): la diafonía se mostrará con una línea roja (si está presente) del sensor seleccionado.

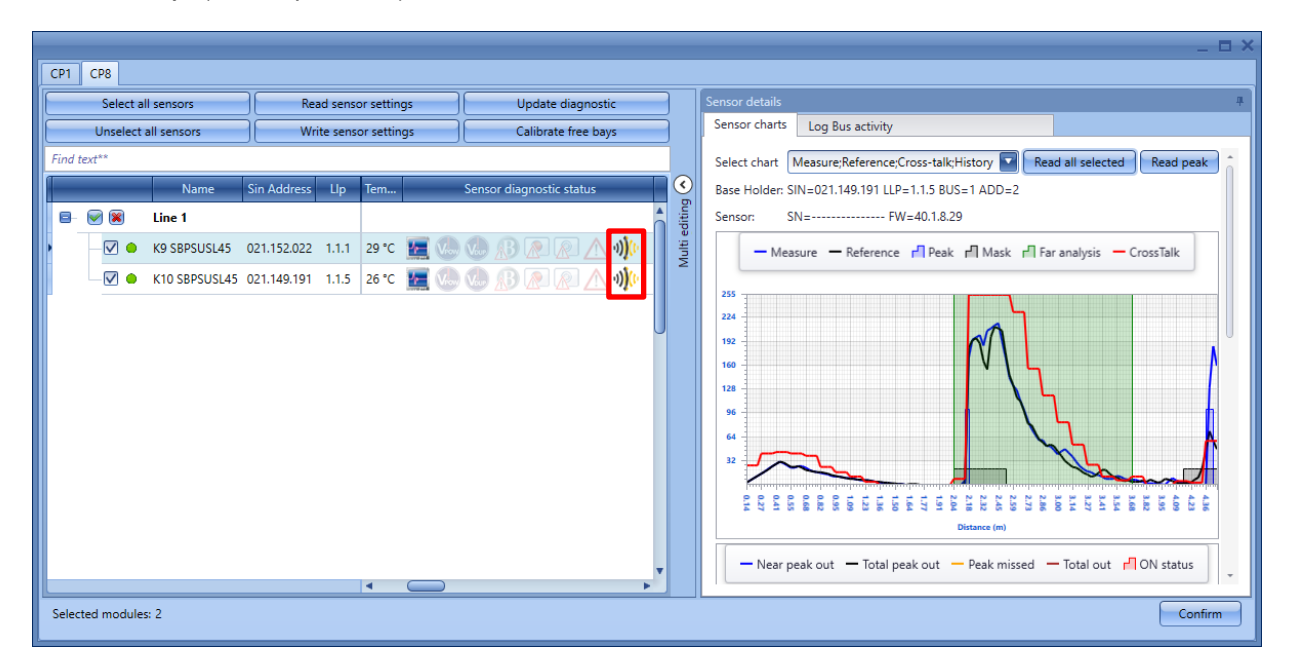

## **15.7.2 Cosas que hay que saber - Problema de diafonía**

Un problema importante con el uso de sensores ultrasónicos en un estacionamiento donde hay presentes varias LINEs (LÍNEAS) con muchos sensores instalados uno al lado del otro es un tipo de interferencia conocida como diafonía. La diafonía se produce cuando dos (o más) sensores ultrasónicos cercanos reciben la señal de otro sensor: Si los sensores apuntan directamente uno contra el otro y dentro de las zonas de detección del otro, es muy probable que se produzca una diafonía. Para evitar esta situación, los sensores no funcionarán simultáneamente, sino que serán activados por el sistema utilizando cuatro intervalos de tiempo diferentes, como se describe en el siguiente ejemplo:

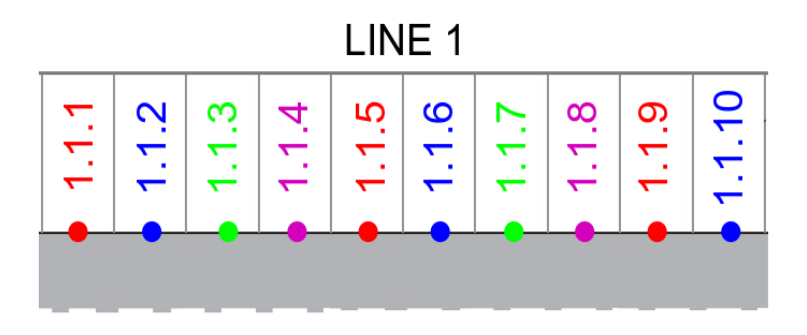

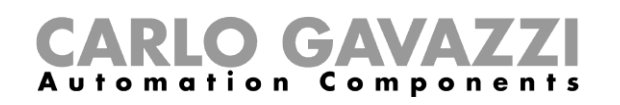

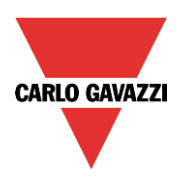

- Slot1: El *Sensor* que tiene *LLP 1.1.1* emitirá/recibirá la señal al mismo tiempo que el *Sensor 1.1.5* y el *Sensor 1.1.9*;
- Slot2: El *Sensor 1.1.2* emitirá/recibirá la señal al mismo tiempo que el *Sensor 1.1.6* y el Sensor *1.1.10;*
- Slot3: El *Sensor 1.1.3* emitirá/recibirá la señal al mismo tiempo que el *Sensor 1.1.7;*

Esta característica debe asegurar que el *Sensor 1* no será interferido por el *Sensor 2*, también que el *Sensor 2* no se verá afectado por el *Sensor 1* y el *Sensor 3*. El *Sensor 1* y el *Sensor 5* están demasiado lejos uno del otro para verse perturbados. Sin embargo, puede haber situaciones en las que la diafonía pueda estar presente en el entorno.

La siguiente tabla muestra los escenarios más comunes en los que se puede producir la diafonía y la solución sugerida:

#### **Condición Solución** Para solucionar el problema, hay que cambiar el Es probable que se produzca diafonía con los direccionamiento LLP de los sensores que sensores que tienen LLP 1.1.1. y 1.2.1 si se pertenecen a la LINE2 (LÍNEA2): el usuario puede montan en una situación como la que se redireccionar las direcciones LLP como se muestra muestra a continuación: en el rectángulo verde de abajo:LINE<sub>1</sub> LINE<sub>1</sub>  $1.1.3$  $1.1.5$  $1.1.6$  $1.1.1$  $1.1.4$  $1.1.5$ ·))  $1.1.1$  $1.1.2$  $1.1.3$  $\ddot{\mathbf{c}}$  $1.1.4$  $\dot{z}$  $1.2.1$  $1.2.6$  $1.2.2$  $1.2.5$  $1.2.3$ LINE 2 LINE<sub>2</sub>  $1.2.4$  $1.2.4$  $1.2.3$  $1.2.5$  $1.2.2$  $1.2.6$  $1.2.1$

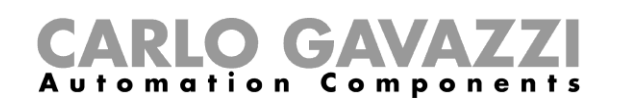

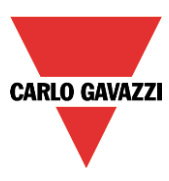

En la situación que se muestra a continuación, en la que los sensores se apuntan directamente entre sí, y dentro de las zonas de detección de cualquiera de los dos sensores, es muy probable que se produzca una diafonía. Los sensores tienen una LINE (LÍNEA) diferente pero la misma dirección de POSICIÓN.

Para solucionar el problema, hay que cambiar el direccionamiento LLP de los sensores que pertenecen a la LINE2 (LÍNEA2): el usuario puede redireccionar las direcciones LLP como se muestra en el rectángulo verde de abajo:

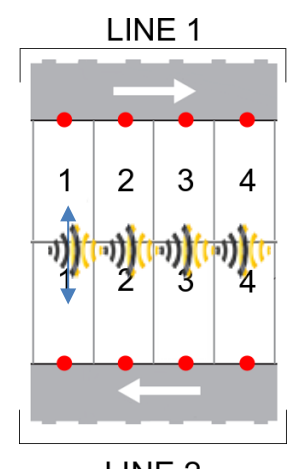

LINE<sub>2</sub>

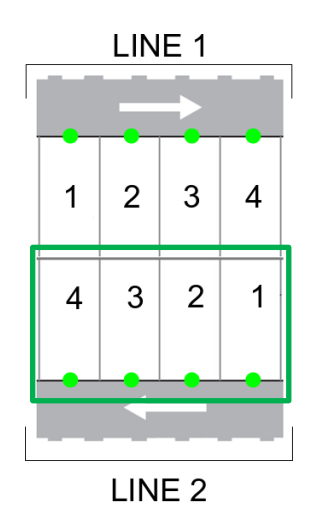

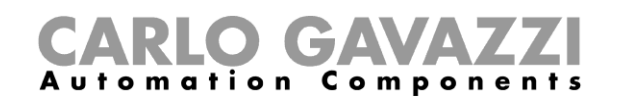

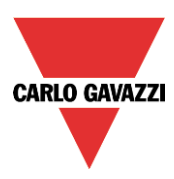

# **16 Cómo definir los colores del LED en el sensor SBPUSLxx**

Los sensores SBPUSLxx disponen de un LED RGB para el que han de definirse los colores disponibles en el menú *Car park project settings*.

Estos colores disponibles se asociarán entonces a los diferentes tipos de categorías que indica el sensor como, por ejemplo, libre, ocupado, para VIPs, para embarazadas, etc. La asociación se lleva a cabo a través del servidor CPY (véase el manual del servidor CPY).

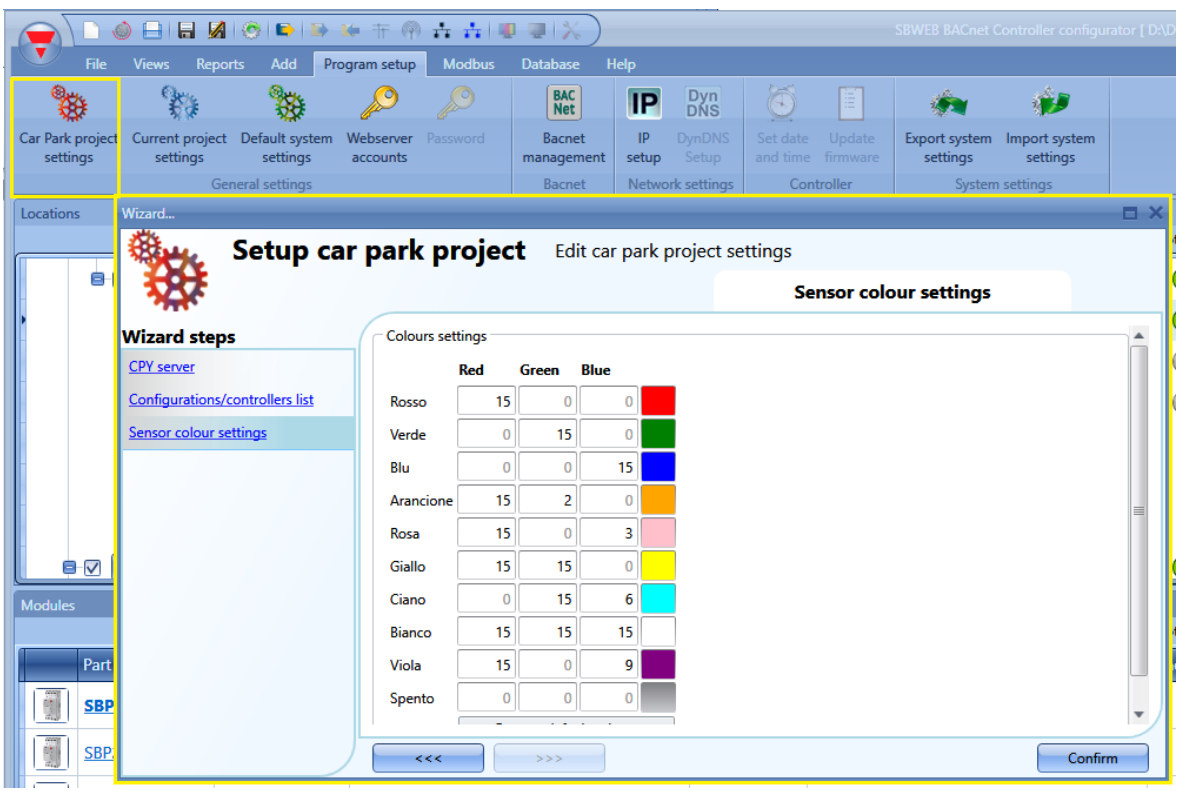

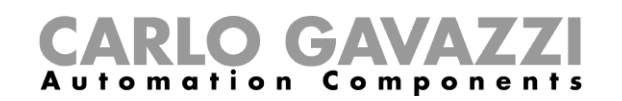

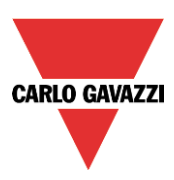

## **17 Cómo calibrar un sensor**

Una vez se haya montado el sensor sobre la plaza de aparcamiento, **debe** calibrarse para diferenciar entre un estacionamiento (plaza) libre y uno ocupado.

La calibración debe efectuarse sin vehículos de modo que la distancia libre entre el sensor y el suelo se programe en el sensor: conforme a esta distancia programada, el sensor podrá reconocer si la plaza está ocupada o no (véase Carlo Gavazzi CP3 - Guía y manual de instalación).

## *La calibración debe realizarse después de escribir la configuración en el controlador SBP2WEB24 y cuando el espacio de estacionamiento esté vacío.*

Para iniciar el proceso de calibración, haga clic en el icono marcado en rojo después de conectar el controlador al SBP Tool:

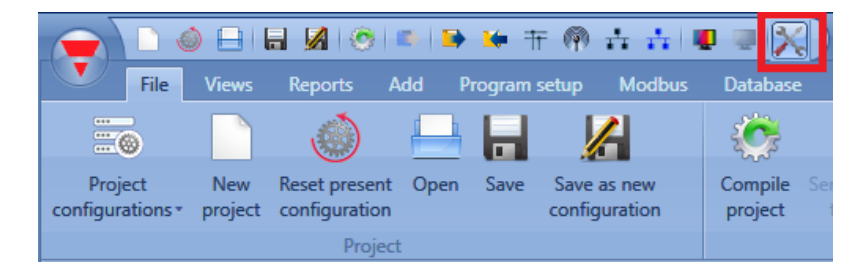

Aparecerá la siguiente ventana:

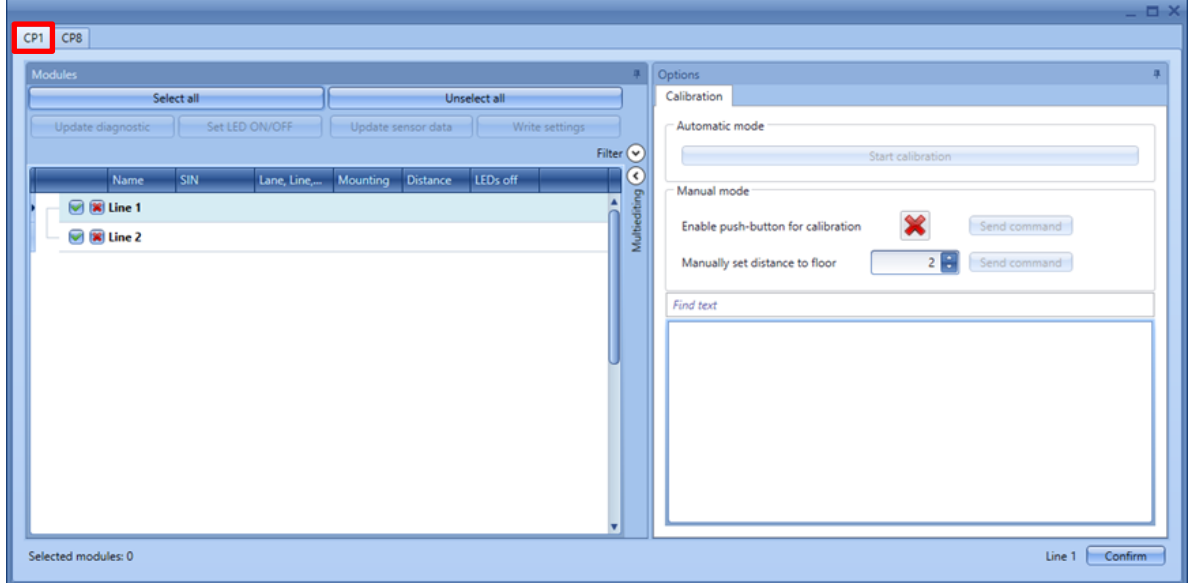

- Los sensores ocupados se marcan en rojo.
- Los sensores junto a los ocupados se marcan en amarillo puesto que pueden verse afectados por el vehículo aparcado en el espacio de estacionamiento contiguo.
- Los sensores libres se marcan en blanco.

Para cada sensor se muestran el tipo y la distancia.

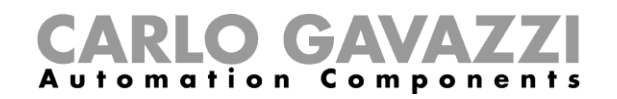

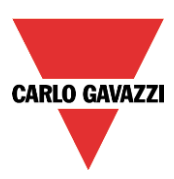

## **17.1 Paso 1: seleccionar los módulos**

Para seleccionar los módulos:

a. Haga clic en *Select all* para calibrar todos los sensores.

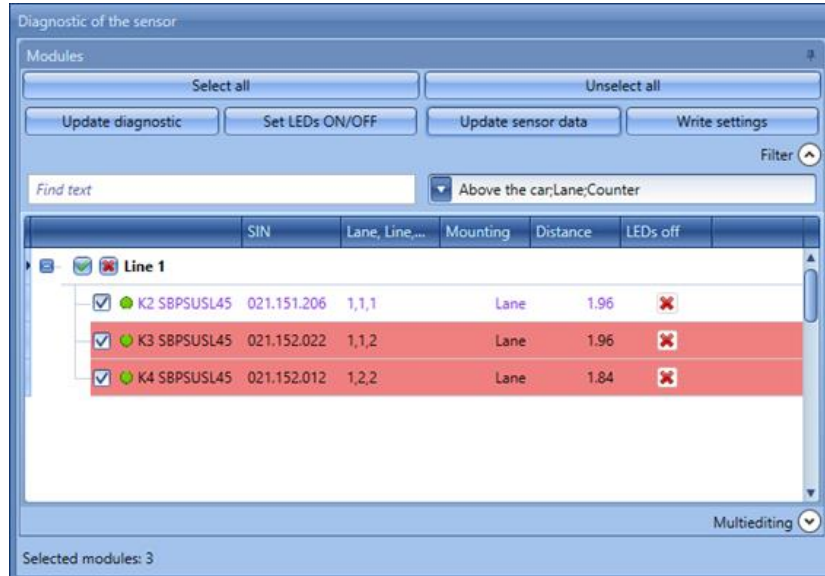

b. Marque los sensores uno a uno.

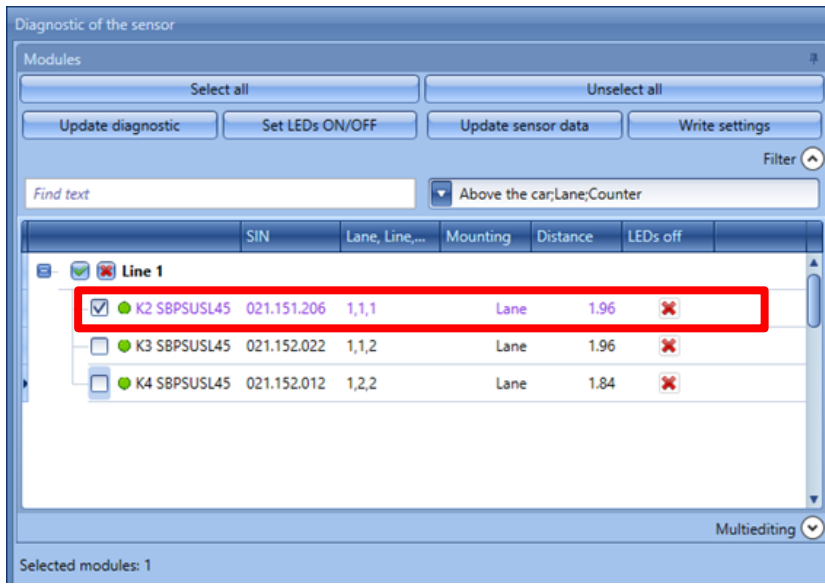

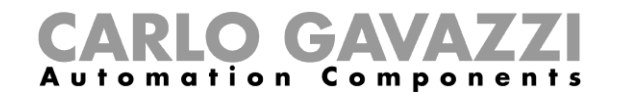

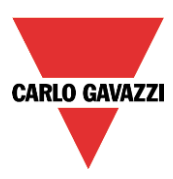

c. Seleccione los sensores según el tipo.

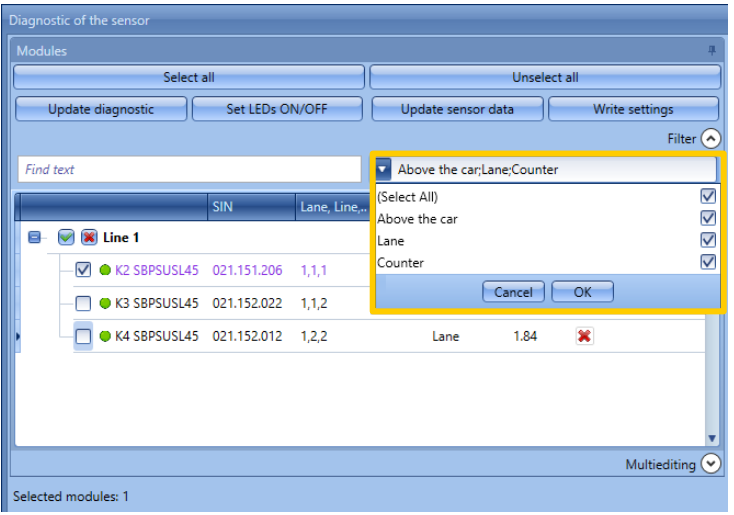

*Se recomienda encarecidamente no calibrar más de 20 sensores a la vez.*

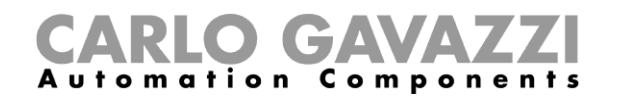

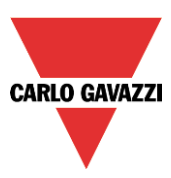

## **17.2 Paso 2: registrar la distancia al suelo y el tipo de montaje**

## **17.2.1 Cómo registrar diferentes ajustes para cada sensor individual**

1) Seleccione el tipo de montaje para cada sensor: *Lane* si está montado en el carril o *Above the car* si está montado por encima del espacio de estacionamiento.

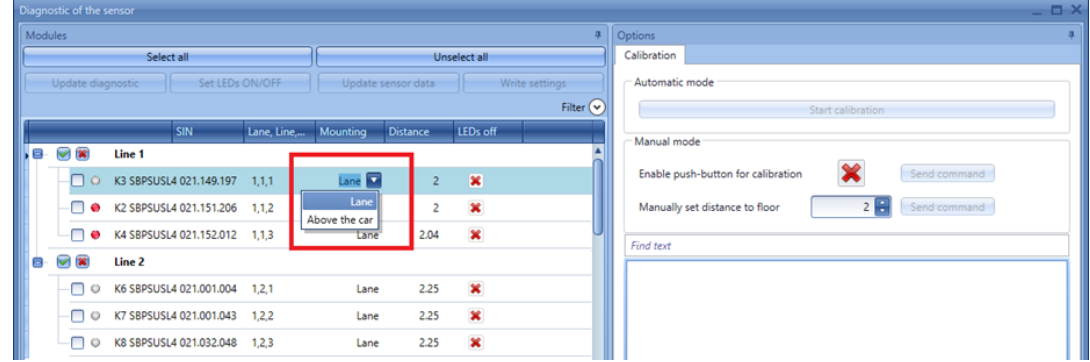

2) Ajuste la distancia al suelo en la columna *Distance* para cada sensor seleccionado y, seguidamente, haga clic en *Write data*

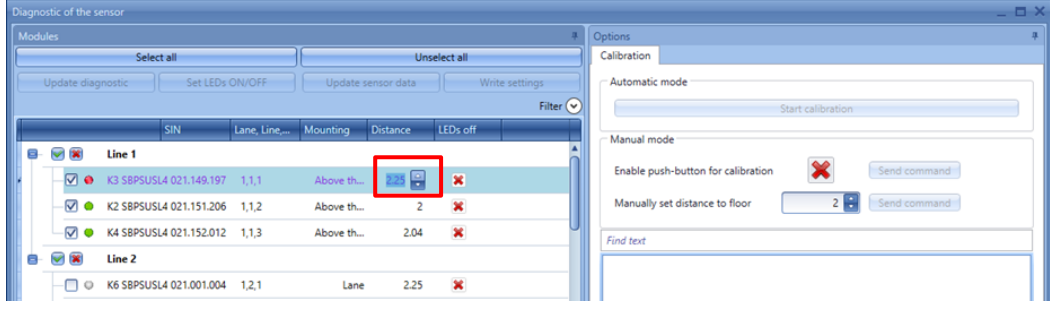

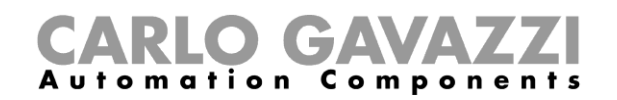

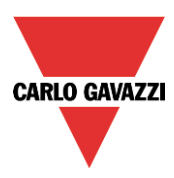

## **17.2.2 Cómo registrar las mismas distancias y modos de montaje en los sensores seleccionados**

1) Abra la sesión *Multiediting* en la parte inferior de la pantalla.

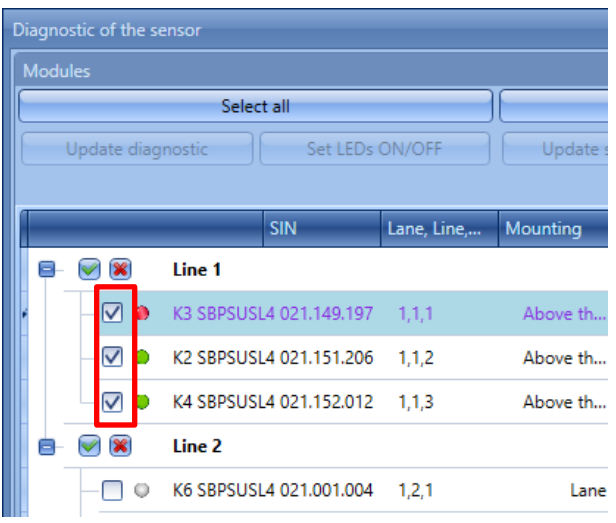

2) Seleccione la referencia de los sensores:

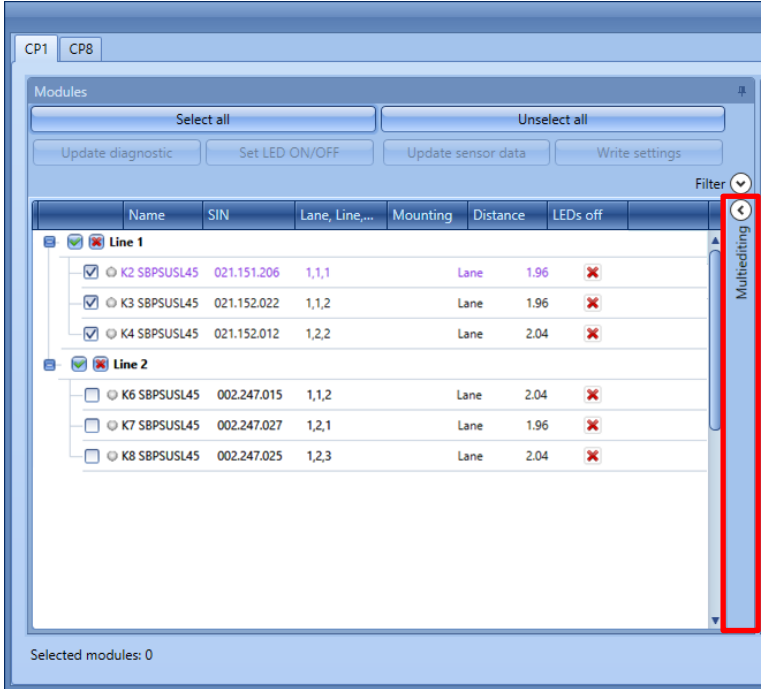

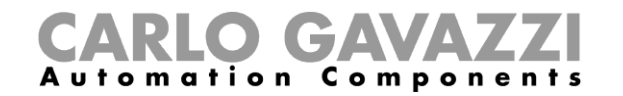

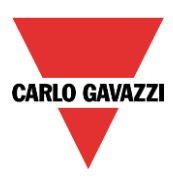

3) Seleccione el tipo de montaje y la distancia.

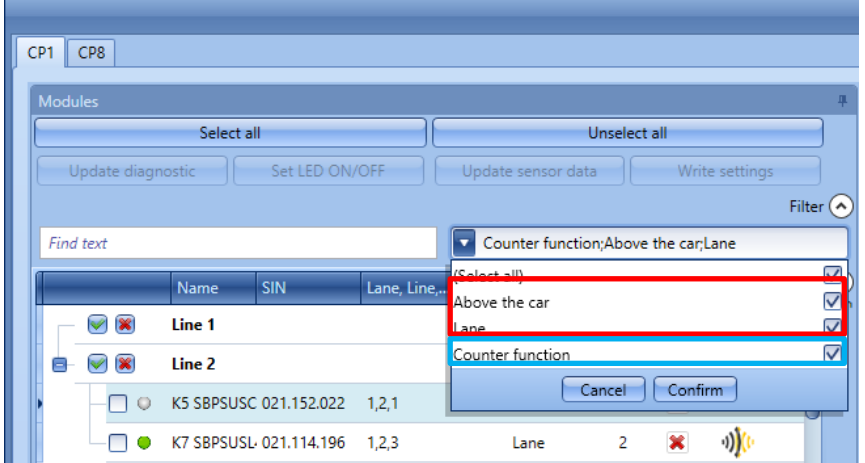

- Para registrar solo el modo de montaje para los sensores seleccionados, haga clic en el campo *Mounting;*
- Para registrar solo las distancias para los sensores seleccionados, haga clic en el campo *Distance*;

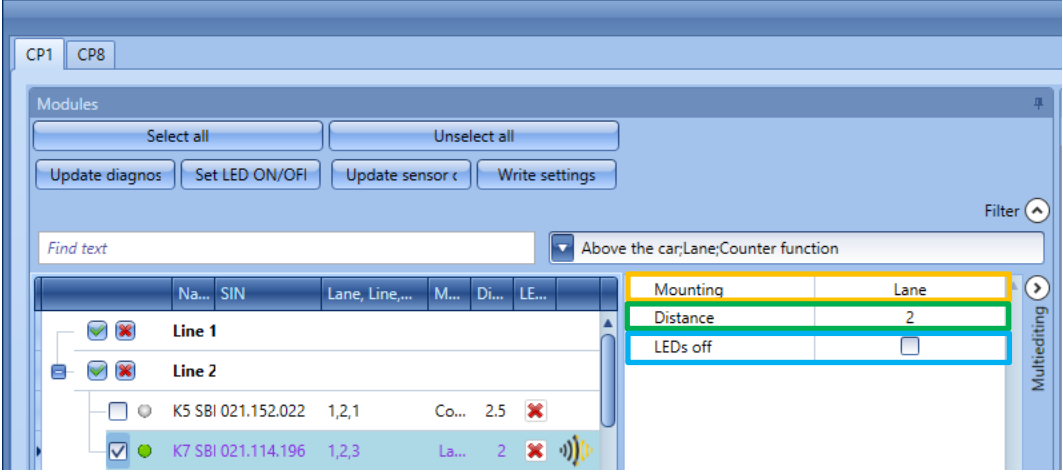

4) Cuando los sensores están calibrados, la distancia puede leerse haciendo clic en *Update sensor data*.

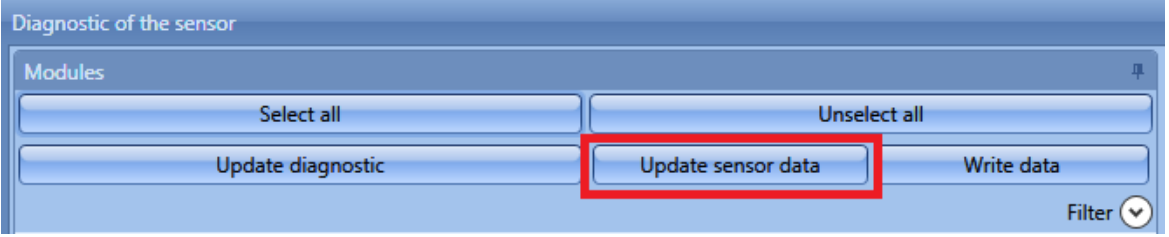

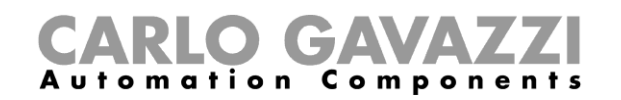

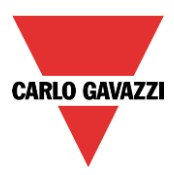

Si los ajustes en la herramienta y en el sensor son coherentes, el punto junto a la referencia del sensor aparece en verde; de lo contrario en rojo.

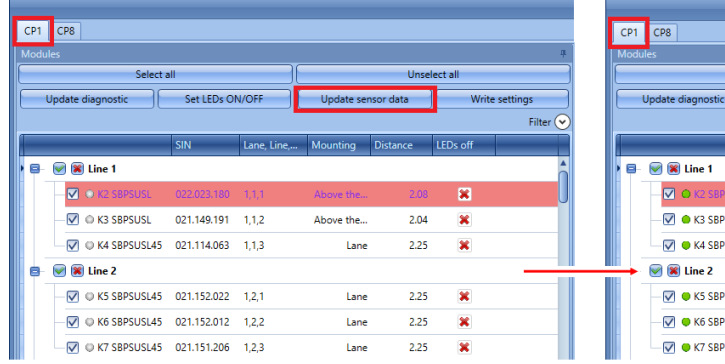

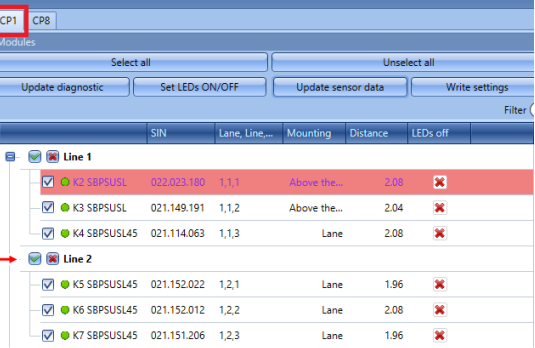

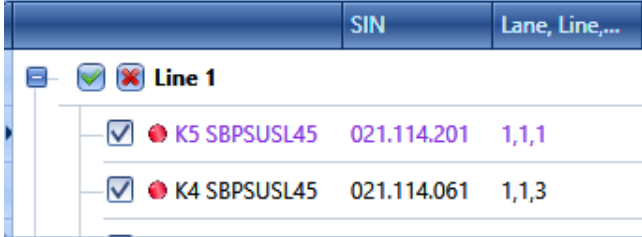

Es preciso sincronizar los datos.

Los datos están sincronizados

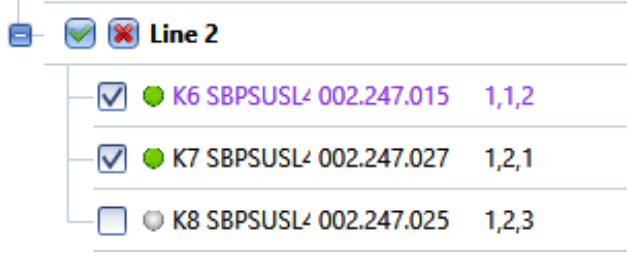
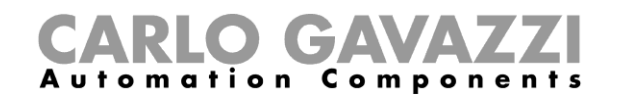

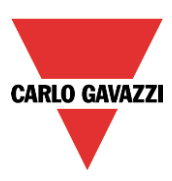

## **17.3 Paso 3: calibrar los sensores**

Existen dos formas de calibrar los sensores: enviando los comandos de calibración de forma remota desde la herramienta y, de modo local, por medio del pulsador del sensor.

## **17.3.1 Calibración remota**

Una vez se ha registrado la distancia, haga clic en *Start calibration:* Aparece una ventana preguntando qué sensores deben calibrarse.

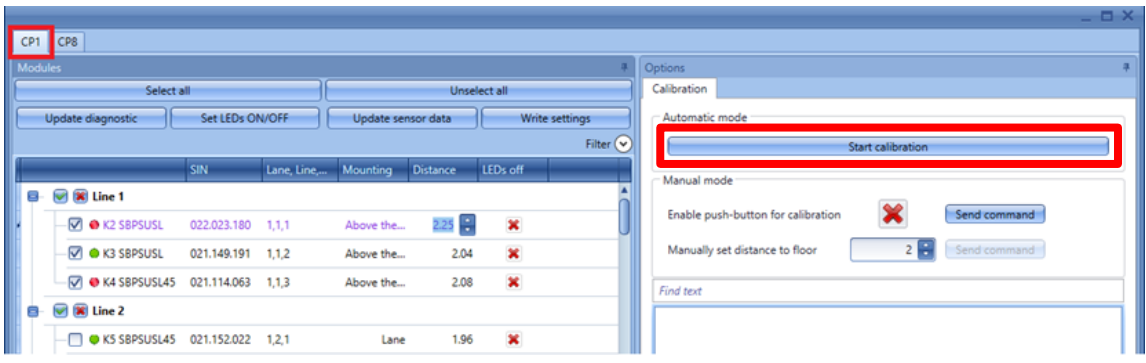

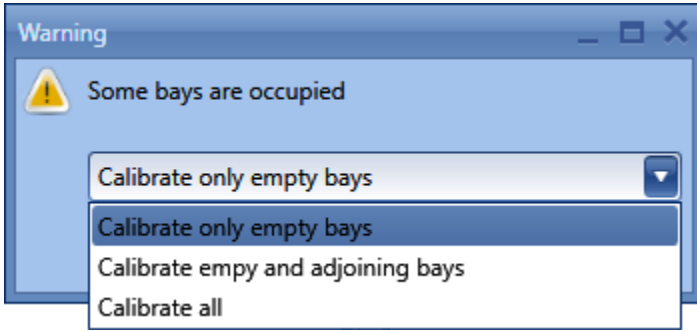

*Calibrate only empty bays:* si se selecciona esta opción, el sistema solo calibrará los espacios libres.

*Calibrate empty and adjoining bays*: si se selecciona esta opción, el sistema calibrará los sensores libres y los amarillos (los amarillos son los sensores junto a los ocupados).

*Calibrate all*: si se selecciona esta opción, el sistema calibrará todos los sensores.

Una vez se ha efectuado la selección, haga clic en *Confirm*: se iniciará un proceso automático para los sensores seleccionados, y la distancia libre se guardará en el sensor sin necesidad de hacer nada más.

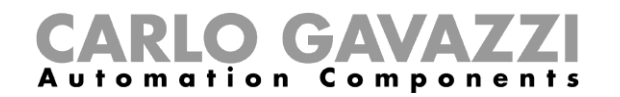

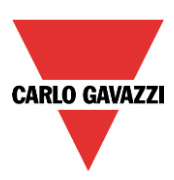

## **17.3.2 Calibración local**

a) Habilite el pulsador del sensor y haga clic en *Send command*.

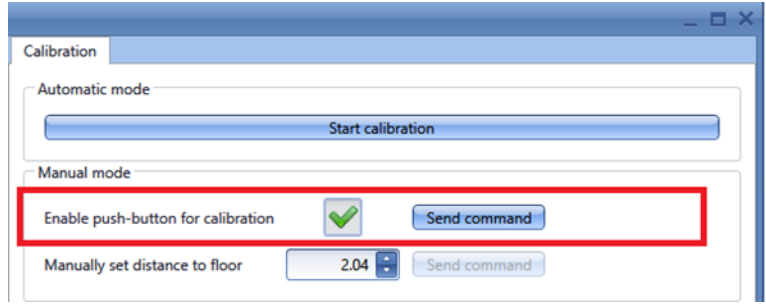

- b) Inicie la calibración caminando de sensor en sensor y presionando los pulsadores: el LED amarillo parpadea con rapidez.
- c) Una vez haya concluido el proceso de calibración, recomendamos deshabilitar los pulsadores de modo que ninguna persona no autorizada pueda hacer un uso indebido de ellos.

**Si se han seleccionado los ajustes** *Above the car***, la distancia al suelo puede sobrescribirse por el proceso de calibración.**

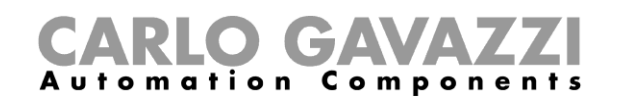

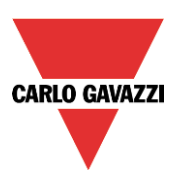

## **17.3.3 Errores de calibración**

Si hubiera errores de calibración, se mostrarán en la parte inferior derecha de la ventana de calibración y con un icono junto al nombre del sensor en la parte izquierda de la pantalla:

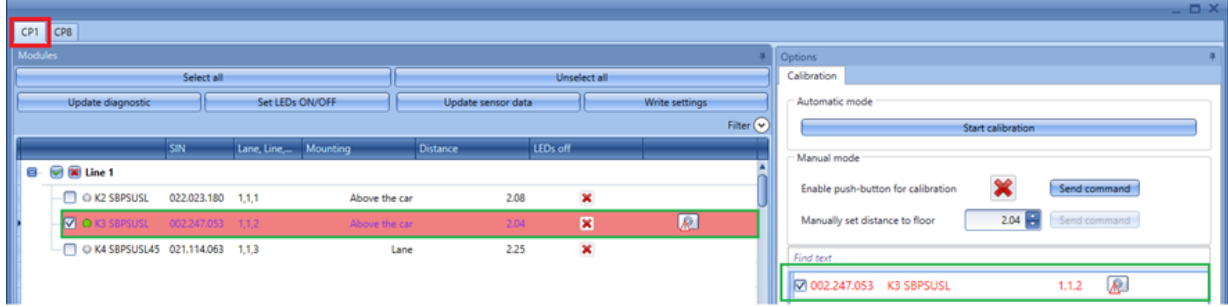

También es posible recalibrar solo los sensores para los que la calibración no ha tenido éxito: ajuste la distancia al suelo en el campo *Manually set distance to floor* y haga clic en *Send command*. Para actualizar el estado de los sensores, haga clic en *Update diagnostic:* el software leerá el estado de diagnóstico de los módulos seleccionados.

Los errores que puede detectar el sistema son los siguientes:

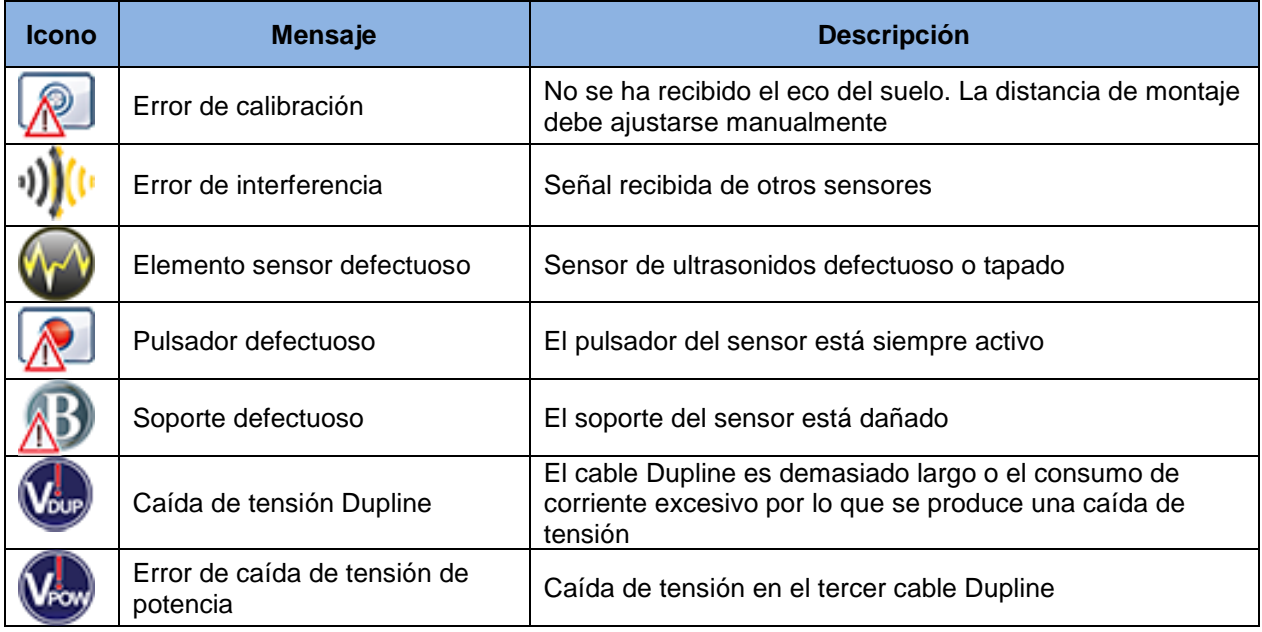

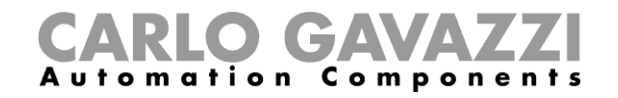

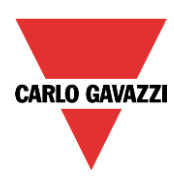